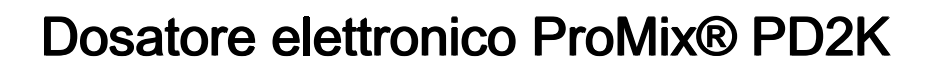

Leggere tutte le avvertenze e le istruzioni contenute nel presente<br>manuale, nei manuali di installazione e di rinarazione del modello manuale, nei manuali di installazione e di riparazione del modello<br>PD2K e nei prontuari delle parti di ricambio.. Conservare queste PD2K <sup>e</sup> nei prontuari delle parti di ricambio. Conservare queste

Importanti istruzioni per la sicurezza

334071F IT

Dosatore elettronico a pompante positivo per materiali di tipo bicomponente. Sistema manuale con modulo di visualizzazione avanzata. Esclusivamente per utilizzo professionale.

istruzioni. Per <sup>i</sup> codici dei componenti dei modelli <sup>e</sup> le informazioni sulle certificazioni,

vedere <sup>a</sup> pagina 3.

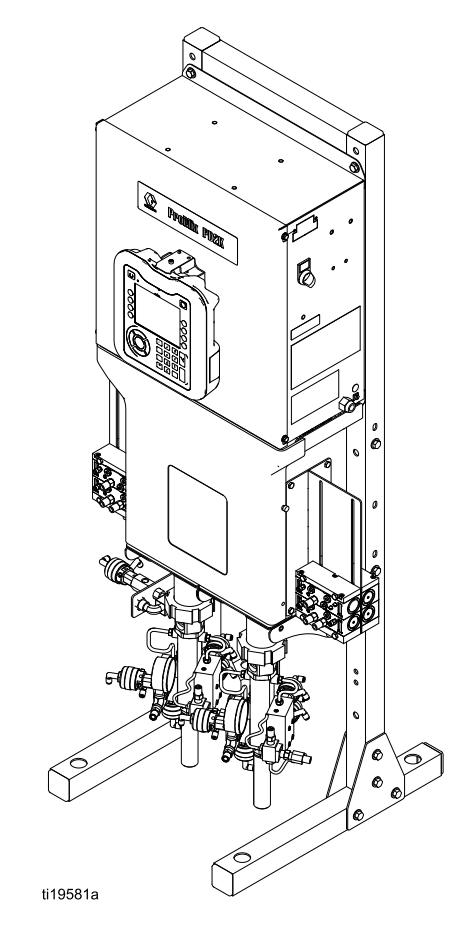

PROVEN QUALITY. LEADING TECHNOLOGY.

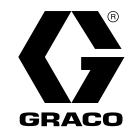

# Contents

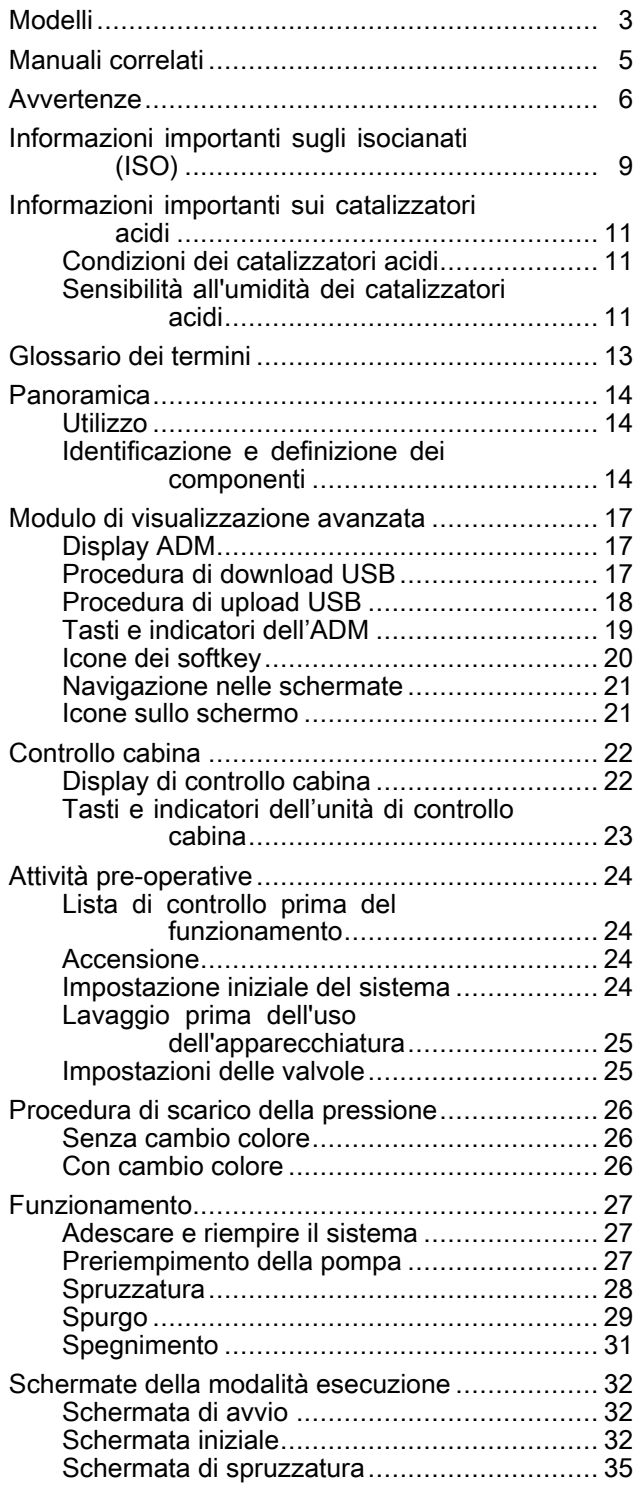

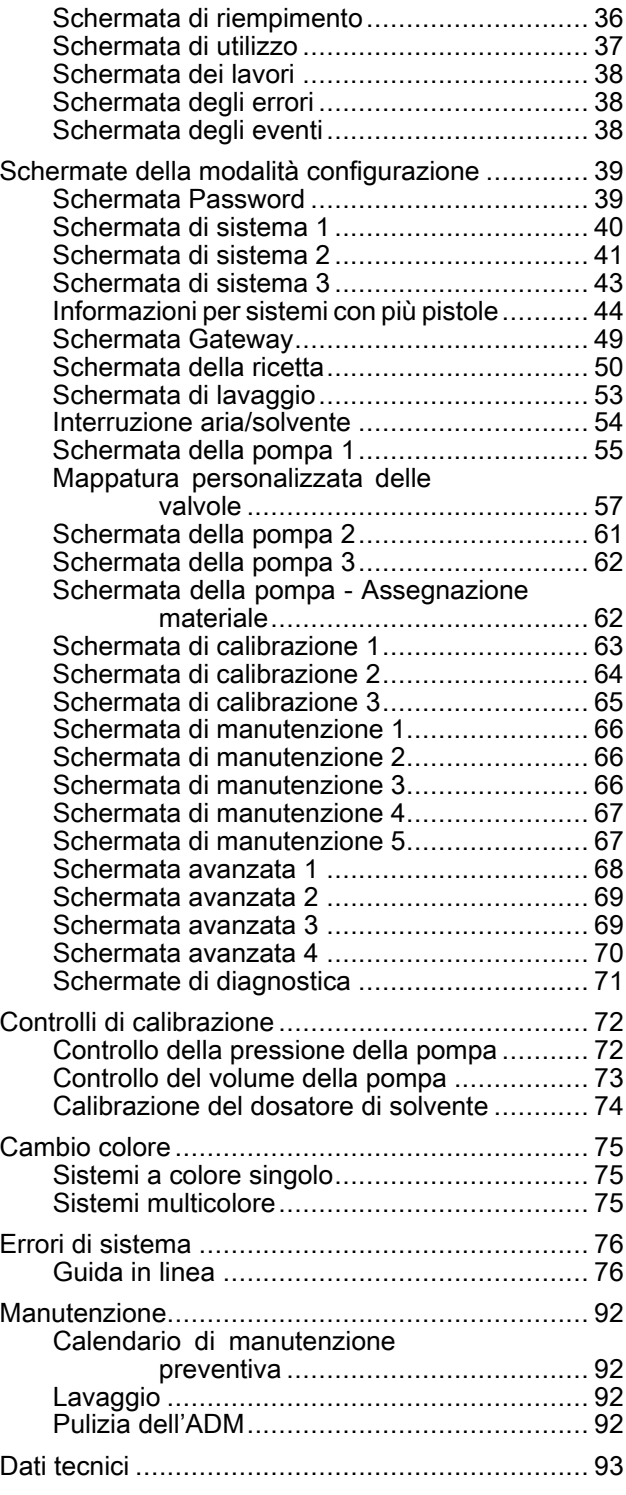

# <span id="page-2-0"></span>Modelli Modelli

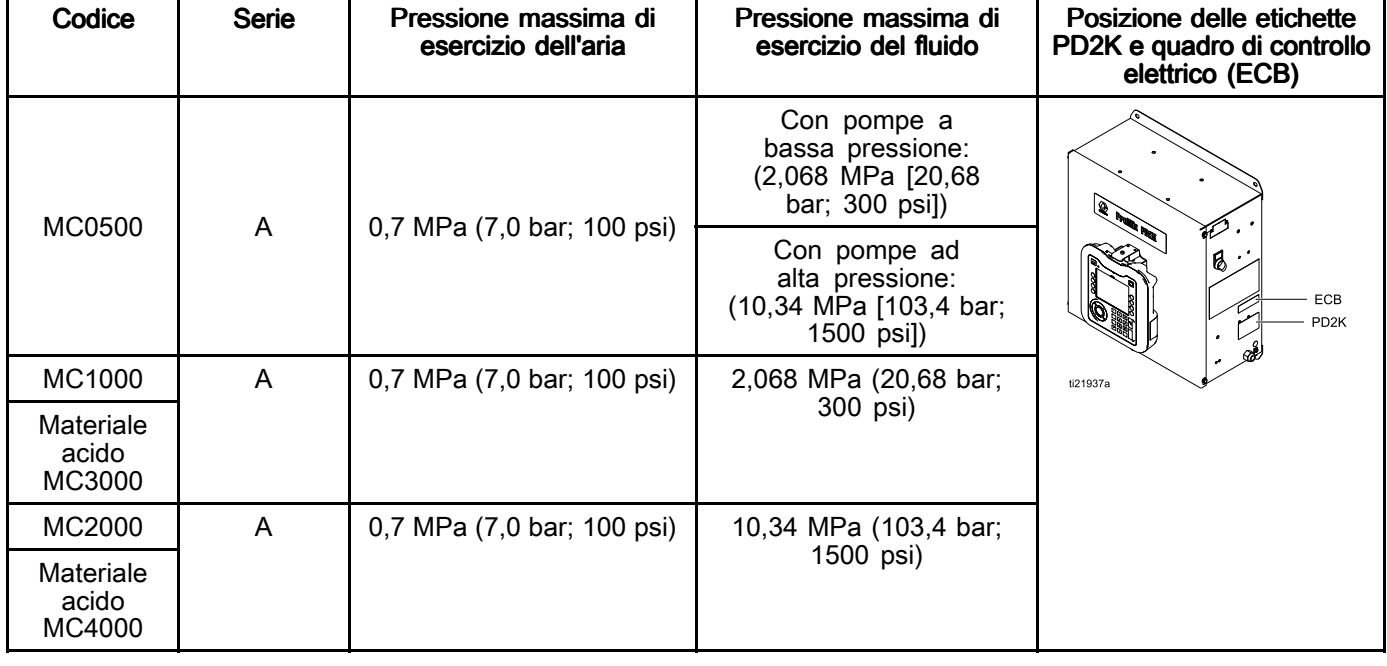

Vedere le Fig. 1–7 per le etichette di identificazione dei componenti, nonché le informazioni sulle approvazioni <sup>e</sup> le certificazioni.

 $\mathsf{C}\,\epsilon_{\scriptscriptstyle\mathsf{0359}}$ 

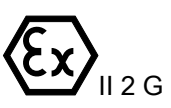

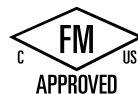

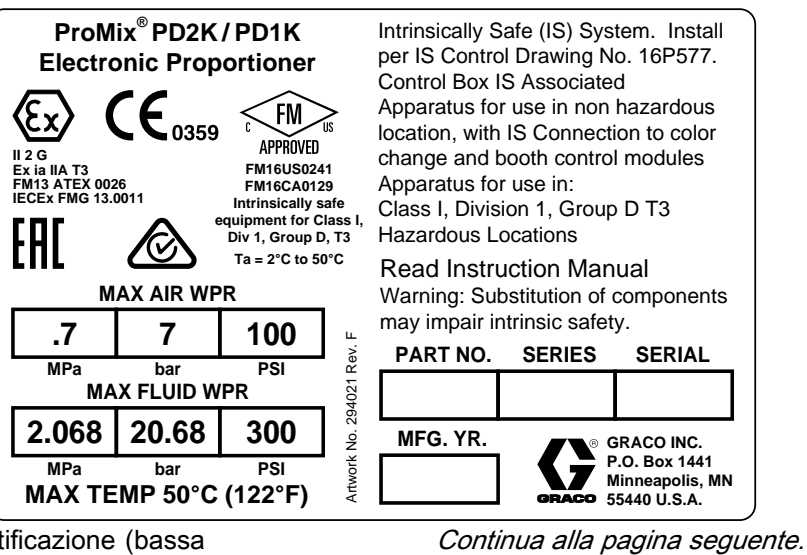

Figure <sup>1</sup> Etichetta di identificazione (bassa pressione) modello MC1000 <sup>e</sup> MC3000

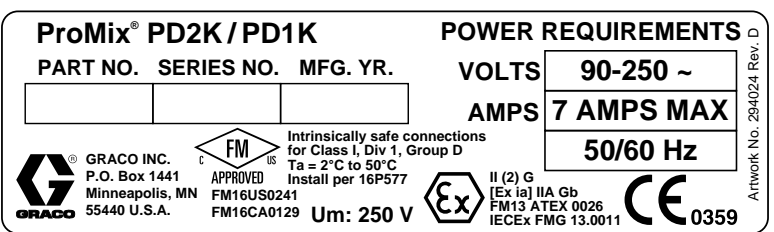

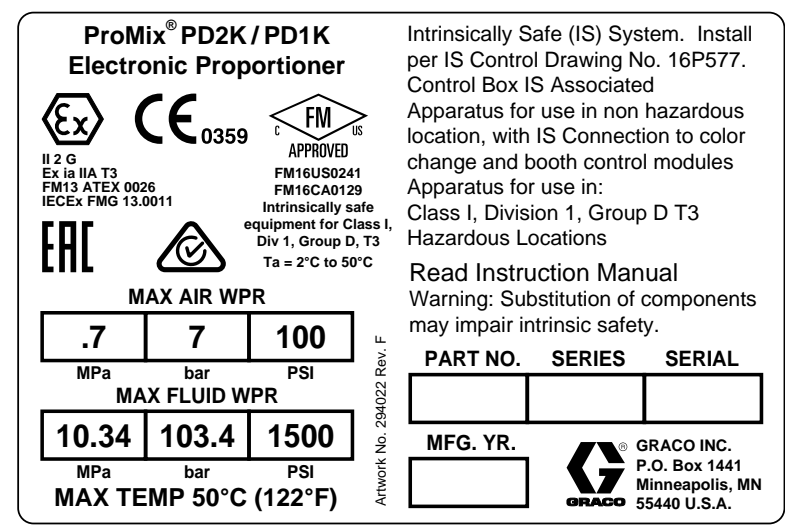

Figure <sup>3</sup> Etichetta di identificazione (alta pressione) modello MC2000 <sup>e</sup> MC4000

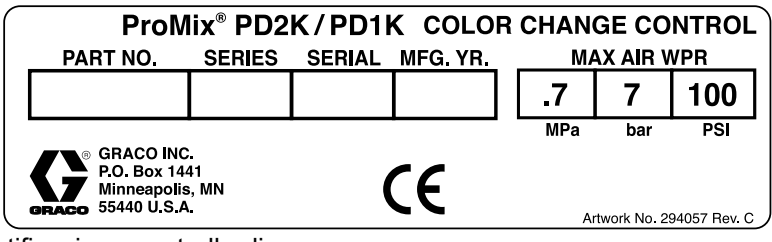

Figure <sup>4</sup> Etichetta di identificazione controllo di cambio colore non <sup>a</sup> sicurezza intrinseca (accessorio)

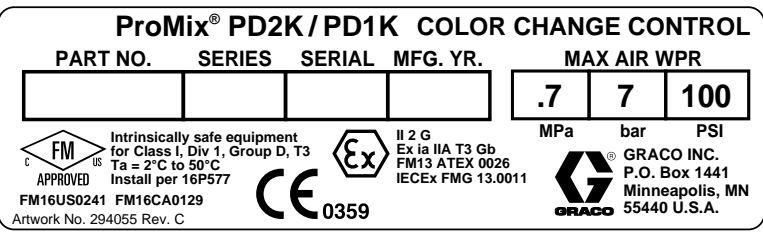

Figure <sup>5</sup> Etichetta di identificazione controllo di cambio colore <sup>a</sup> sicurezza intrinseca (accessorio)

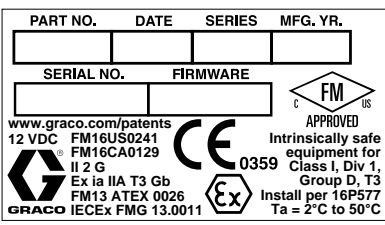

Figure <sup>6</sup> Etichetta di identificazione controllo cabina

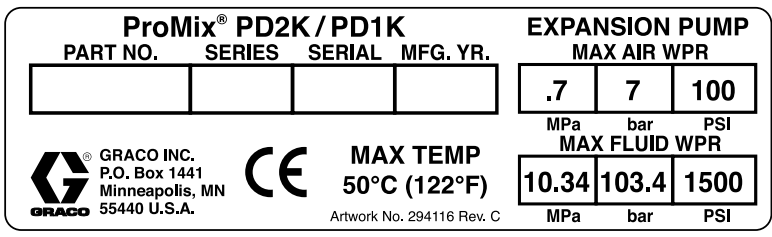

Figure <sup>7</sup> Etichetta di identificazione kit di espansione pompa (accessorio)

# <span id="page-4-0"></span>Manuali correlati

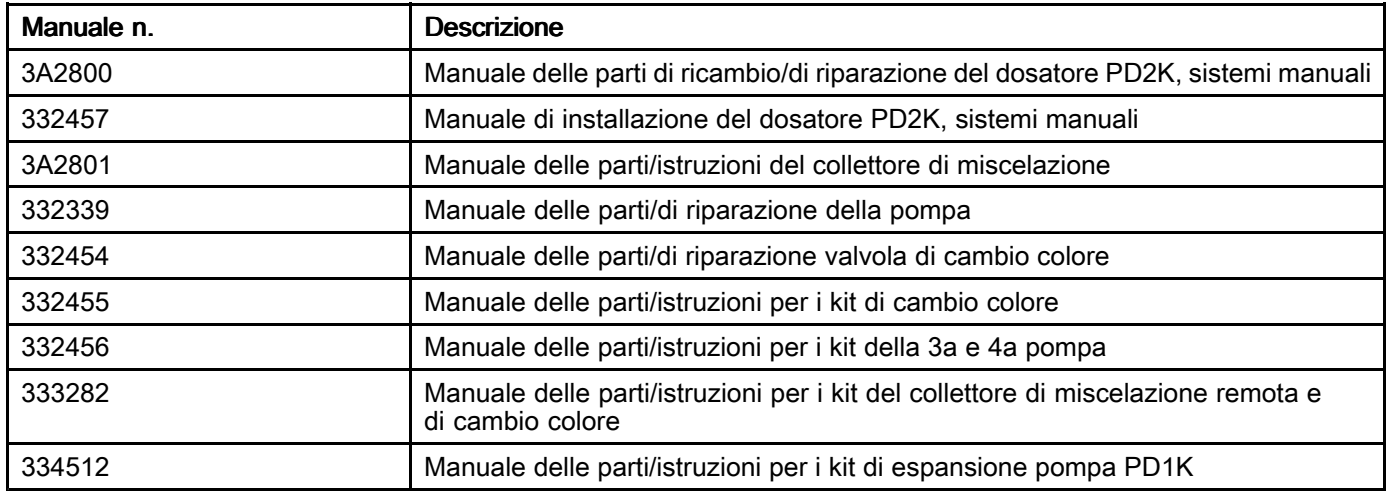

## <span id="page-5-0"></span>Avvertenze

Le avvertenze seguenti sono correlate alla configurazione, all'utilizzo, alla messa <sup>a</sup> terra, alla manutenzione <sup>e</sup> alla riparazione della presente apparecchiatura. Il simbolo del punto esclamativo indica un'avvertenza generale, mentre il simbolo di pericolo si riferisce <sup>a</sup> rischi specifici della procedura. Fare riferimento <sup>a</sup> queste avvertenze quando questi simboli compaiono nel presente manuale o sulle etichette di avvertenza. I simboli di pericolo specifici del prodotto e le<br>avvertenze pon trattate in questa sezione potrebbero comparire nel corso del presente manuale laddov avvertenze non trattate in questa sezione potrebbero comparire nel corso del presente manuale laddove applicabili.

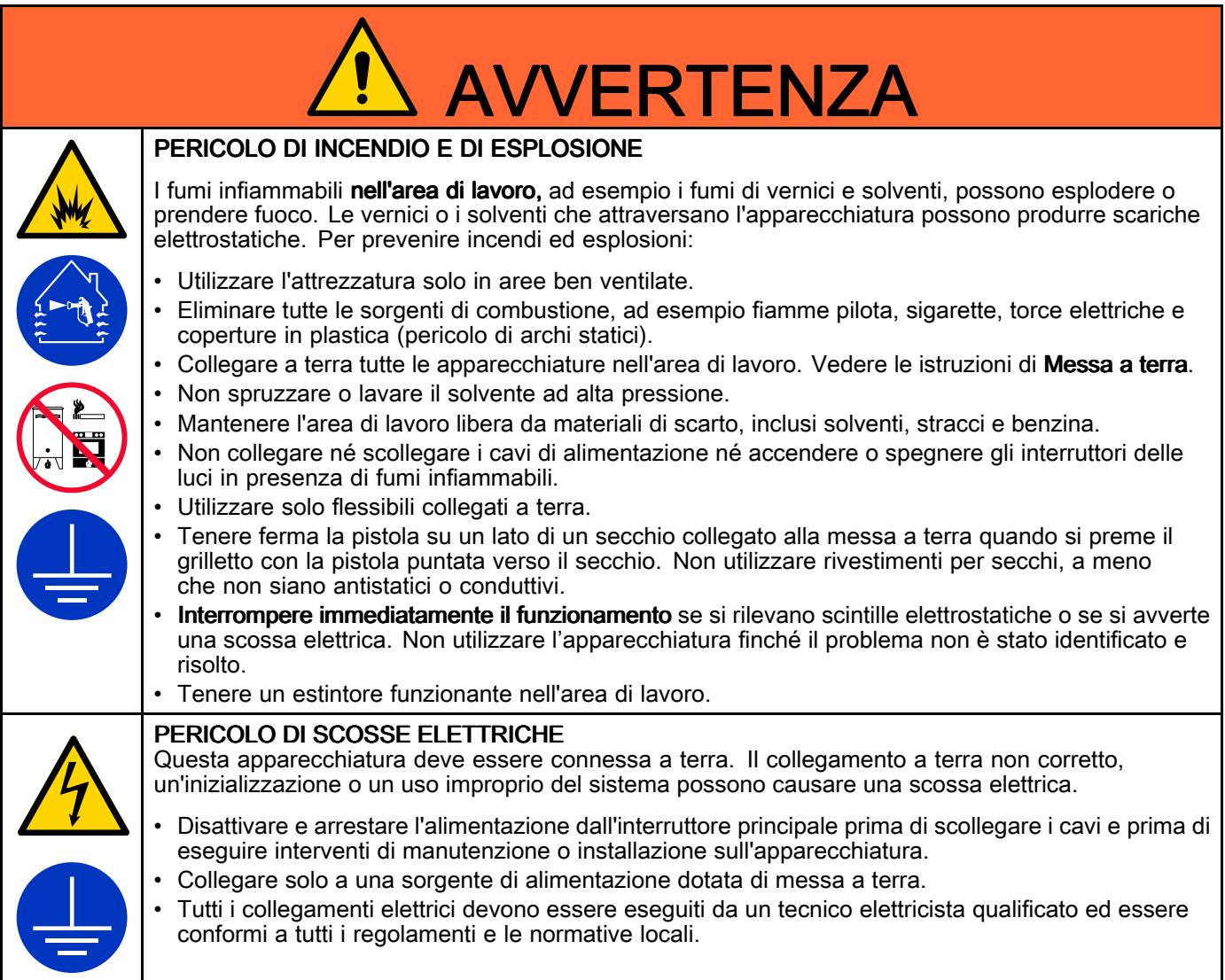

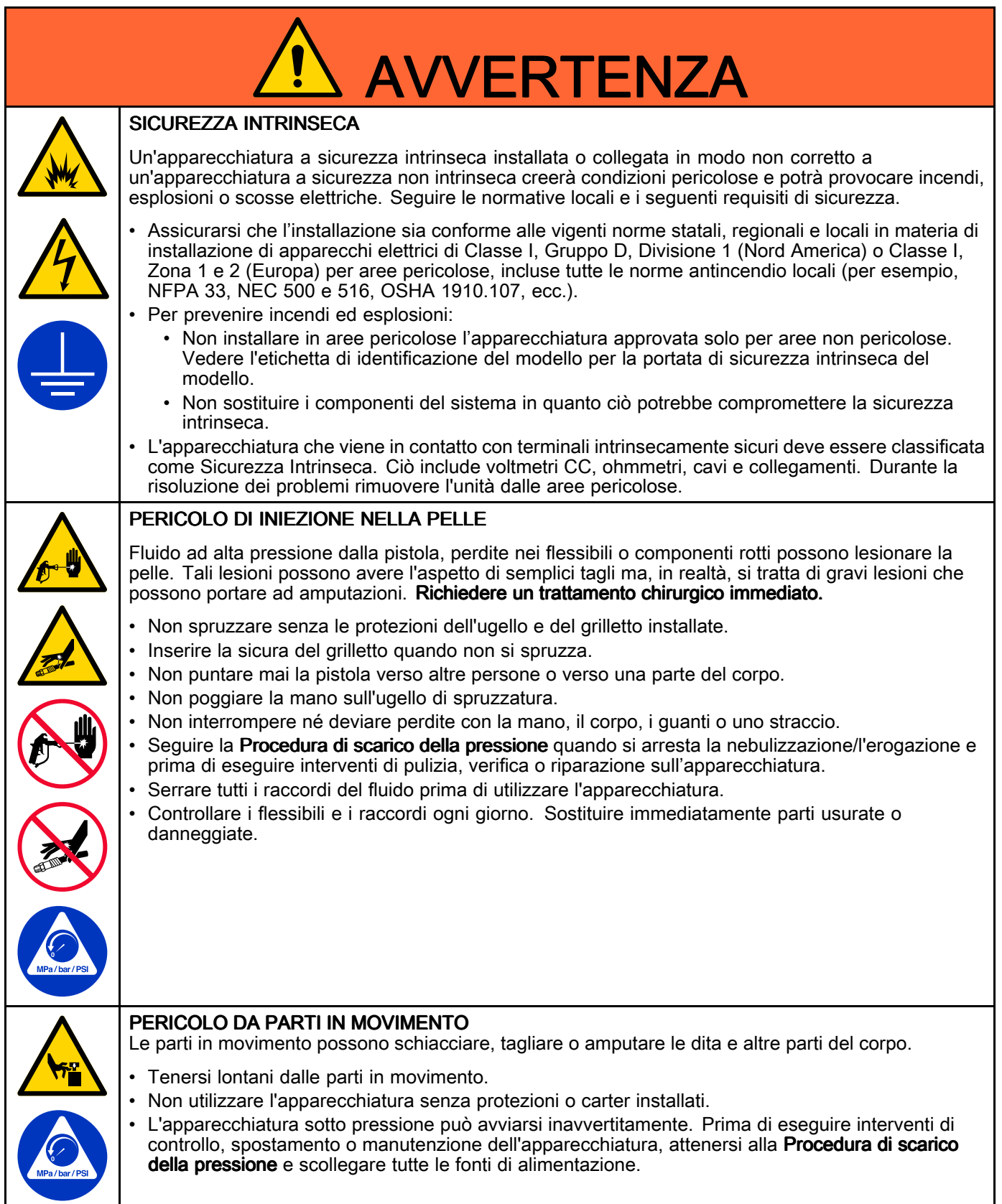

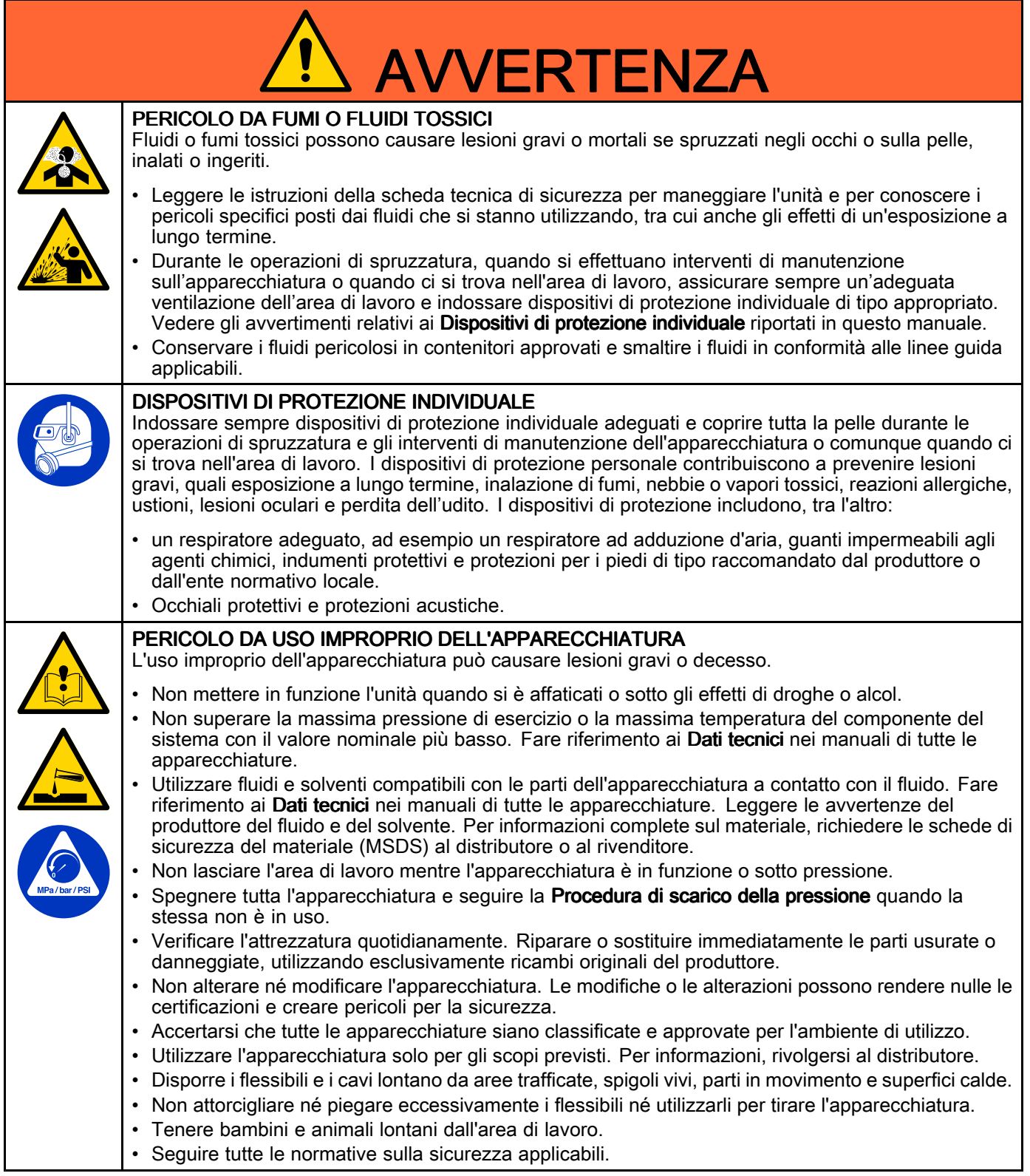

# <span id="page-8-0"></span>Informazioni importanti sugli isocianati (ISO)

Gli isocianati (ISO) sono catalizzatori utilizzati in materiali bicomponente.

## Condizioni degli isocianati

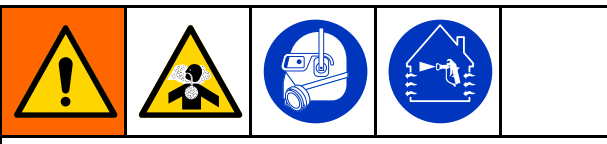

La spruzzatura <sup>o</sup> l'erogazione di fluidi contenenti isocianati può creare nebbie, vapori <sup>e</sup> microparticelle potenzialmente pericolosi.

- Leggere <sup>e</sup> comprendere gli avvertimenti sui fluidi forniti dal produttore <sup>e</sup> le schede tecniche di sicurezza (SDS) per conoscere <sup>i</sup> pericoli <sup>e</sup> le precauzioni specifici legati agli isocianati.
- • L'uso di isocianati richiede procedure potenzialmente pericolose. Non eseguire la spruzzatura con questa apparecchiatura <sup>a</sup> meno che non si sia qualificati per farlo <sup>e</sup> non si siano lette <sup>e</sup> comprese le informazioni presenti in questo manuale, nelle istruzioni di applicazione del fabbricante del fluido <sup>e</sup> nella scheda SDS.
- L'uso dell'attrezzatura senza un'adeguata manutenzione <sup>e</sup> non regolata correttamente può determinare un trattamento chimico del materiale non corretto. <sup>È</sup> essenziale assicurare una corretta manutenzione <sup>e</sup> messa <sup>a</sup> punto dell'attrezzatura, secondo le istruzioni riportate nel manuale.
- • Per prevenire l'inalazione di nebbie, vapori <sup>e</sup> microparticelle di isocianati, tutto il personale nell'area di lavoro deve indossare protezioni respiratorie appropriate. Indossare sempre un respiratore di tipo adatto, ad esempio del tipo ad adduzione d'aria. Aerare l'area di lavoro secondo le istruzioni fornite nella scheda tecnica di sicurezza del produttore del fluido.
- Evitare il contatto degli isocianati con la pelle. Tutti gli operatori nell'area di lavoro devono indossare guanti chimicamente impermeabili, indumenti protettivi <sup>e</sup> coperture per <sup>i</sup> piedi come consigliato dal fabbricante del fluido <sup>e</sup> dall'autorità normativa locale. Attenersi <sup>a</sup> tutte le raccomandazioni fornite dal produttore del fluido, tra cui quelle relative al trattamento degli indumenti contaminati. Dopo la spruzzatura, lavare mani <sup>e</sup> viso prima di bere <sup>o</sup> mangiare.

## Autocombustione del materiale

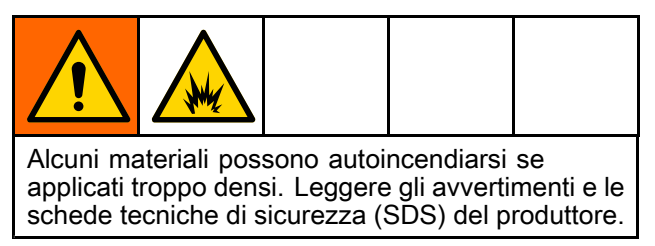

### Tenere separati i componenti A e B

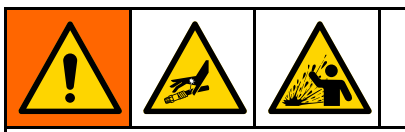

La contaminazione incrociata può polimerizzare il materiale nelle linee del fluido, con conseguenti lesioni gravi <sup>o</sup> danni all'apparecchiatura. Per prevenire la contaminazione incrociata:

- •Non scambiare mai le parti a contatto con il fluido del componente <sup>A</sup> <sup>e</sup> del componente B.
- • Non utilizzare mai solventi su un lato se l'altro lato <sup>è</sup> stato contaminato.

### Sensibilità degli isocianati all'umidità

L'esposizione all'umidità causa la polimerizzazione parziale degli isocianati formando cristalli piccoli, duri <sup>e</sup> abrasivi che rimangono sospesi nel fluido. Alla fine si forma una pellicola sulla superficie <sup>e</sup> gli isocianati iniziano <sup>a</sup> gelificare, aumentando la viscosità.

### AVVISO

Gli isocianati parzialmente polimerizzati ridurranno le prestazioni <sup>e</sup> la durata di tutti <sup>i</sup> componenti con cui sono entrati in contatto.

- Utilizzare sempre un contenitore sigillato con un essiccatore <sup>a</sup> sostanza igroscopica nello sfiato oppure in atmosfera di azoto. Non conservare gli isocianati in un contenitore aperto.
- Mantenere la coppa <sup>o</sup> il serbatoio di isocianati della pompa (se previsto) riempito con il lubrificante corretto. Il lubrificante crea una barriera tra gli isocianati <sup>e</sup> l'atmosfera.
- Utilizzare esclusivamente flessibili resistenti all'umidità adatti all'uso con gli isocianati.
- • Non utilizzare mai solventi riciclati, poiché potrebbero contenere umidità. Mantenere sempre <sup>i</sup> contenitori di solvente chiusi quando non vengono utilizzati.
- Lubrificare sempre le parti filettate con un lubrificante appropriato durante il riassemblaggio.

NOTA: La quantità di pellicola che si forma <sup>e</sup> il tasso di cristallizzazione variano <sup>a</sup> seconda della miscela di isocianati, dell'umidità <sup>e</sup> della temperatura.

#### Come cambiare i materiali

#### **AVVISO**

Quando si cambiano <sup>i</sup> tipi di materiale utilizzati nella propria attrezzatura occorre prestare particolare attenzione <sup>a</sup> evitare danni <sup>e</sup> guasti alla stessa.

- • Quando si cambiano <sup>i</sup> materiali, lavare l'apparecchiatura varie volte per assicurarsi che sia completamente pulita.
- • Pulire sempre <sup>i</sup> filtri d'ingresso del fluido dopo il lavaggio.
- • Contattare il produttore del materiale per verificare la compatibilità chimica.
- • Quando si modificano le resine epossidiche, gli uretani <sup>o</sup> la poliurea, smontare <sup>e</sup> pulire tutti <sup>i</sup> componenti <sup>a</sup> contatto col fluido <sup>e</sup> cambiare <sup>i</sup> flessibili. Spesso le resine epossidiche contengono ammine sul lato B (maggiore durezza). Le poliuree hanno spesso ammine sul lato <sup>A</sup> (resina).

# <span id="page-10-0"></span>Informazioni importanti sui catalizzatori acidi

<sup>I</sup> sistemi dosatore PD2K MC3000 <sup>e</sup> MC4000 sono progettati per l'utilizzo di catalizzatori acidi ("acido") attualmente impiegati nei materiali di tipo bicomponente di finitura del legno. Gli acidi attualmente utilizzati (con bassi livelli di pH fino <sup>a</sup> 1) sono più corrosivi degli acidi precedenti. Sono pertanto necessari materiali <sup>a</sup> contatto con fluidi più resistenti alla corrosione, impiegati senza possibilità di sostituzione per resistere alle proprietà sempre più corrosive di questi acidi.

### Condizioni dei catalizzatori acidi

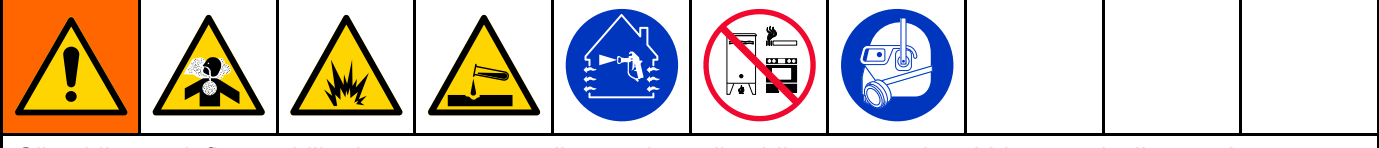

Gli acidi sono infiammabili <sup>o</sup> la spruzzatura <sup>o</sup> l'erogazione di acidi crea vapori, nebbie <sup>e</sup> particelle atomizzate potenzialmente pericolose. Per prevenire incendi, esplosioni <sup>e</sup> gravi lesioni:

- Leggere attentamente <sup>e</sup> comprendere le avvertenze del produttore delle sostanze acide <sup>e</sup> la relativa Scheda dei dati di sicurezza (SDS) per conoscere le precauzioni <sup>e</sup> <sup>i</sup> pericoli specifici associati <sup>a</sup> tali sostanze acide.
- Nei sistemi con catalizzatori utilizzare esclusivamente parti (flessibili, raccordi ecc.) compatibili con la presenza di acidi raccomandate <sup>e</sup> originali del costruttore. Può verificarsi una reazione tra eventuali parti sostituite <sup>e</sup> gli acidi.
- Per prevenire l'inalazione di nebbie, vapori <sup>e</sup> microparticelle acide, tutti gli operatori nell'area di lavoro devono indossare protezioni respiratorie appropriate. Indossare sempre un respiratore di tipo adatto, ad esempio del tipo ad adduzione d'aria. Aerare l'area di lavoro secondo le istruzioni fornite nella scheda tecnica di sicurezza del produttore dell'acido.
- Evitare il contatto degli acidi con la pelle. Tutte le persone presenti nell'area di lavoro devono indossare guanti impermeabili <sup>a</sup> sostanze chimiche, indumenti protettivi, calzature antinfortunistiche, grembiuli <sup>e</sup> visiere del tipo consigliato dal produttore dell'acido <sup>e</sup> dall'ente normativo vigente <sup>a</sup> livello locale. Osservare tutte le raccomandazioni del produttore delle sostanze acide, incluse quelle relative alla gestione degli indumenti contaminati. Lavare mani <sup>e</sup> viso prima di bere <sup>o</sup> mangiare.
- • Ispezionare regolarmente l'apparecchiatura per verificare l'eventuale presenza di potenziali perdite, nel qual caso eliminare immediatamente le fuoriuscite ed evitare il contatto diretto <sup>o</sup> l'inalazione della sostanza acida <sup>e</sup> dei relativi vapori.
- • Tenere le sostanze acide lontano da fonti di calore, scintille <sup>e</sup> fiamme libere. Non fumare nell'area di lavoro. Eliminare tutte le possibili cause di incendio.
- Conservare gli acidi nel contenitore originale in un luogo fresco asciutto <sup>e</sup> ben ventilato, lontano dalla luce solare diretta <sup>e</sup> da altre sostanze chimiche, in conformità alle raccomandazioni del produttore. Per evitare la corrosione dei contenitori, non conservare gli acidi in contenitori diversi da quelli originali. Risigillare il contenitore originale per prevenire la contaminazioni con vapori acidi dello spazio in cui questi vengono conservati <sup>e</sup> delle strutture adiacenti.

#### Sensibilità all'umidità dei catalizzatori acidi

<sup>I</sup> catalizzatori acidi possono essere sensibili all'umidità atmosferica <sup>e</sup> ad altri contaminanti. Si consiglia di flussare la pompa del catalizzatore <sup>e</sup> le aree delle tenute delle valvole esposte all'atmosfera con olio liquido sigillante per filettature <sup>o</sup> altri materiali compatibili, per prevenire l'accumulo di sostanze acide <sup>e</sup> il danneggiamento <sup>o</sup> la rottura prematuri delle tenute.

### AVVISO

L'accumulo di acidi danneggerà le tenute delle valvole riducendo le prestazioni <sup>e</sup> la durata della pompa del catalizzatore. Per prevenire l'esposizione degli acidi all'umidità:

- Utilizzare sempre un contenitore sigillato con un essiccatore <sup>a</sup> sostanza igroscopica nello sfiato oppure in atmosfera di azoto. Non conservare mai gli acidi in un contenitore aperto.
- Mantenere la pompa del catalizzatore <sup>e</sup> le tenute delle valvole debitamente lubrificate. Il lubrificante crea una barriera tra l'acido <sup>e</sup> l'atmosfera.
- Utilizzare solo flessibili <sup>a</sup> prova di umidità compatibili con sostanze acide.
- Lubrificare sempre le parti filettate con un lubrificante appropriato durante il riassemblaggio.

# <span id="page-12-0"></span>Glossario dei termini

#### ADM (Modulo di visualizzazione avanzata)

– l'interfaccia utente per il sistema. Vedere Modulo di [visualizzazione](#page-16-0) avanzata, page [17](#page-16-0).

EFCM (Modulo di controllo avanzato del fluido) – il controller del fluido per il sistema.

Totale complessivo (Grand Total) - valore non azzerabile che mostra la quantità totale di materiale erogato dal sistema.

Fase neutra - se la pistola non viene attivata entro un periodo impostabile dall'utente, il sistema passa alla modalità neutra. Azionare il grilletto della pistola per riprendere l'utilizzo.

Sicurezza intrinseca (IS) - si riferisce alla capacità di installare alcuni componenti in zone pericolose.

Totale lavoro (Job Total) - valore azzerabile che mostra la quantità di materiale erogato dal sistema per uno specifico lavoro. Un lavoro <sup>è</sup> completo quando l'utente preme il tasto Lavoro completato sull'unità di controllo cabina <sup>o</sup> sull'unità ADM.

Miscelazione - quando si verifica una reazione di reticolazione tra la resina (A) <sup>e</sup> il catalizzatore (B).

Potlife Time (Durata utile) - intervallo di tempo che intercorre prima che il materiale diventi non spruzzabile.

Volume della carica (Potlife Volume) - quantità di materiale che deve scorrere attraverso il collettore di miscelazione, il flessibile <sup>e</sup> l'applicatore prima che il timer della durata utile venga azzerato.

Fattore di calibrazione della pompa - la quantità di materiale erogato per ogni giro del motore.

Spurgo - quando tutto il materiale miscelato <sup>è</sup> lavato via dal collettore di miscelazione, dal flessibile <sup>e</sup> dalla pistola.

Tempo di spurgo - quantità di tempo necessaria per lavare via tutto il materiale miscelato dalla pistola.

Schermate di esecuzione - Le schermate di esecuzione forniscono una descrizione grafica del funzionamento e dello<br>stato attuale del sistema . Veder stato attuale del sistema. Vedere<br>Schermate della modalità esecuzio Schermate della modalità [esecuzione,](#page-30-0) page [32](#page-31-0).

Schermate di configurazione  $-$  Le schermate di configurazione consentono di definire il sistema, configurare le ricette <sup>e</sup> stabilire <sup>i</sup> parametri di funzionamento del sistema. Vedere Schermate della modalità [configurazione,](#page-37-0) page [39](#page-38-0).

Standby - si riferisce allo stato del sistema.

# <span id="page-13-0"></span>**Panoramica**

### Utilizzo

Questo dosatore elettronico per vernici di tipo bicomponente può miscelare la maggior parte delle vernici di tipo bicomponente, incluse le vernici ad essiccazione rapida (quelle con durata utile della carica pari <sup>a</sup> <sup>5</sup> minuti <sup>e</sup> superiore).

- Il sistema eroga il materiale A, monitora la portata del fluido ed eroga costantemente il materiale <sup>B</sup> secondo il rapporto stabilito.
- <sup>È</sup> in grado di dosare con rapporti da 0,1:1 <sup>a</sup> 50,0:1 (a seconda del materiale, della portata, della dimensione della pompa <sup>e</sup> del punto di miscelazione).
- Mostra sul display gli ultimi <sup>200</sup> lavori, <sup>200</sup> errori <sup>e</sup> <sup>200</sup> eventi con data, ora <sup>e</sup> descrizione.

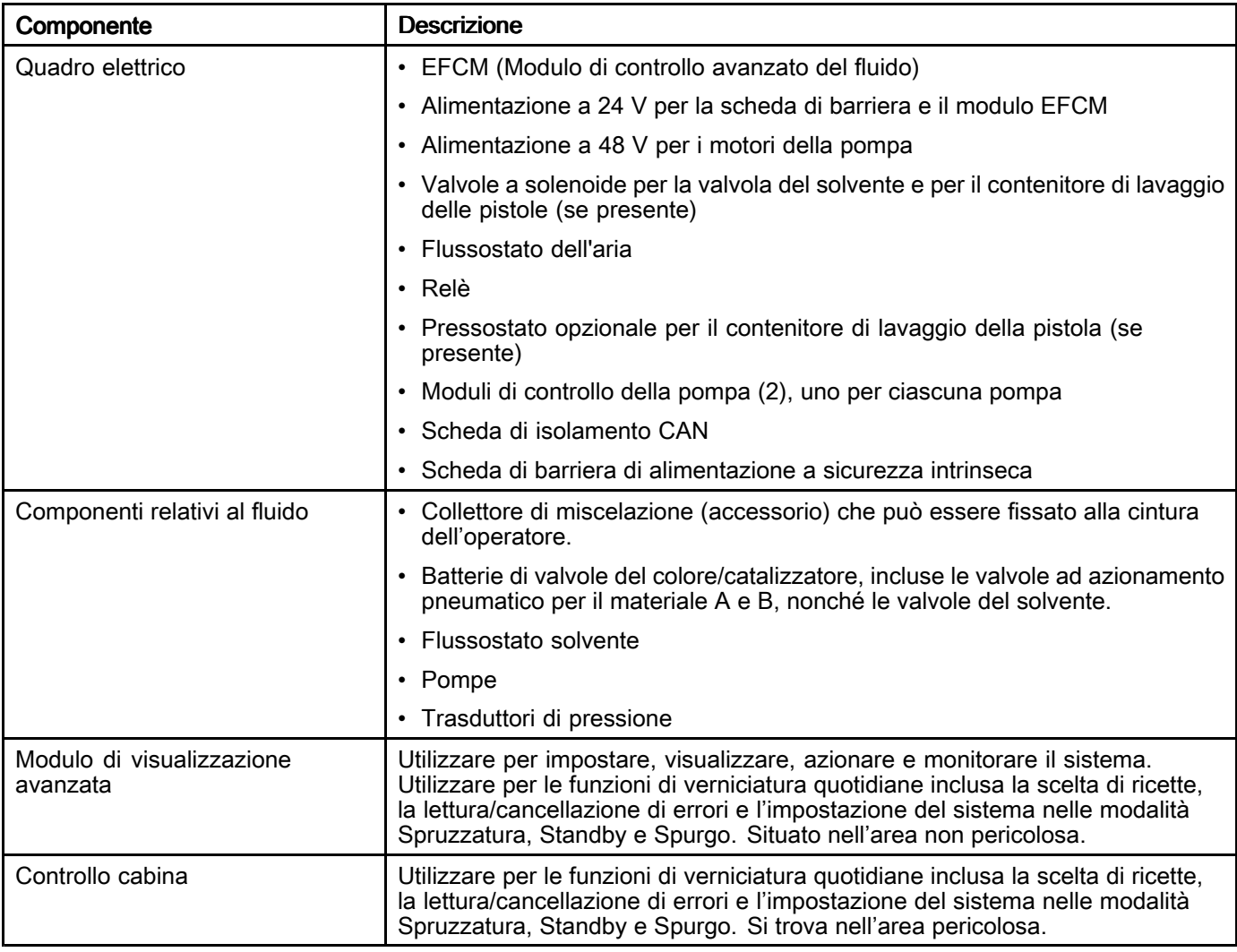

### Identificazione e definizione dei componenti

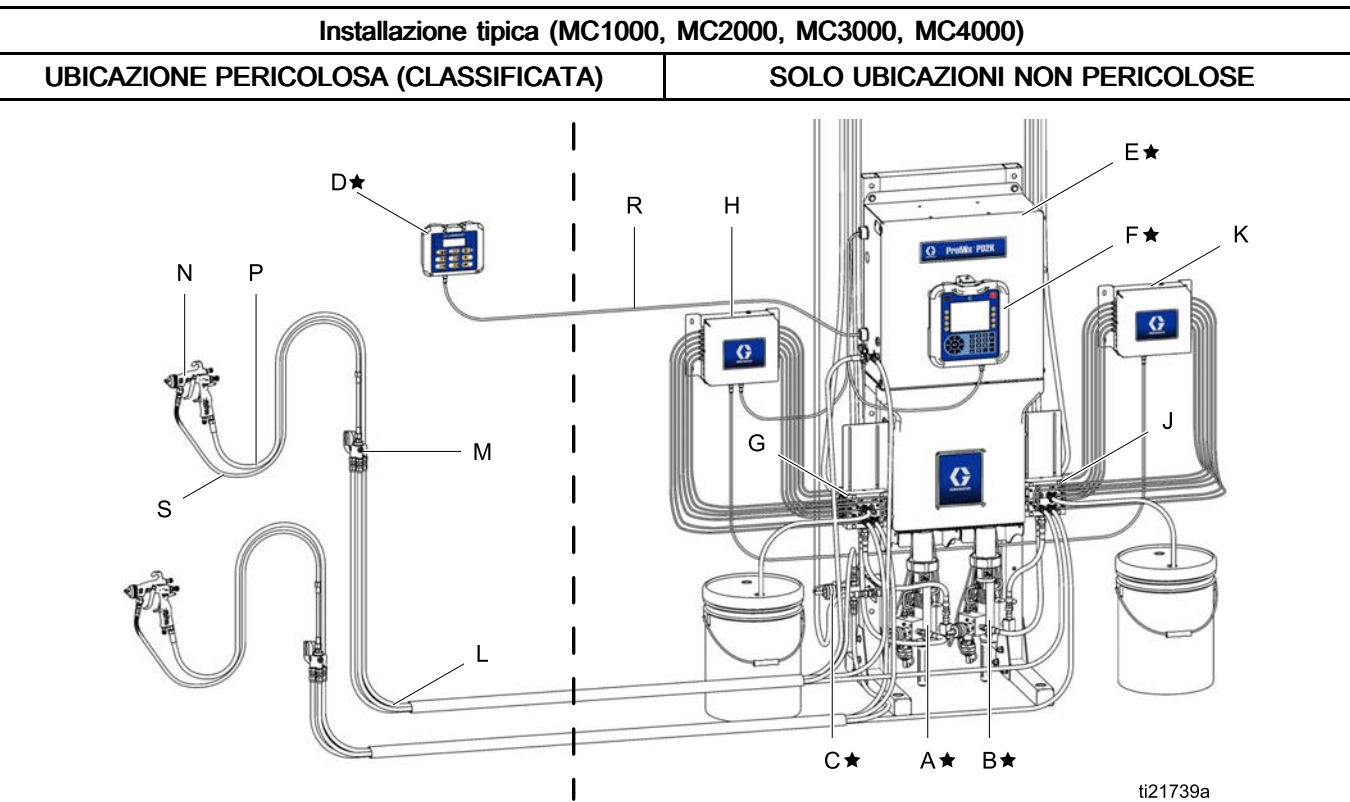

#### Figure <sup>8</sup>

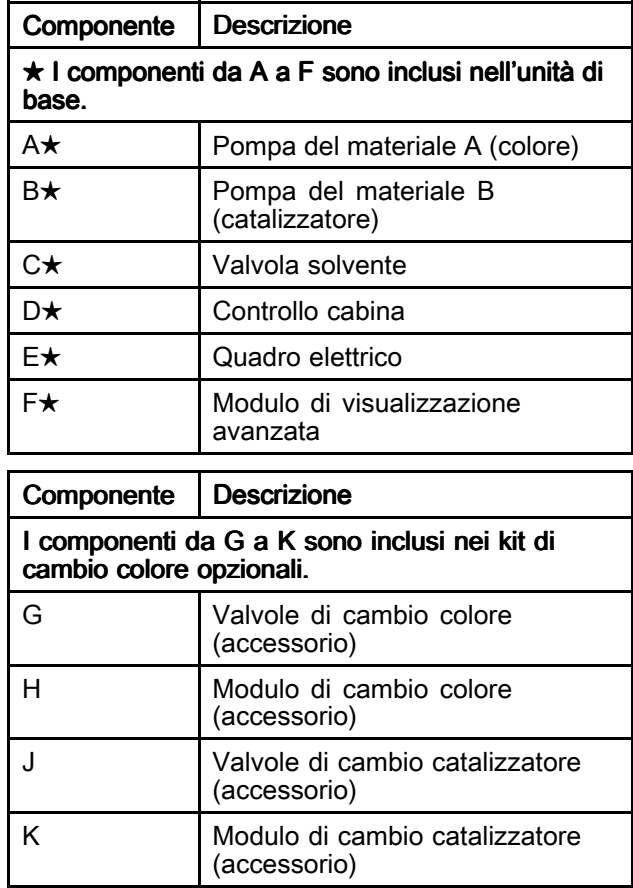

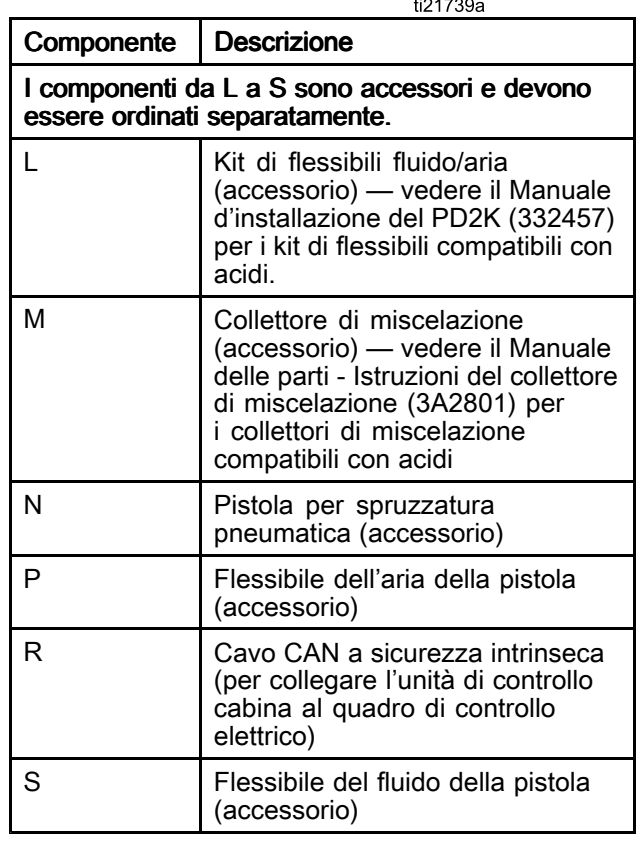

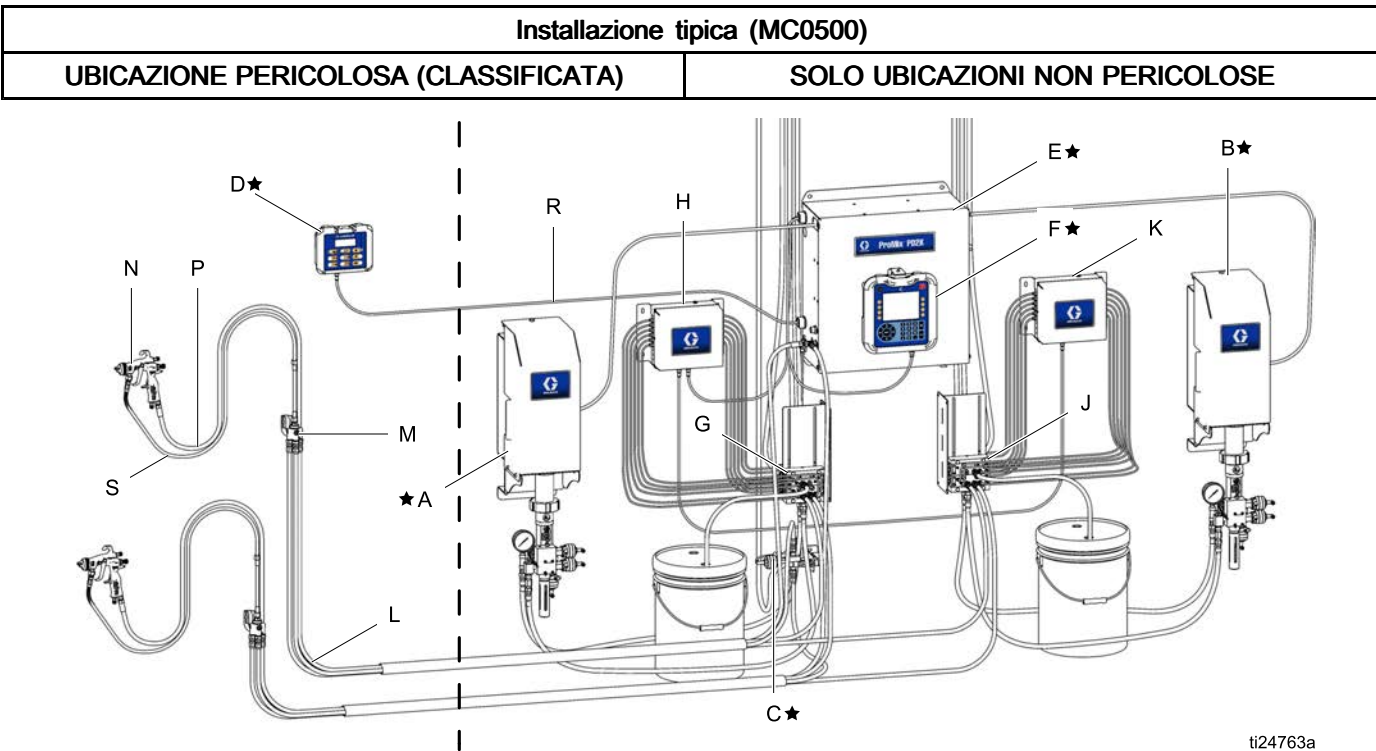

#### Figure <sup>9</sup>

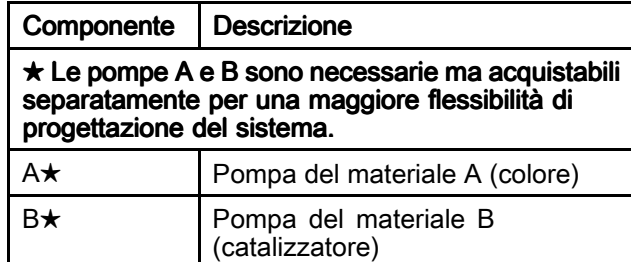

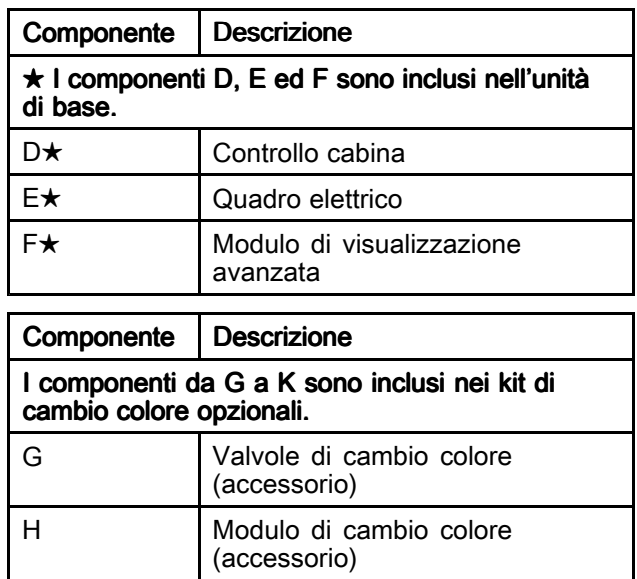

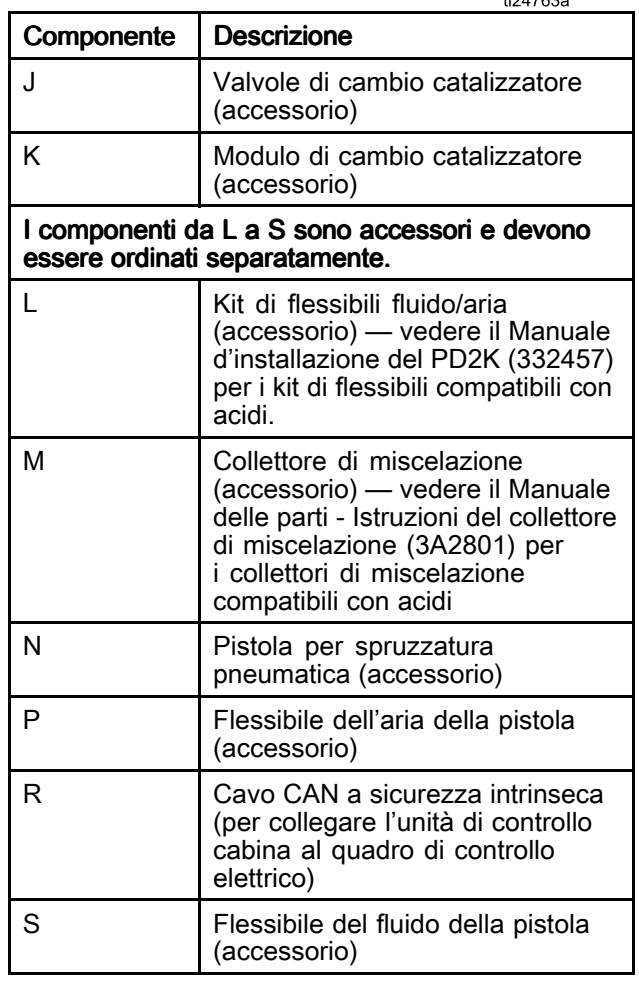

# <span id="page-16-0"></span>Modulo di visualizzazione avanzata

## Display ADM

Il display del modulo ADM mostra informazioni testuali <sup>e</sup> grafiche relative alle operazioni di spruzzatura <sup>e</sup> configurazione.

Per dettagli sul display <sup>e</sup> sulle singole schermate, vedere Schermate della modalità [esecuzione,](#page-30-0) page [32](#page-31-0) <sup>o</sup> Schermate della modalità [configurazione,](#page-37-0) page [39](#page-38-0).

<sup>I</sup> tasti si utilizzano per immettere dati numerici, accedere alle schermate di configurazione, navigare <sup>e</sup> scorrere all'interno delle schermate <sup>e</sup> selezionare <sup>i</sup> valori di configurazione.

#### AVVISO

Per non danneggiare <sup>i</sup> pulsanti softkey, non premerli con oggetti appuntiti, come penne <sup>e</sup> tessere di plastica <sup>o</sup> con le unghie.

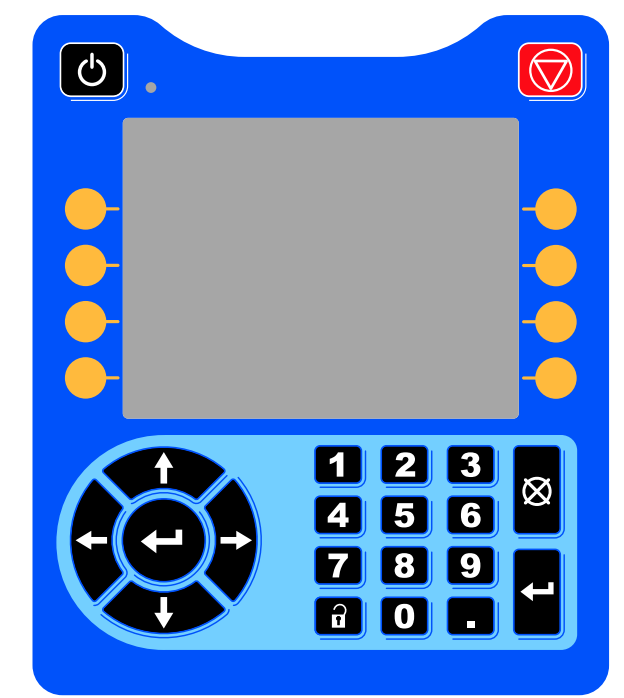

Figure <sup>10</sup> Modulo di visualizzazione avanzata

### Procedura di download USB

Utilizzare la porta USB sull'unità ADM per scaricare <sup>o</sup> caricare <sup>i</sup> dati.

- 1. Abilitare <sup>i</sup> download USB. Vedere [Schermata](#page-68-0) avanzata 3, page [69](#page-68-0).
- 2. Rimuovere il coperchio dalla porta USB sulla parte inferiore dell'unità ADM. Inserire l'unità USB.
- 3. Durante il download, sullo schermo comparirà l'indicazione USB OCCUPATA.
- 4. Al termine del download, sullo schermo comparirà l'indicazione USB IN FASE NEUTRA. <sup>A</sup> quel punto <sup>è</sup> possibile rimuovere l'unità USB.

NOTA: se l'operazione di download impiega più di <sup>60</sup> secondi, il messaggio scomparirà. Per determinare se l'unità USB <sup>è</sup> occupata <sup>o</sup> in fase neutra, controllare la barra di stato degli errori sullo schermo. Se <sup>è</sup> in fase neutra, rimuovere l'USB.

- 5. Inserire l'unità flash USB nella porta USB del computer.
- 6. Si apre automaticamente la finestra dell'unità flash USB. In caso contrario, aprire la finestra dell'unità flash USB da Esplora risorse di Windows®.
- 7. Aprire la cartella Graco.
- 8. Aprire la cartella del sistema. Se si scaricano dati da più di un sistema, sarà disponibile più di una cartella. Ogni cartella <sup>è</sup> etichettata con il corrispondente numero di serie dell'ADM. (Il numero di serie <sup>è</sup> ubicato sul retro dell'unità ADM).
- 9. Aprire la cartella DOWNLOAD.
- 10. Aprire <sup>i</sup> file di registro con il numero più alto. Il numero più alto indica il più recente download di dati.
- 11. Aprire il file di registro. <sup>I</sup> file di registro si aprono in Microsoft® Excel® per impostazione predefinita, se il programma <sup>è</sup> installato. Comunque possono essere aperti con qualunque editor di testi <sup>o</sup> con Microsoft<sup>®</sup> Word.

NOTA: Tutti <sup>i</sup> log USB sono salvati in formato Unicode (UTF-16). Se si apre il file di registro in Microsoft Word, selezionare la codifica Unicode.

12. Reinserire sempre il coperchio dopo aver rimosso l'unità USB per evitare l'ingresso di polvere <sup>e</sup> sporcizia nell'unità.

## <span id="page-17-0"></span>Procedura di upload USB

Utilizzare questa procedura per installare un file di configurazione di sistema e/o di lingua personalizzata.

- 1. Se necessario, seguire la **Procedura di download** USB, per generare automaticamente la struttura corretta delle cartelle sull'unità flash USB.
- 2. Inserire l'unità flash USB nella porta USB del computer.
- 3. Si apre automaticamente la finestra dell'unità flash USB. In caso contrario, aprire la memoria flash USB da Esplora Risorse di Windows.
- 4. Aprire la cartella Graco.<br>5. Aprire la cartella del sist
- 5. Aprire la cartella del sistema. Se si lavora con più di un sistema, ci sarà più di una cartella all'interno della cartella Graco. Ogni cartella <sup>è</sup> etichettata con il corrispondente numero di serie dell'ADM. (Il numero di serie <sup>è</sup> ubicato sul retro del modulo).
- 6. Se si installa il file delle impostazioni di configurazione del sistema, portare il file SETTINGS.TXT nella cartella UPLOAD.
- 7. Se si installa il file della lingua personalizzata, portare il file DISPTEXT.TXT nella cartella UPLOAD.
- 8. Estrarre l'unità di memoria flash USB dal computer.
- 9. Installare l'unità di memoria flash USB nella porta USB del sistema ProMix PD2K.
- 10. Durante l'upload, sullo schermo comparirà l'indicazione USB OCCUPATA.
- 11. Estrarre l'unità flash USB dalla porta USB.

NOTA: Se <sup>è</sup> stato installato il file della lingua personalizzata, ora gli utenti possono scegliere una nuova lingua dal menu <sup>a</sup> discesa nella schermata di configurazione avanzata 1.

NOTA: se <sup>è</sup> stato istallato il file di configurazione del sistema, si raccomanda di rimuovere il file dalla cartella UPLOAD dell'unità di memoria flash USB. Ciò eviterà sovrascritture accidentali di qualunque modifica futura alla configurazione.

### <span id="page-18-0"></span>Tasti e indicatori dell'ADM

**AVVISO** 

Per non danneggiare <sup>i</sup> pulsanti softkey, non premerli con oggetti appuntiti, come penne e<br>tessere di plastica e con le ungbie tessere di plastica <sup>o</sup> con le unghie.

#### Table 1 : Tasti e indicatori dell'ADM

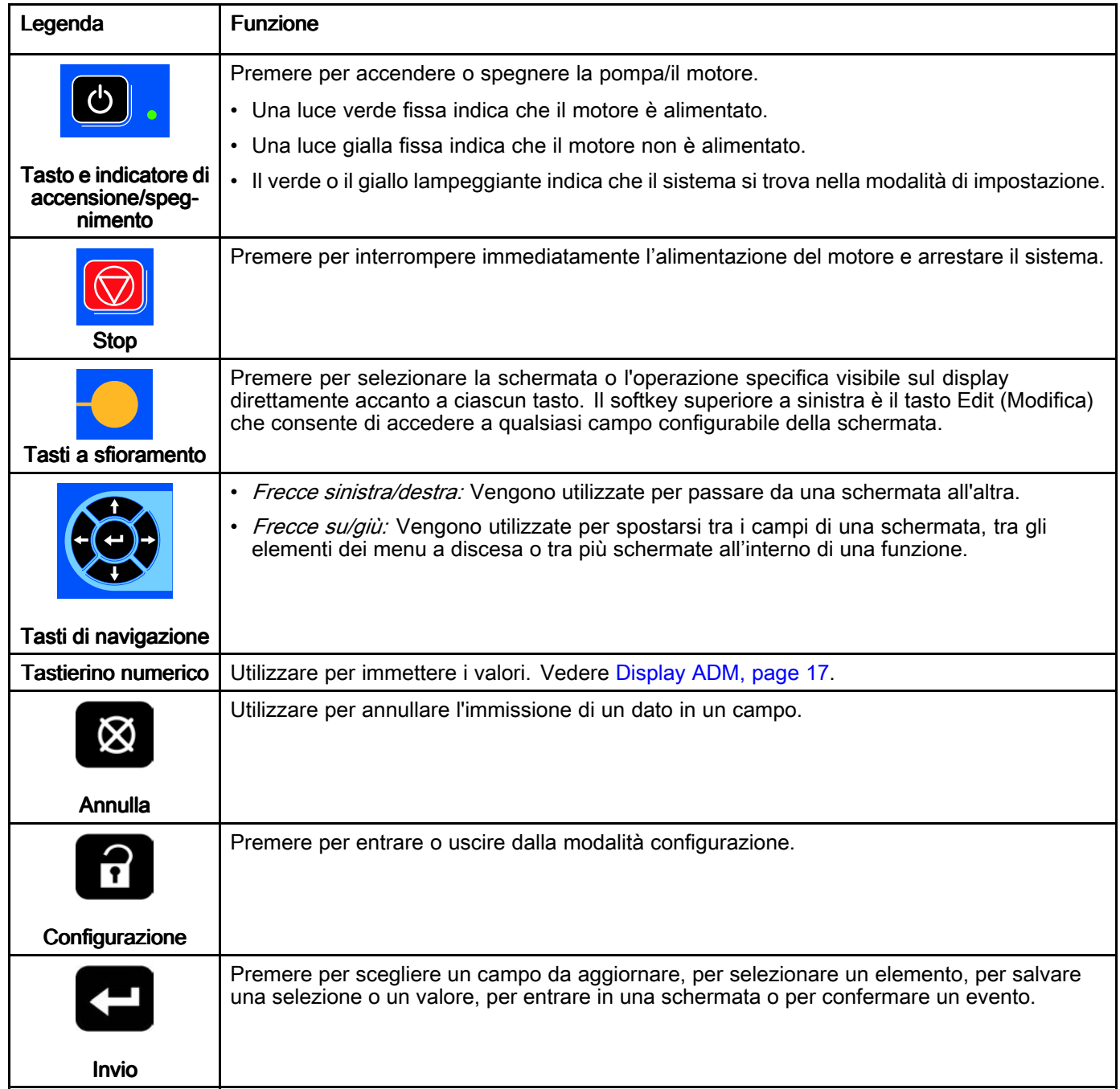

### <span id="page-19-0"></span>Icone dei softkey

Le seguenti icone compaiono nel display ADM, direttamente a destra o a sinistra del softkey che<br>attiva quell'operazione attiva quell'operazione.

AVVISO

Per non danneggiare <sup>i</sup> pulsanti softkey, non premerli con oggetti appuntiti, come penne e<br>tessere di plastica e con le ungbie tessere di plastica <sup>o</sup> con le unghie.

#### Table 2 : Funzioni dei softkey

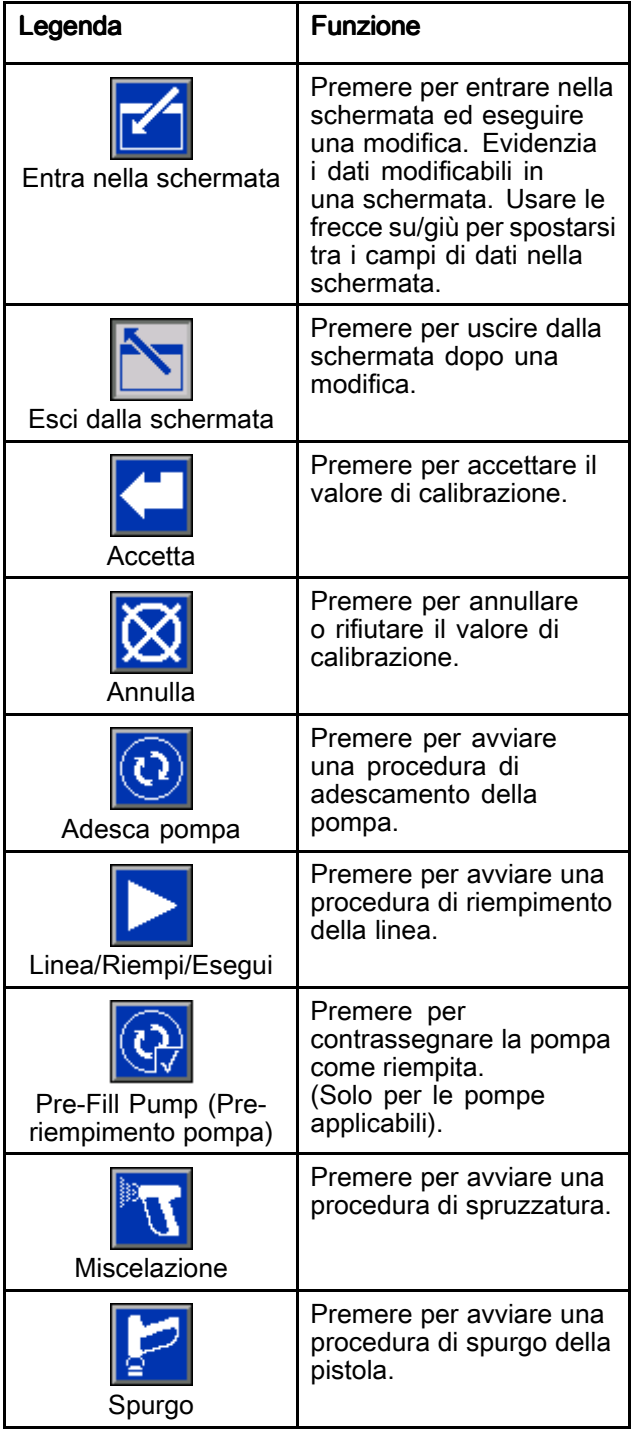

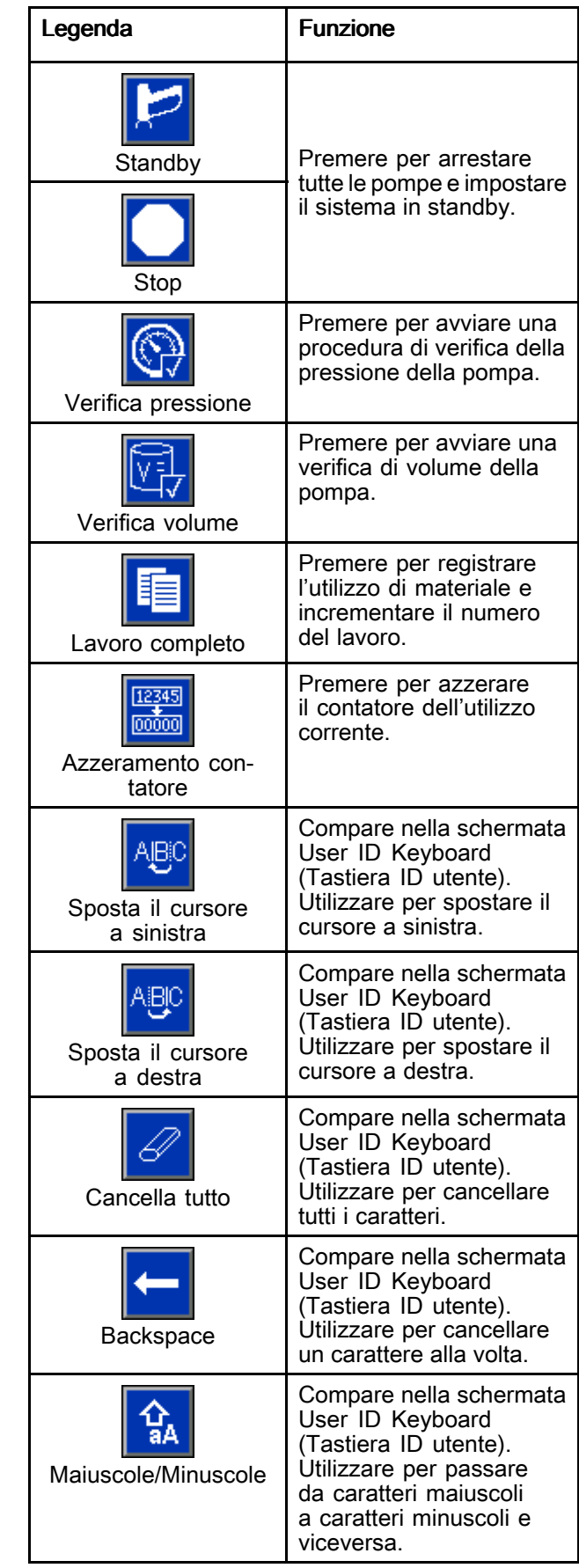

<span id="page-20-0"></span>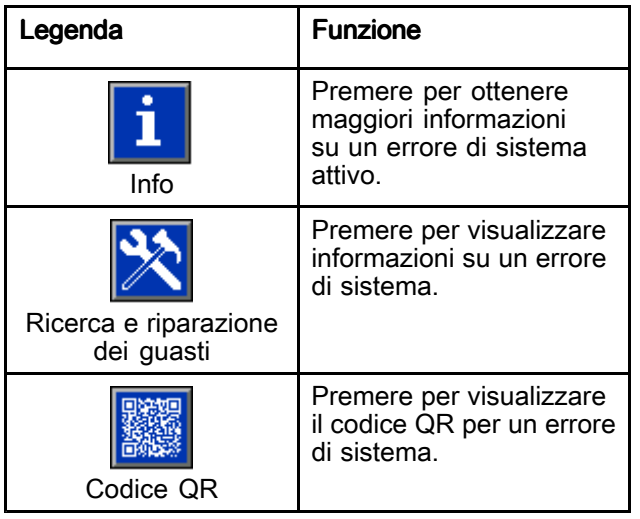

### Navigazione nelle schermate

Esistono due set di schermate:

- Le schermate di esecuzione controllano le operazioni di miscelazione <sup>e</sup> visualizzano stato <sup>e</sup> dati del sistema.
- Le schermate di configurazione controllano <sup>i</sup> parametri del sistema <sup>e</sup> le funzioni avanzate.

Premere **ulle** in qualsiasi schermata di esecuzione<br>per accedere alle schermate di configurazione. Se per accedere alle schermate di configurazione. Se<br>il sistema è dotato di blocco con password, viene il sistema <sup>è</sup> dotato di blocco con password, viene visualizzata la schermata della Password. Se il sistema non <sup>è</sup> bloccato (la password <sup>è</sup> impostata su 0000), viene visualizzata la schermata del sistema 1.

Premere in una qualsiasi schermata di configurazione per ritornare alla schermata iniziale.

Premere il softkey Enter (Invio) per attivare la funzione di modifica su qualsiasi schermata.

Premere il softkey Exit (Esci) **per uscire da** qualsiasi schermata.

Utilizzare gli altri softkey per selezionare la funzione adiacente agli stessi.

#### Icone sullo schermo

Spostandosi tra le schermate, si nota che spesso sono usate le icone per semplificare la comunicazione <sup>a</sup> livello internazionale. Le seguenti descrizioni spiegano il significato di ciascuna icona.

#### Icone sullo schermo

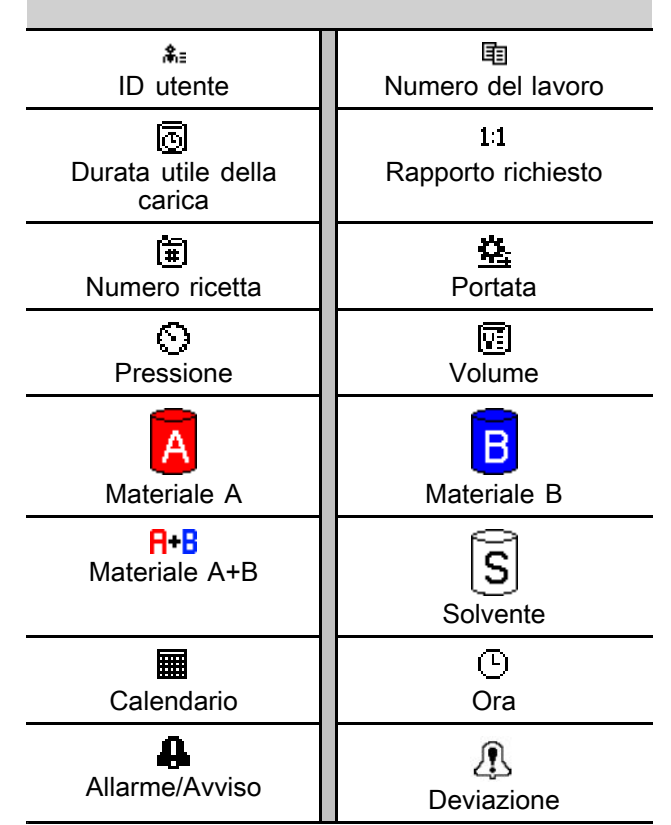

# <span id="page-21-0"></span>Controllo cabina

### Display di controllo cabina

L'unità di controllo cabina rappresenta il comando principale utilizzato dall'operatore per le funzioni di verniciatura quotidiane, tra cui: cambio di ricetta, segnalazione di completamento lavoro, lettura <sup>e</sup> cancellazione degli allarmi <sup>e</sup> impostazione del sistema in modalità di standby, miscelazione <sup>o</sup> spurgo. In genere <sup>è</sup> montato all'interno della cabina <sup>o</sup> vicino al verniciatore.

L'unità di controllo cabina visualizza la ricetta nei seguenti formati:

- R-xx (ricetta attiva)
- P-xx (ricetta caricata nelle pompe)
- G-xx (ricetta caricata nella pistola)

Il display del controllo cabina mostra alternativamente la ricetta <sup>e</sup> lo stato di errore:

- Visualizza il numero di ricetta (R-xx) quando <sup>è</sup> possibile iniziare <sup>a</sup> spruzzare (le pompe <sup>e</sup> la pistola sono caricate con la stessa ricetta). Se il display <sup>è</sup> fisso <sup>e</sup> non mostra la ricetta <sup>0</sup> <sup>o</sup> 61, il sistema <sup>è</sup> pronto per la spruzzatura (la ricetta <sup>61</sup> indica un materiale sconosciuto).
- Se la pistola <sup>è</sup> caricata con una ricetta (G-xx) <sup>e</sup> le pompe con un'altra (P-xx), il display mostrerà le due ricette alternandole.
- Se si verifica un allarme, comparirà il relativo codice di allarme <sup>e</sup> l'indicatore di allarme rosso lampeggerà finché l'allarme non viene confermato. Dopo che l'allarme <sup>è</sup> stato confermato, il LED diventa fisso <sup>e</sup> il numero della ricetta si alternerà al codice.
- Per <sup>i</sup> sistemi con più pistole abilitate, viene identificata la pistola attiva (AG-x).

Tenere premuto il tasto di Standby  $\bigcirc \mathbf{r} \circ$  per 2 secondi per attivare o disattivare le pompe.

Per selezionare una nuova ricetta, scorrere con il tasto freccia Su  $\bullet$   $\circ$  o Giù  $\bullet$   $\bullet$  fino a selezionare la ricetta desiderata, quindi premere il tasto Invio  $\bigodot$ . Se non si preme il tasto Invio entro <sup>5</sup> secondi, il sistema ritornerà alla ricetta esistente.

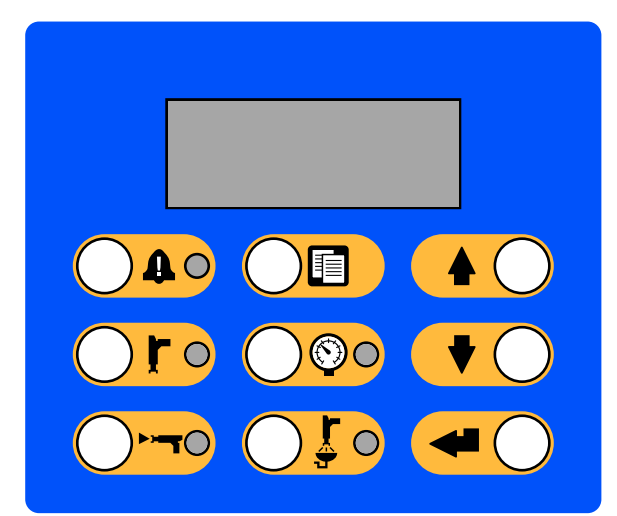

Figure <sup>11</sup> Controllo cabina

### <span id="page-22-0"></span>Tasti e indicatori dell'unità di controllo cabina

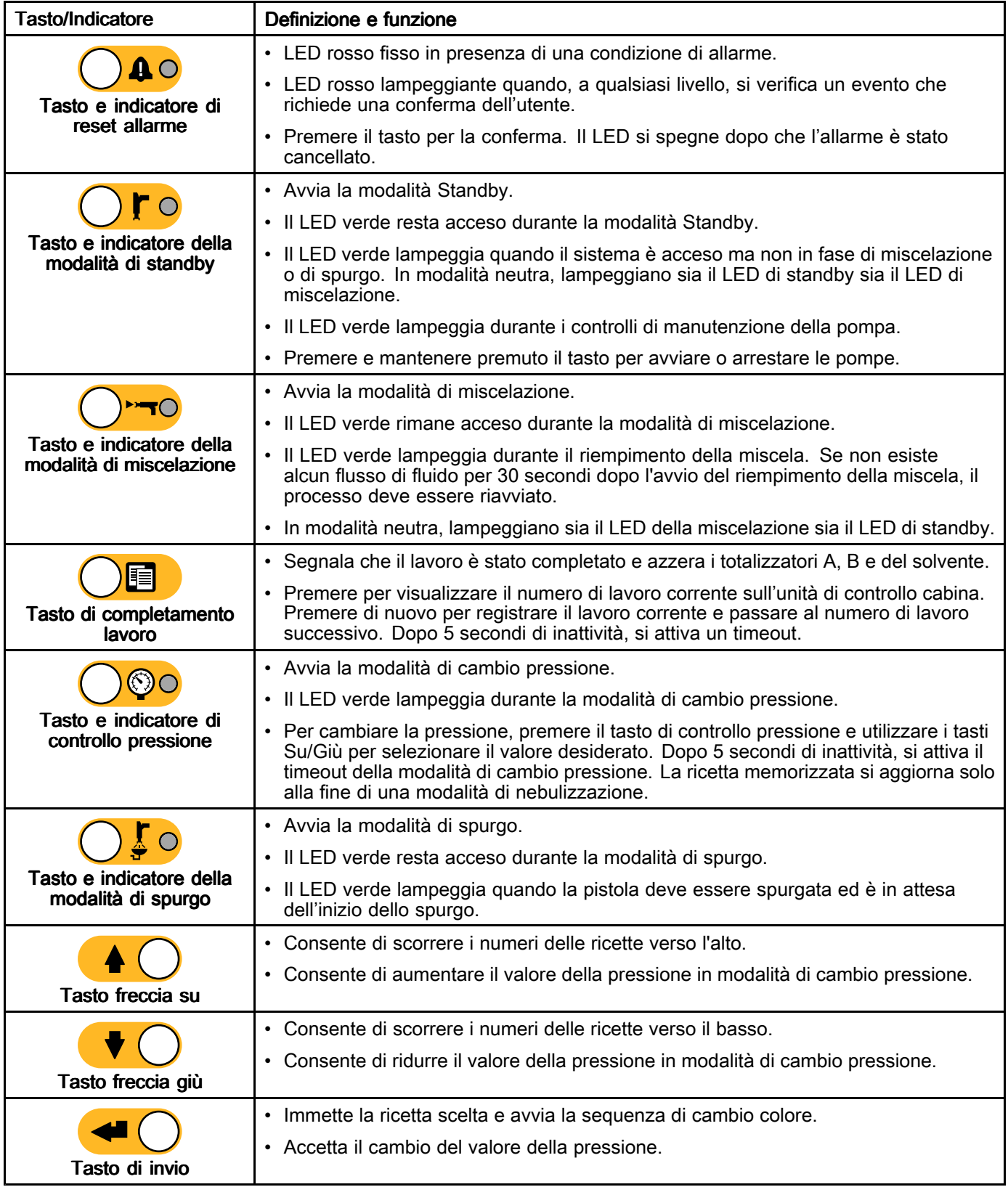

# <span id="page-23-0"></span>Attività pre-operative

#### Lista di controllo prima del funzionamento funzionamento

Osservare la lista di controllo prima del funzionamento ogni giorno, prima dell'utilizzo.

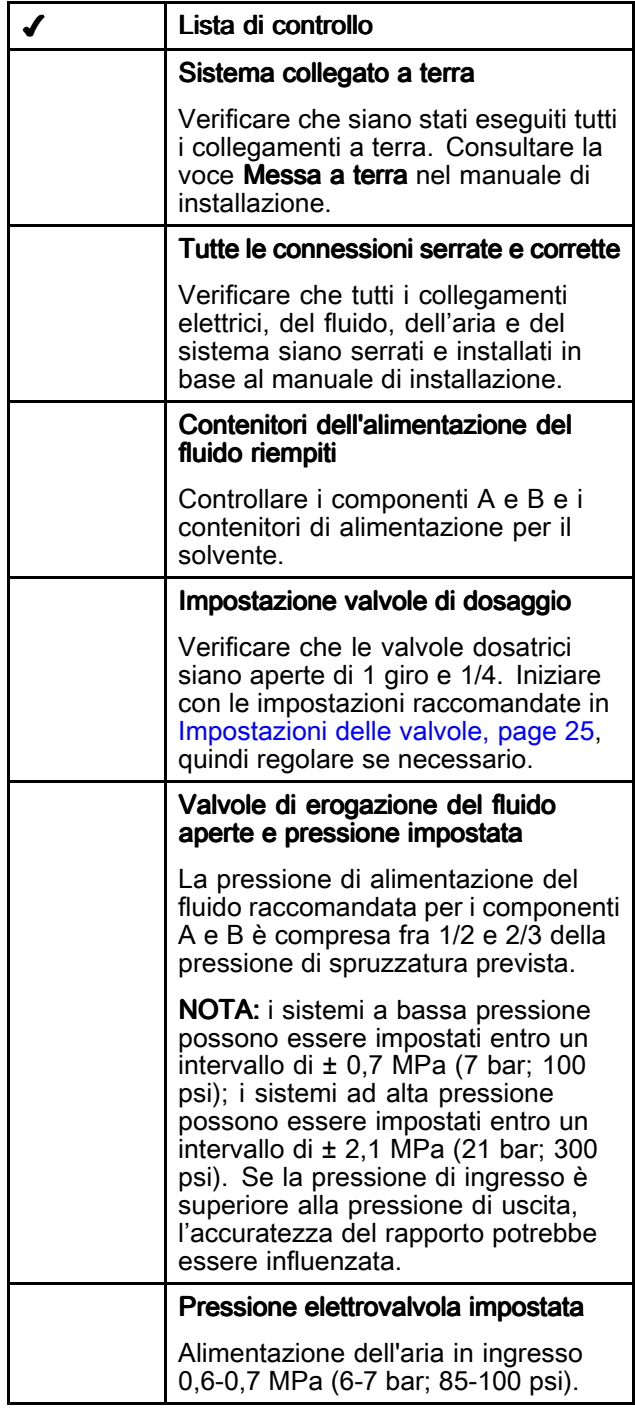

### Accensione

- 1. Attivare l'interruttore alimentazione CA su ON  $(I = ON, 0 = OFF).$
- 2. Durante l'inizializzazione del sistema comparirà il logo Graco, seguito dalla schermata iniziale.
- 3. Premere il tasto Avvio **.** Lo stato del sistema passerà da "Sistema spento" ad "Avvio". Quando le pompe sono accese <sup>e</sup> in posizione iniziale, lo stato del sistema passerà da "Avvio" <sup>a</sup> "Standby".

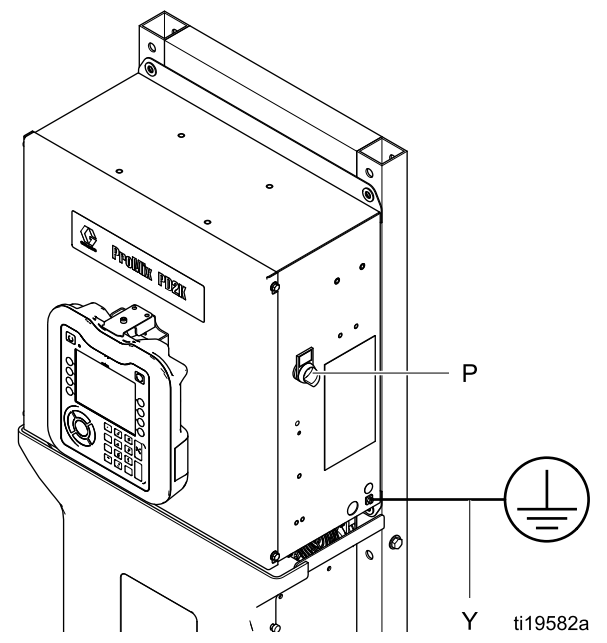

Figure <sup>12</sup> Interruttore di alimentazione

#### Impostazione iniziale del sistema

- 1. Modificare le selezioni di configurazione opzionali assegnando <sup>i</sup> parametri desiderati, come descritto in [Schermate](#page-37-0) della modalità [configurazione,](#page-37-0) page [39](#page-38-0).
- 2. Impostare <sup>i</sup> dati relativi alla ricetta <sup>e</sup> al lavaggio come descritto in [Schermata](#page-48-0) della ricetta, page [50](#page-49-0) <sup>e</sup> Schermata di [lavaggio,](#page-52-0) page [53](#page-52-0).

#### <span id="page-24-0"></span>Lavaggio prima dell'uso dell'apparecchiatura dell'apparecchiatura

La sezione del fluido della pompa <sup>è</sup> stata collaudata con olio <sup>a</sup> bassa densità, lasciato nei passaggi del fluido per proteggere le parti. Per<br>evitare di contaminare il fluido con l'olio, Javare evitare di contaminare il fluido con l'olio, lavare l'apparecchiatura con un solvente compatibile prima di utilizzarla.

### Impostazioni delle valvole

Le valvole di dosaggio <sup>e</sup> le valvole di spurgo sono impostate in fabbrica con il dado esagonale (E) allentato di 1 giro e 1/4 rispetto alla posizione d<br>massima avvitatura massima avvitatura.

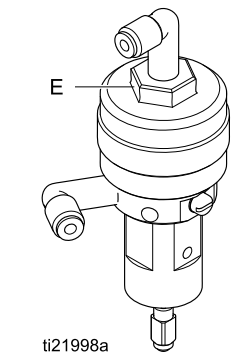

Figure <sup>13</sup> Regolazione della valvola

# <span id="page-25-0"></span>Procedura di scarico della pressione

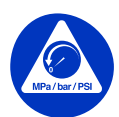

In presenza di questo simbolo, seguire sempre la procedura di scarico della pressione.

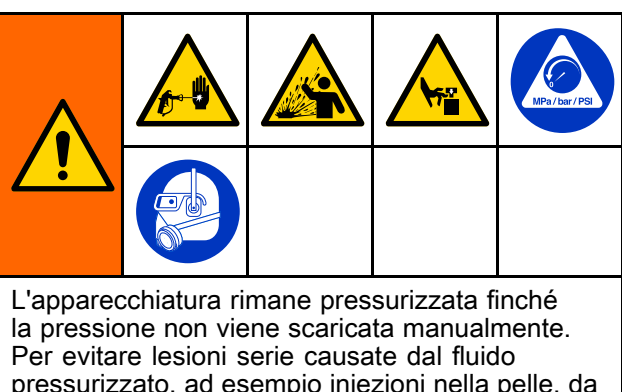

pressurizzato, ad esempio iniezioni nella pelle, da schizzi di fluido <sup>e</sup> da parti in movimento, seguire la procedura di scarico della pressione quando si termina la spruzzatura <sup>e</sup> prima di pulire, controllare <sup>o</sup> sottoporre <sup>a</sup> manutenzione l'apparecchiatura.

### Senza cambio colore

NOTA: le seguenti procedure scaricano tutto il fluido <sup>e</sup> la pressione dell'aria nel sistema.

1. Spegnere le pompe di alimentazione. Aprire la valvola di drenaggio sul filtro del fluido della linea di alimentazione per scaricare la pressione nella linea di alimentazione.

NOTA: se il sistema non include una valvola di drenaggio sulla linea di alimentazione, impostare il collettore di miscelazione su SPRUZZATURA <sup>e</sup>

premere  $\bigcup_{n=1}^{\infty}$ . Avviare ciclicamente le pompe di dosaggio <sup>A</sup> <sup>e</sup> <sup>B</sup> un paio di volte per drenarle.

- 2. Premere Standby 2. Azionare la pistola<br>Per scaricare la pressione per scaricare la pressione.
- 3. Impostare il collettore di miscelazione su LAVAGGIO. Lavare il collettore di miscelazione <sup>e</sup> la pistola. Vedere Lavare il materiale [miscelato,](#page-28-0) page [29](#page-28-0).
- 4. Spegnere la pompa di alimentazione del solvente. Per rilasciare la pressione, premere

Spurgo  $\bigcirc$   $\bigcirc$  e attivare la pistola. Premere<br>Standby  $\bigcirc$   $\mathbf{r} \circ$  quando la pressione è stata

Standby  $\bigcup_{\alpha}$  quando la pressione è stata<br>rilasciata per evitare di far scattare un allarme rilasciata per evitare di far scattare un allarme<br>di spurgo incompleto di spurgo incompleto.

NOTA: se rimane una pressione residua nella linea del solvente tra la pompa di alimentazione del solvente <sup>e</sup> la valvola del solvente, allentare MOLTO LENTAMENTE un raccordo per rilasciare la pressione gradualmente.

#### Con cambio colore

NOTA: le seguenti procedure scaricano tutto il fluido <sup>e</sup> la pressione dell'aria nel sistema.

1. Spegnere le pompe di alimentazione. Aprire la valvola di drenaggio sul filtro del fluido della linea di alimentazione per scaricare la pressione nelle linee di alimentazione. Eseguire per ciascun colore.

NOTA: se il sistema non include una valvola di drenaggio sulla linea di alimentazione, impostare il collettore di miscelazione su SPRUZZATURA <sup>e</sup>

premere  $\bigcup$  . Avviare ciclicamente le pompe<br>di dosaggio A e B un paio di volte per dreparle di dosaggio <sup>A</sup> <sup>e</sup> <sup>B</sup> un paio di volte per drenarle. Ripetere per ciascun colore.

2. Se si sta utilizzando una pistola ad alta pressione, mettere la sicura del grilletto. Smontare l'ugello di spruzzatura <sup>e</sup> pulirlo separatamente.

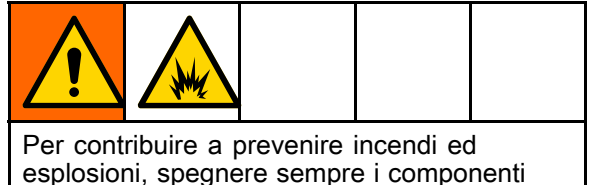

esplosioni, spegnere sempre <sup>i</sup> componenti elettrostatici prima del lavaggio.

- 3. Se si utilizza una pistola elettrostatica, spegnere <sup>i</sup> componenti elettrostatici prima di eseguire il lavaggio.
- 4. Impostare il collettore di miscelazione su SPRUZZATURA. Azionare la pistola per scaricare la pressione. Ripetere per ciascun colore.
- 5. Premere Spurgo  $\bigcirc$   $\overline{\bullet}$   $\circ$ . Ripetere per ciascun colore. Mantenere aperto il grilletto della pistola dopo la chiusura della valvola del solvente per rilasciare tutta la pressione.
- 6. Impostare il sistema su Ricetta <sup>0</sup> per eseguire il lavaggio completo, dalle pompe alla pistola. Quando il lavaggio sarà completato, il sistema passerà in standby.
- 7. Spegnere la pompa di alimentazione del solvente. Per rilasciare la pressione, premere

Spurgo  $\bigcirc$   $\overline{\mathcal{S}}$  e attivare la pistola. Premere

Standby  $\bigcirc$   $\mathsf{r}\circ$  quando la pressione è stata rilasciata per evitare di far scattare un allarme di spurgo incompleto.

NOTA: se rimane una pressione residua nella linea del solvente tra la pompa di alimentazione del solvente <sup>e</sup> la valvola del solvente, allentare MOLTO LENTAMENTE un raccordo per rilasciare la pressione gradualmente.

# <span id="page-26-0"></span>**Funzionamento**

### Adescare e riempire il sistema

NOTA: se necessario, per ulteriori informazioni sulle schermate, vedere Schermate della modalità [esecuzione,](#page-30-0) page [32](#page-31-0).

NOTA: verificare che il collettore di miscelazione sia in posizione di SPRUZZATURA.

NOTA: prima di adescare la pompa <sup>e</sup> riempire l'intero sistema, <sup>è</sup> necessario adescare le linee di ingresso alle pompe <sup>o</sup> gli ingressi alle valvole di cambio colore.

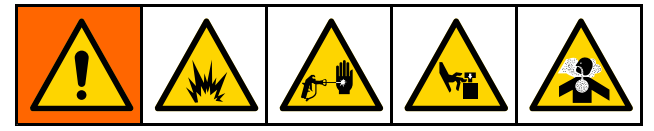

- 1. Se si utilizza una pistola elettrostatica, spegnere <sup>i</sup> componenti elettrostatici prima di riempire le linee.
- 2. Regolare la pressione dell'aria principale. Per un funzionamento corretto, impostare la pressione dell'aria principale il più vicino possibile <sup>a</sup> 0,7 MPa (7,0 bar; <sup>100</sup> psi). Non utilizzare una pressione inferiore <sup>a</sup> 0,6 MPa (6,0 bar; <sup>85</sup> psi).
- 3. Se il sistema viene avviato per la prima volta, <sup>o</sup> se le linee dovessero contenere aria, eseguire lo spurgo come descritto in [Spurgo,](#page-28-0) page [29](#page-28-0). Il sistema <sup>è</sup> stato testato con olio leggero, che deve essere lavato per evitare la contaminazione del fluido che viene spruzzato.

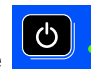

- 4. Se il sistema è spento, premere sull'unità ADM. Assicurarsi che il sistema sia in modalità Standby.
- 5. Verificare che tutte le ricette <sup>e</sup> le sequenze di lavaggio siano programmate correttamente controllando le schermate [Schermata](#page-48-0) della ricetta, page [50](#page-49-0) <sup>e</sup> [Schermata](#page-52-0) di lavaggio, page [53](#page-52-0).
- 6. Accedere <sup>a</sup> Schermata di [riempimento,](#page-34-0) page [36](#page-35-0).

7. Selezionare il colore da caricare desiderato. Premere il tasto di adescamento della pompa

(၃) . Il colore caricherà la pompa attraverso la batteria colore <sup>e</sup> uscirà dalla valvola di scarico della batteria di uscita.

NOTA: in un sistema monocromatico, saltare il passaggio <sup>7</sup> <sup>e</sup> adescare la pompa verso la pistola.

8. Premere il tasto Fill Line (Riempimento linea)

per far fuoriuscire il colore dal collettore di miscelazione. La pompa funzionerà finché non si

preme il tasto Stop **per arrestarla**.

9. Attivare la pistola in un secchio metallico collegato <sup>a</sup> terra finché la linea non <sup>è</sup> piena,

quindi premere il tasto Stop .

10. Ripetere per tutte le linee di materiale.

### Preriempimento della pompa

NOTA: questa opzione <sup>è</sup> disponibile soltanto per le pompe dotate di valvole di cambio colore <sup>e</sup> un unico materiale.

Se una pompa <sup>è</sup> caricata con un materiale allo spegnimento del sistema, questa opzione consente all'utente di cambiare il contenuto della pompa, senza procedere al lavaggio, alla successiva riattivazione.

- 1. Accedere a Schermata di [riempimento,](#page-34-0) page [36](#page-35-0).<br>2. Premere il tasto Pre-Fill Pump (Preriempimento
- Premere il tasto Pre-Fill Pump (Preriempimento

pompa) **NV**. La pompa passa dal materiale 61 al colore <sup>o</sup> al catalizzatore corretto.

#### <span id="page-27-0"></span>Spruzzatura

Per spruzzare in un sistema multicromatico, vedere anche Sistemi [multicolore,](#page-74-0) page [75](#page-74-0).

NOTA: se necessario, per ulteriori informazioni sulle schermate, vedere Schermate della modalità [esecuzione,](#page-30-0) page [32](#page-31-0).

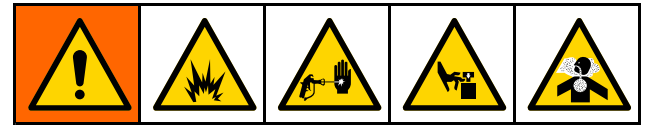

- 1. Impostare il collettore di miscelazione desiderato in posizione SPRUZZATURA.
- 2. Premere Mix (Miscelazione) **Production**: Il sistema caricherà il volume di materiale miscelato corretto. Il LED della modalità di miscelazione <sup>e</sup> il display della ricetta nell'unità di controllo cabina lampeggeranno durante il riempimento con la miscela. Se la pistola <sup>è</sup> caricata con una ricetta (G-xx) <sup>e</sup> le pompe con un'altra (P-xx), il display mostrerà le due ricette alternandole. Quando il riempimento con la miscela <sup>è</sup> completato, il display visualizzerà R-xx <sup>e</sup> il sistema passerà in modalità di standby.

NOTA: il sistema esegue automaticamente un riempimento di miscela se la ricetta non <sup>è</sup> caricata nel sistema. Il calcolo del volume di riempimento miscela include il volume del collettore di miscelazione <sup>e</sup> il volume del flessibile del materiale miscelato. Il volume del flessibile del materiale miscelato <sup>è</sup> ricavato dalla lunghezza <sup>e</sup> dal diametro del flessibile della pistola immessi in [Schermata](#page-39-0) di sistema 2, page [41](#page-40-0).

- 3. Premere di nuovo Miscelazione **Unitary alla LED**<br>Le della modalità di miscelazione diventerà fisso ne della modalità di miscelazione diventerà fisso per<br>indicare che il sistema è in fase di miscelazione indicare che il sistema <sup>è</sup> in fase di miscelazione. Regolare la portata cambiando la pressione richiesta. La portata del fluido illustrata nella schermata di spruzzatura <sup>è</sup> il totale combinato del componente <sup>A</sup> <sup>e</sup> <sup>B</sup> erogato dalla pistola.
	- La portata portata del fluido <sup>è</sup> troppo bassa: aumentare la pressione di spruzzatura sulla schermata Spray (Spruzzatura) <sup>o</sup> nell'unità di controllo cabina.
	- •Se la portata del fluido è troppo alta: ridurre la pressione di spruzzatura sulla schermata Spray (Spruzzatura) <sup>o</sup> nell'unità di controllo cabina.

NOTA: se viene regolata sull'ADM <sup>o</sup> nell'unità di controllo cabina durante la spruzzatura, la pressione di spruzzatura non verrà salvata nella ricetta finché il sistema non viene messo in standby. Questo modifica la pressione nella ricetta desiderata.

4. Attivare l'aria di nebulizzazione alla pistola. Controllare il ventaglio di spruzzatura come indicato nel manuale della pistola <sup>a</sup> spruzzo.

NOTA: non utilizzare <sup>i</sup> primi 120-150 cc (4-5 oz.) di materiale, poiché potrebbero non essere ben miscelati <sup>a</sup> causa di errori verificatisi durante l'adescamento del sistema. Il LED di spruzzatura deve essere acceso.

#### AVVISO

Evitare che il serbatoio di alimentazione del fluido si svuoti. Ciò può danneggiare le pompe <sup>e</sup> causare un dosaggio di fluido <sup>e</sup> di aria che soddisfa le impostazioni di rapporto <sup>e</sup> tolleranza dell'apparecchiatura. Questo può anche provocare una spruzzatura di materiale non catalizzato <sup>o</sup> scarsamente catalizzato.

## <span id="page-28-0"></span>Spurgo

Per spurgare un colore <sup>e</sup> riempire con uno nuovo, vedere Cambio [colore,](#page-73-0) page [75](#page-74-0).

#### Lavare il materiale miscelato

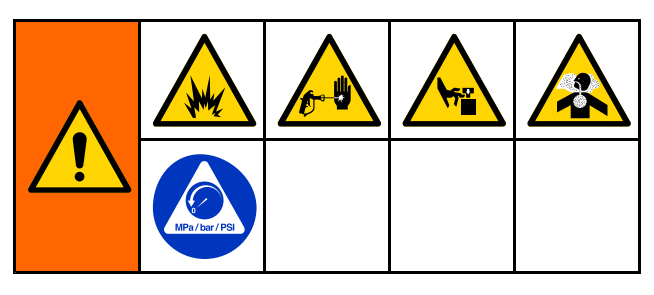

Talvolta si desidera solo spurgare il collettore di miscelazione <sup>e</sup> la pistola, ad esempio in caso di:

- fine della durata utile
- • interruzioni della spruzzatura che superano la durata utile
- durante lo spegnimento notturno <sup>o</sup> alla fine del turno
- prima di eseguire interventi di manutenzione sul collettore di miscelazione, sul flessibile <sup>o</sup> sulla pistola.
- 1. Premere Standby  $\bigcirc$   $\mathbf{r} \circ$
- 2. Se si usa una pistola ad alta pressione <sup>o</sup> una pistola elettrostatica, chiudere l'aria di nebulizzazione.
- 3. Se si sta utilizzando una pistola ad alta pressione, mettere la sicura del grilletto. Smontare l'ugello di spruzzatura <sup>e</sup> pulirlo separatamente.
- 4. Se si utilizza una pistola elettrostatica, spegnere <sup>i</sup> componenti elettrostatici prima di eseguire il lavaggio.
- 5. Azionare la pistola per scaricare la pressione.
- 6. Impostare il regolatore di pressione dell'alimentazione del solvente alla minore pressione possibile per evitare spruzzi di fluido <sup>e</sup> lesioni da iniezione. Generalmente un'impostazione di 0,18-0,35 MPa (1,8–3,5 bar; 25–50 psi) <sup>è</sup> sufficiente.
- 7. Impostare il collettore di miscelazione in posizione di LAVAGGIO.
- 8. Premere Spurgo  $\bigcirc$   $\overline{\mathcal{S}}$  Attivare la pistola in un secchio metallico collegato <sup>a</sup> terra fino al termine della sequenza di spurgo. Al termine dello spurgo, il sistema passa automaticamente alla modalità di Standby, segnalando all'utente di rilasciare il grilletto.
- 9. Se il sistema non <sup>è</sup> completamente pulito, ripetere.

NOTA: per un'efficienza ottimale, regolare la sequenza di spurgo in modo che un solo ciclo sia sufficiente.

- 10. Azionare la pistola per scaricare la pressione. Inserire la sicura del grilletto.
- 11. Se l'ugello di spruzzatura <sup>è</sup> stato rimosso, reinstallarlo.
- 12. Regolare il regolatore dell'alimentazione del solvente di nuovo sulla pressione operativa normale.

NOTA: il collettore di miscelazione <sup>e</sup> la pistola rimangono pieni di solvente dopo lo spurgo.

#### <span id="page-29-0"></span>Lavare il sistema

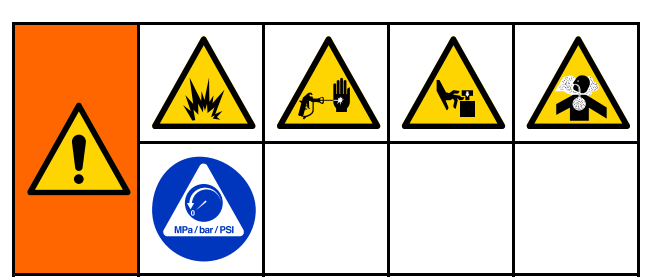

Seguire questa procedura prima di:

- • caricare per la prima volta il materiale nell'apparecchiatura
- manutenzione
- • tenere spenta l'apparecchiatura per un periodo di tempo prolungato
- sistemare il macchinario in magazzino

#### Sistema monocromatico

- 1. Scaricare la pressione. Vedere Procedura di scarico della [pressione,](#page-24-0) page [26](#page-25-0).
- 2. Scollegare le linee di alimentazione del catalizzatore <sup>e</sup> del colore dai collettori di ingresso della pompa <sup>e</sup> collegare le linee di alimentazione del solvente regolate.
- 3. Impostare il regolatore di pressione dell'alimentazione del solvente alla minore pressione possibile per evitare spruzzi di fluido <sup>e</sup> lesioni da iniezione. Generalmente un'impostazione di 0,18-0,35 MPa (1,8–3,5 bar; 25–50 psi) <sup>è</sup> sufficiente.
- 4. Impostare il collettore di miscelazione in posizione di SPRUZZATURA.
- 5. Nell'ADM, accedere alla schermata di riempimento. Impostare il materiale su Colore

(A). Premere . Il sistema pomperà il solvente attraverso la pompa <sup>A</sup> fino alla pistola.

- 6. Mantenere una parte metallica della pistola fermamente <sup>a</sup> contatto con il lato di un secchio metallico collegato <sup>a</sup> terra. Attivare la pistola finché il solvente di pulizia non viene erogato.
- 7. Nell'ADM, accedere alla schermata di riempimento. Impostare il materiale su

Catalizzatore (B). Premere . III sistema<br>nomperò il solvente attraverso la nompa B f pomperà il solvente attraverso la pompa B fino<br>alla pistola alla pistola.

8. Scaricare la pressione. Vedere Procedura di scarico della [pressione,](#page-24-0) page [26](#page-25-0)

#### Sistema di cambio colore

- 1. Scaricare la pressione. Vedere Procedura di scarico della [pressione,](#page-24-0) page [26](#page-25-0).
- 2. Collegare le linee di alimentazione del solvente regolate come segue:
	- •Sistema multicromatico/catalizzatore singolo: Sul lato del colore, non scollegare la linea di alimentazione del colore dal collettore di ingresso della pompa A, ma collegare una linea di alimentazione del solvente regolata alla valvola del solvente designata sul collettore della valvola del colore. Sul lato del catalizzatore, scollegare la linea di alimentazione del catalizzatore dal collettore di ingresso della pompa <sup>B</sup> <sup>e</sup> collegare la linea di alimentazione del solvente regolata.
	- •Sistema multicromatico/catalizzatore multiplo: Collegare le alimentazioni del solvente regolate alle valvole del solvente designate sui collettori della valvola del colore <sup>e</sup> del catalizzatore. Non collegare le linee di alimentazione del solvente direttamente ai collettori di ingresso delle pompe.
- 3. Impostare il regolatore di pressione dell'alimentazione del solvente alla minore pressione possibile per evitare spruzzi di fluido <sup>e</sup> lesioni da iniezione. Generalmente un'impostazione di 0,18-0,35 MPa (1,8–3,5 bar; 25–50 psi) <sup>è</sup> sufficiente.
- 4. Impostare il collettore di miscelazione in posizione di SPRUZZATURA.
- 5. Nell'ADM, accedere alla schermata di riempimento. Selezionare Colore (A). Immettere il numero del colore nella casella sulla destra.
- 6. Selezionare la casella Flush Line (Linea di lavaggio).
- 7. Se il solvente non è ancora stato caricato

premere il softkey Prime (Adescamento) **. De la soft**<br>Il sistema adescherà il solvente nella nomna Il sistema adescherà il solvente nella pompa selezionata <sup>e</sup> fuori dalla valvola di scarico di uscita.

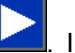

8. Premere il softkey Fill (Riempimento) **. Il premere il soft**<br>Sistema tenterà di riempire la linea del colore sistema tenterà di riempire la linea del colore<br>(^) selezionata con solvente finché l'utente p (A) selezionata con solvente finché l'utente non

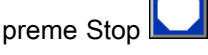

- 9. Mantenere una parte metallica della pistola fermamente <sup>a</sup> contatto con il lato di un secchio metallico collegato <sup>a</sup> terra. Attivare la pistola finché il solvente di pulizia non viene erogato.
- 10. Ripetere per ciascuna linea del colore.
- 11. Scaricare la pressione. Vedere Procedura di scarico della [pressione,](#page-24-0) page [26](#page-25-0).

## <span id="page-30-0"></span>Spegnimento

- 1. Lavare il materiale miscelato per evitare errori relativi alla durata utile della carica <sup>e</sup> la sedimentazione del fluido nelle linee. Vedere [Spurgo,](#page-28-0) page [29](#page-28-0).
- 2. Attenersi <sup>a</sup> Procedura di scarico della [pressione,](#page-24-0) [page](#page-24-0) [26](#page-25-0).
- 3. Chiudere la valvola di intercettazione dell'aria principale sulla linea di alimentazione dell'aria <sup>e</sup> sul quadro di controllo.

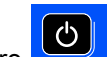

- 4. Premere sul modulo display per spegnere le pompe.
- 5. Spegnere il sistema (posizione 0).

NOTA: In caso di pompaggio di catalizzatore acido, lavare sempre la sostanza acida dal sistema completando lo spurgo del lato del catalizzatore del dosatore per evitare inutili esposizioni al catalizzatore acido.

## <span id="page-31-0"></span>Schermate della modalità esecuzione

NOTA: <sup>i</sup> campi <sup>e</sup> <sup>i</sup> pulsanti di selezione in grigio sulle schermate non sono attivi.

### Schermata di avvio

All'accensione, comparirà il logo Graco per <sup>5</sup> secondi, seguito dalla schermata iniziale.

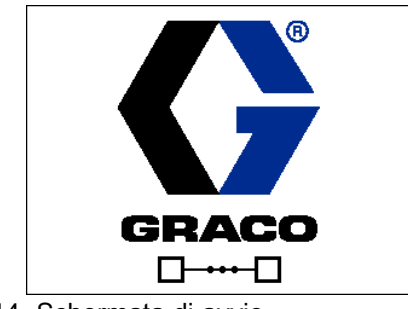

Figure <sup>14</sup> Schermata di avvio

## Schermata iniziale

La schermata iniziale visualizza lo stato attuale del sistema. La tabella seguente descrive nel dettaglio le informazioni visualizzate.

Per vedere le portate <sup>e</sup> le pressioni della pompa (come illustrato), selezionare "Diagnostic Mode" (Modalità diagnostica) su [Schermata](#page-38-0) di sistema 1, page [40](#page-39-0).

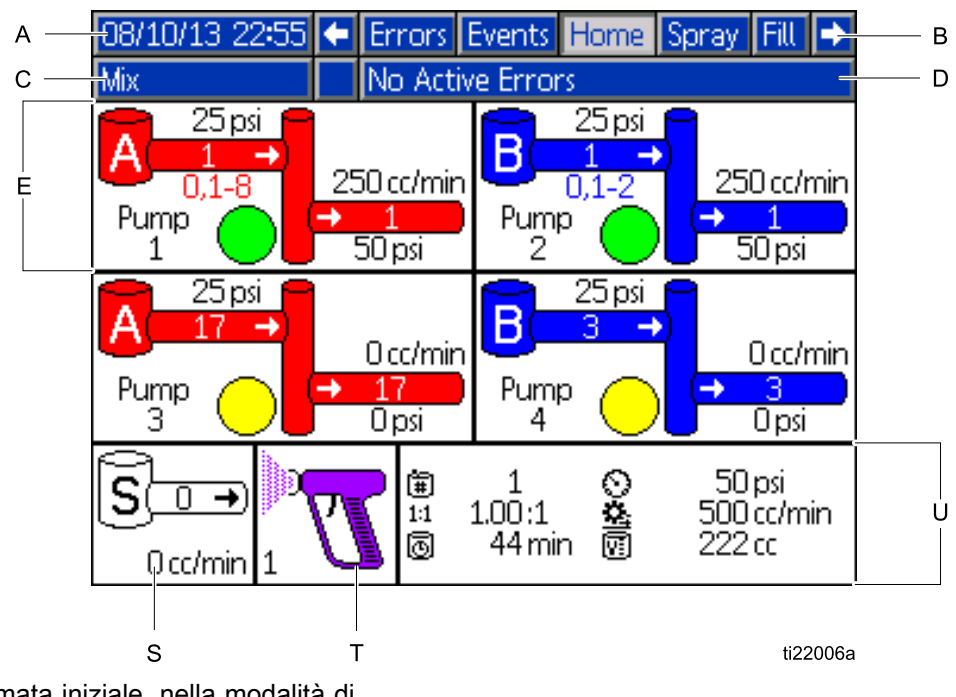

Figure <sup>15</sup> Schermata iniziale, nella modalità di miscelazione con diagnostica attiva

#### Tasto schermata iniziale

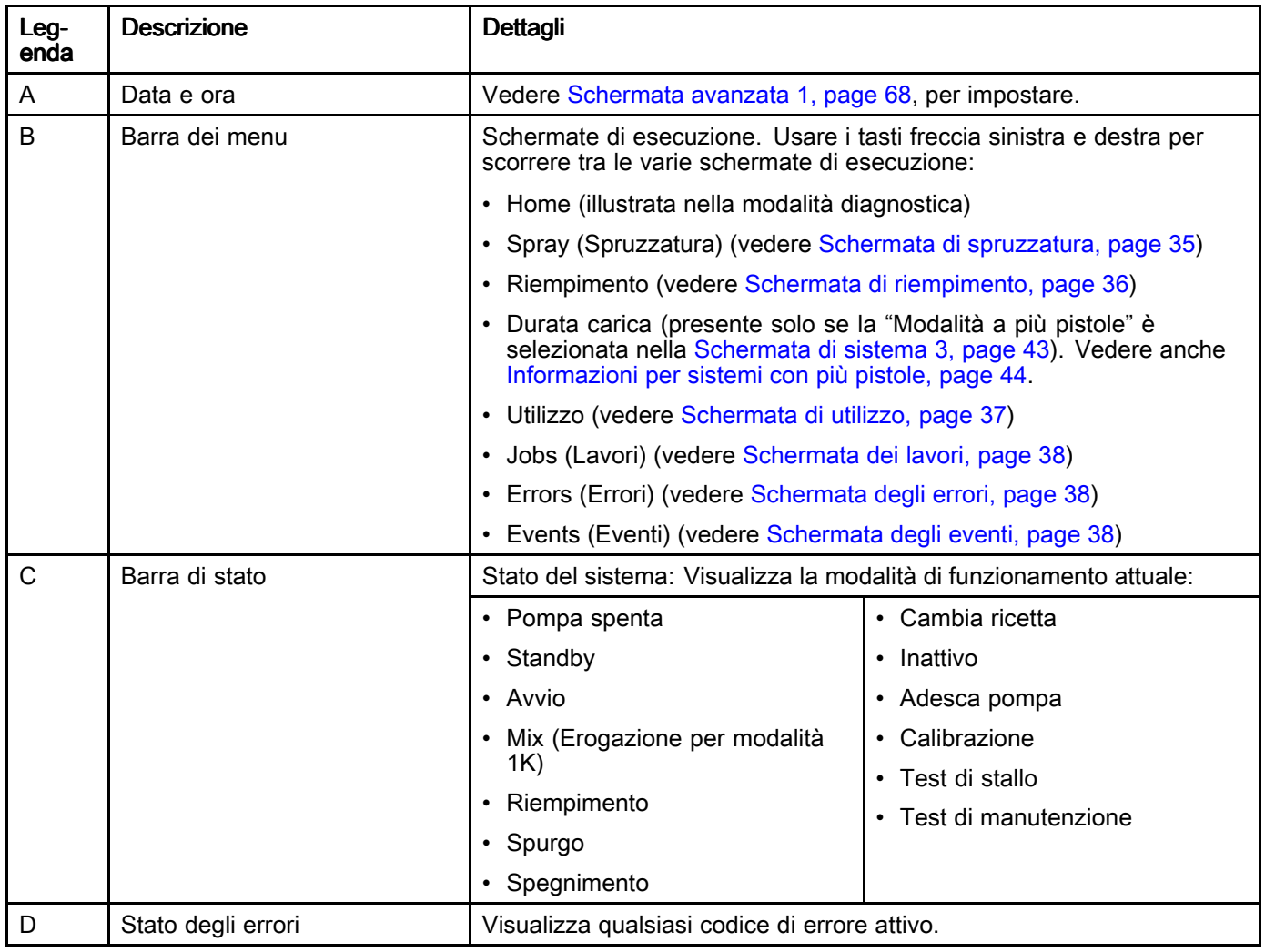

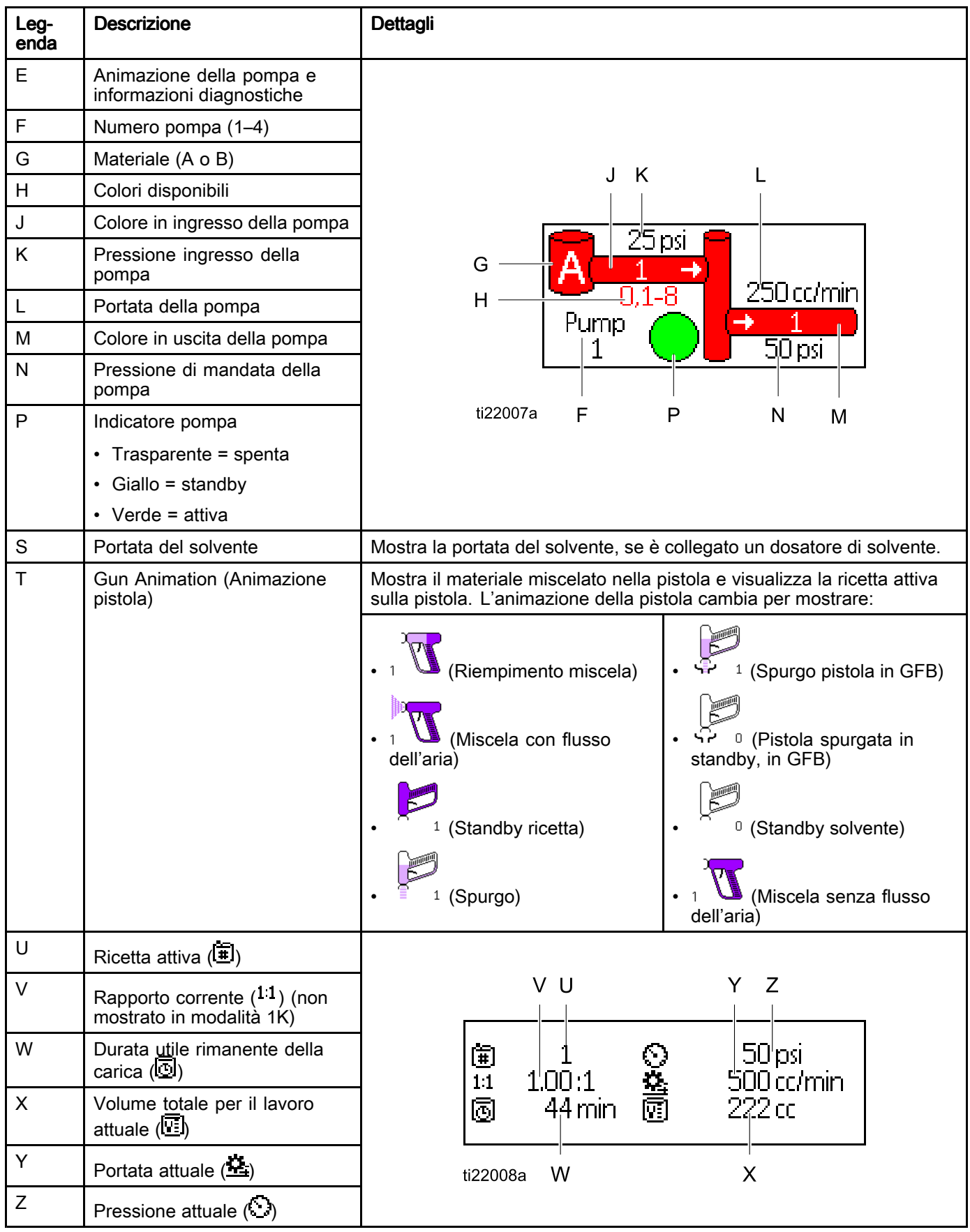

#### <span id="page-34-0"></span>Schermata di spruzzatura

La schermata di spruzzatura visualizza le seguenti informazioni:

- Active Recipe (Ricetta attiva) (può essere modificata in questa schermata)
- Target Ratio (Rapporto target) (non mostrato in modalità 1K)
- Actual Ratio (Rapporto effettivo) (non mostrato in modalità 1K)
- Target Pressure (Pressione richiesta) (può essere modificata in questa schermata)
- Pressione effettiva
- Portata effettiva
- Durata utile della carica rimanente
- Gun Animation (Animazione pistola)

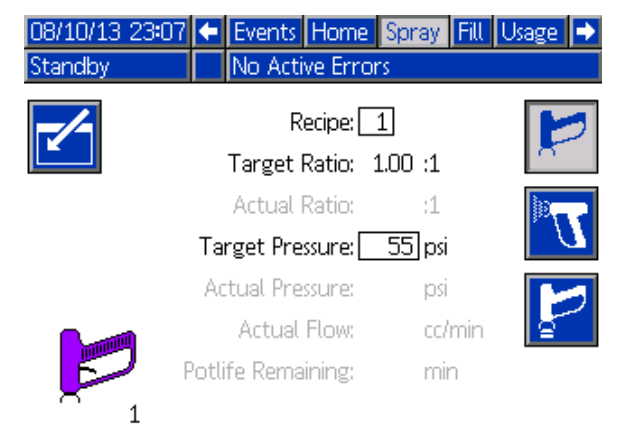

Figure <sup>16</sup> Schermata di spruzzatura, in modalità standby

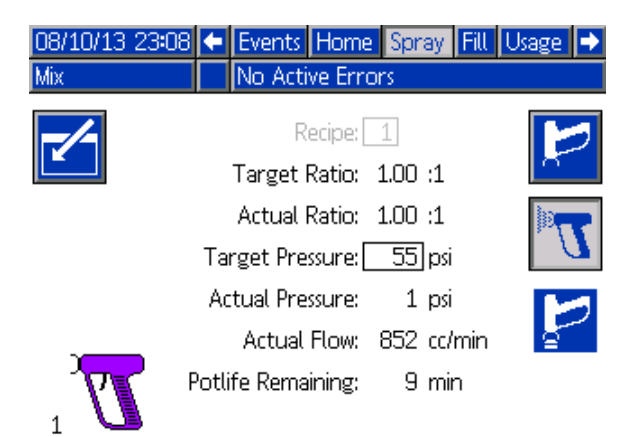

Figure <sup>17</sup> Schermata di spruzzatura, in modalità miscelazione

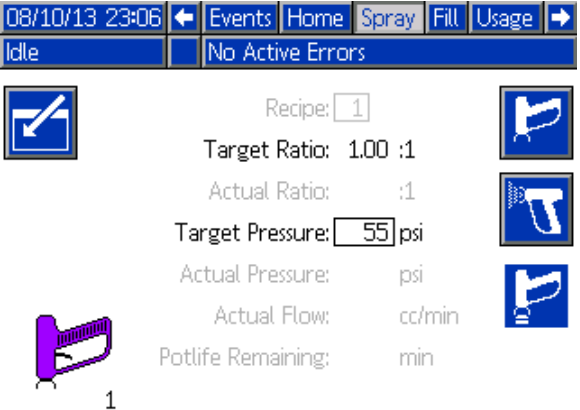

Figure <sup>18</sup> Schermata di spruzzatura, in modalità neutra

### <span id="page-35-0"></span>Schermata di riempimento

La schermata di riempimento mostra le seguenti informazioni per la pompa assegnata al colore corrente:

- • Material (Materiale). Selezionare Color (colore) (A), Catalyst (Catalizzatore) (B) o Solvent (Solvente). L'animazione della pompa nella parte superiore della schermata mostrerà il materiale selezionato. Se <sup>è</sup> stato selezionato il solvente, immettere il numero della pompa nella casella sulla destra.
- • Flush Line (Linea di lavaggio) (solo per <sup>i</sup> sistemi con cambio colore). Selezionare questa casella per lavare la linea del materiale specificato con solvente. Il sistema usa la sequenza di lavaggio 1.

Per adescare le pompe e riempire le linee, leggere prima Adescare <sup>e</sup> [riempire](#page-26-0) il sistema, page [27](#page-26-0).

- 1. Premere il softkey Edit (Modifica) **Le primerie** per aprire la schermata di modifica.
- 2. Selezionare colore (A).<br>3. Immettere il numero de
- Immettere il numero del colore nella casella sulla destra.
- 4. Se il materiale selezionato non <sup>è</sup> ancora stato caricato, premere il softkey Prime (Adescamento)

 $\boldsymbol{\Omega}$ . Il sistema adescherà il colore (A) nella pompa selezionata attraverso la valvola del colore selezionato <sup>e</sup> fuori dalla valvola di scarico di uscita.

5. Premere il softkey Fill (Riempimento) **. Il illuminento** il sistema tenterà di riempire le linee del colore (A)

finché l'utente non preme Stop **. Le fi**. Puntare<br>la pistola in un contenitore di rifiuti e premere la pistola in un contenitore di rifiuti e premere il<br>grilletto grilletto.

6. Ripetere per il catalizzatore (B).

Per lavare il sistema (pompe e linee del fluido), vedere Lavare il [sistema,](#page-28-0) page [30](#page-29-0).

#### Per lavare solo la pompa:

- 1. Premere il softkey Edit (Modifica) **per aprice** la schermata di modifica.
- 2. Selezionare il solvente<br>3. Immettere il numero de
- Immettere il numero della pompa nella casella sulla destra.
- 4. Premere il softkey Prime (Adescamento) Il sistema laverà con il solvente attraverso la pompa selezionata <sup>e</sup> fuori dalla valvola di scarico.

#### Pre-Fill Pump (Preriempimento pompa)

L'opzione di preriempimento della pompa <sup>è</sup> disponibile per le pompe con cambio di colore ma con un unico materiale (colore <sup>o</sup> catalizzatore).

L'opzione di preriempimento può essere utilizzata per pompe che rimangono piene di materiale allo spegnimento del sistema.

Premere il softkey Pre-Fill (Preriempimento) VV per "adescare" la pompa senza lavaggio <sup>o</sup> l'espulsione

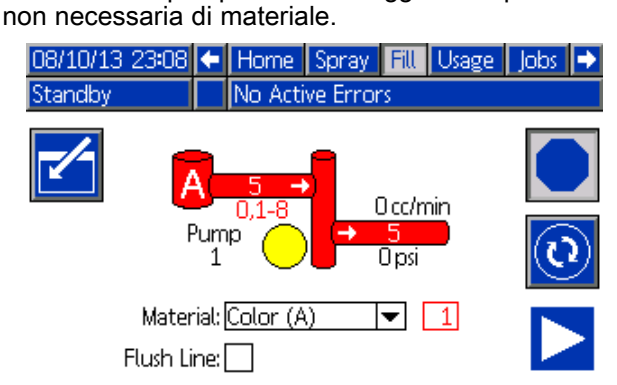

Figure <sup>19</sup> Schermata di riempimento, colore (A) selezionato

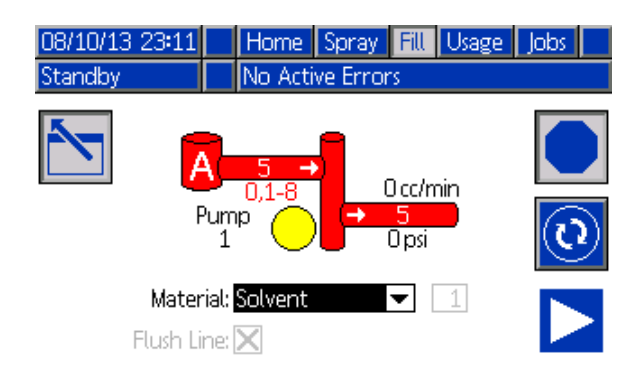

Figure <sup>20</sup> Schermata di riempimento, solvente selezionato

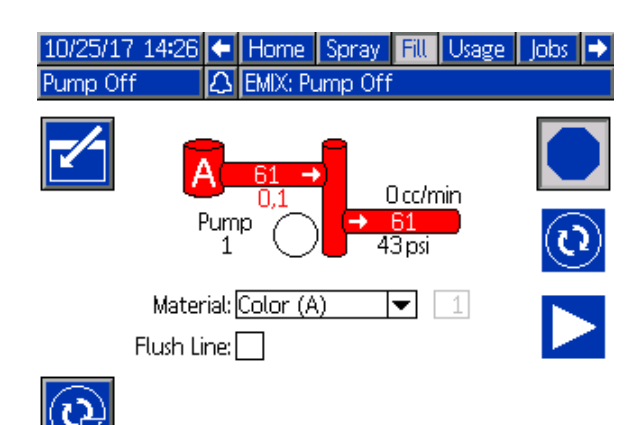

Figure <sup>21</sup> Schermata di riempimento, opzione di preriempimento pompa
## Schermata di utilizzo

La prima schermata utilizzo visualizza l'utilizzo relativo al lavoro attuale <sup>e</sup> l'utilizzo complessivo del componente A, B, A+B <sup>e</sup> del solvente (S). La seconda schermata utilizzo visualizza il volume totale pompato per tutti <sup>i</sup> materiali disponibili.

NOTA: In modalità 1K, <sup>i</sup> componenti <sup>B</sup> <sup>e</sup> A+B non sono mostrati.

- 1. Premere il softkey Edit (Modifica) per aprire la schermata di modifica.
- 2. Per immettere o modificare l'ID utente  $(*\ast)$ , selezionare il campo per aprire la schermata User ID Keyboard (Tastiera ID utente) <sup>e</sup> immettere il nome desiderato (10 caratteri al massimo).
- 3. Per accedere al lavoro corrente, premere il

softkey Lavoro completo . Così facendo<br>si cancelleranno i campi dell'utilizzo corrente si cancelleranno i campi dell'utilizzo corrente<br>e si incrementerà il numero del lavoro , Ltota <sup>e</sup> si incrementerà il numero del lavoro. <sup>I</sup> totali generali non possono essere cancellati. Vedere Schermata dei lavori, page [38](#page-37-0), per esaminare <sup>i</sup> lavori precedenti.

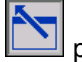

4. Premere il softkey Edit (Modifica) chiudere la schermata.

| 09/25/13 00:37 ← Spray       |                 |            | $F\ $ | Usage Jobs Errors |                    |  |   |  |  |  |  |
|------------------------------|-----------------|------------|-------|-------------------|--------------------|--|---|--|--|--|--|
| No Active Errors<br>Mix<br>Ω |                 |            |       |                   |                    |  |   |  |  |  |  |
|                              | 糸≣<br>0023<br>电 | John Doe12 |       |                   | <b>Grand Total</b> |  |   |  |  |  |  |
|                              |                 | 13259 cc   |       | 4 gal             |                    |  | 1 |  |  |  |  |
|                              | B               | 13257 cc   |       |                   | 4 gal              |  |   |  |  |  |  |
|                              | A-B             | 26516cc    |       |                   | 7 gal              |  | 2 |  |  |  |  |
|                              | $\bar{\rm s}$   |            | 0cc   |                   | Ogal               |  |   |  |  |  |  |

Figure <sup>22</sup> Schermata di utilizzo

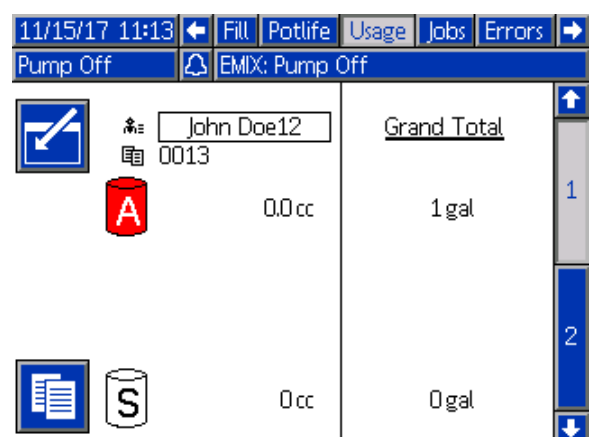

Figure <sup>23</sup> Schermata di utilizzo, modalità 1K

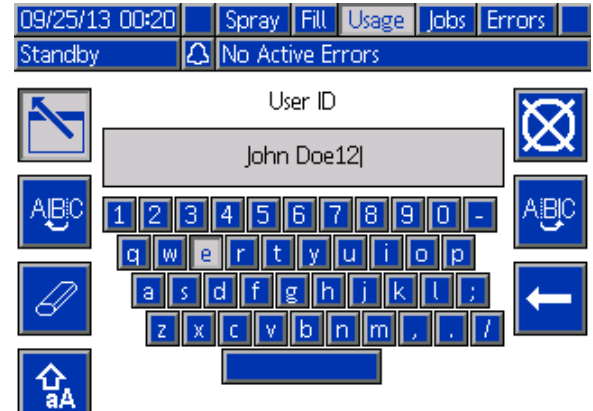

Figure <sup>24</sup> Schermata User ID Keyboard (Tastiera ID utente)

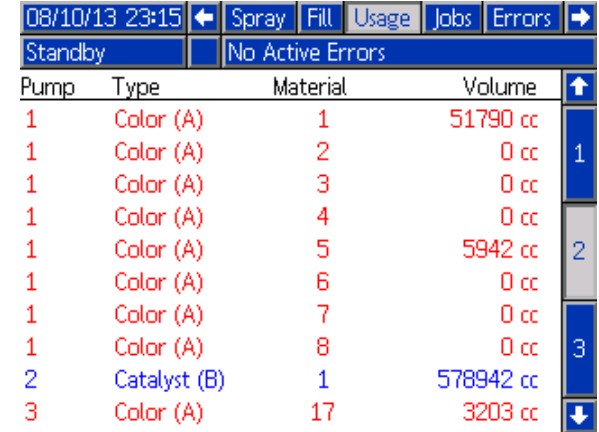

Figure <sup>25</sup> Registro di utilizzo

## <span id="page-37-0"></span>Schermata dei lavori

La schermata dei lavori visualizza <sup>i</sup> <sup>200</sup> numeri lavoro, ricette <sup>e</sup> volumi A+B più recenti in un registro con indicazione di data, ora <sup>e</sup> ID utente.

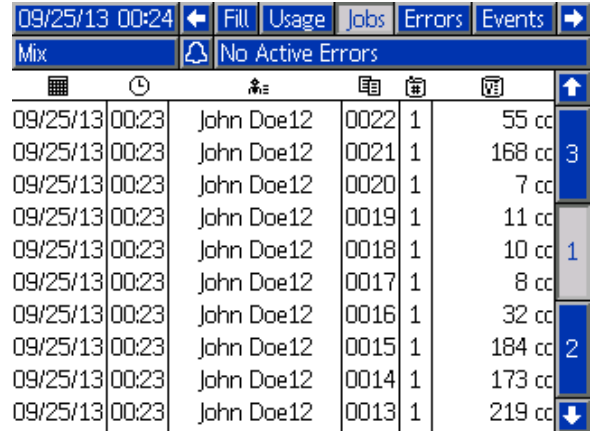

Figure <sup>26</sup> Schermata dei lavori

## Schermata degli errori

La schermata degli errori visualizza <sup>i</sup> <sup>200</sup> codici di errore più recenti in un registro con indicazione di data, ora <sup>e</sup> descrizione.

| $08/10/1323:17$ $\leftrightarrow$ |                   |  | Jobs <sup>1</sup> | Errors                                                    | Events<br>Ш | Home |                           |
|-----------------------------------|-------------------|--|-------------------|-----------------------------------------------------------|-------------|------|---------------------------|
| lidle                             | INo Active Errors |  |                   |                                                           |             |      |                           |
|                                   | ⊕                 |  | А                 |                                                           |             |      |                           |
|                                   |                   |  |                   | 08/10/13 22:44 DK04-A Position Pump 4                     |             |      | 18 <sup>°</sup>           |
|                                   |                   |  |                   | 08/10/13 22:44 DK03-A Position Pump 3                     |             |      | $\overline{19}$           |
|                                   |                   |  |                   | 08/10/13 22:44 DK02-A Position Pump 2                     |             |      |                           |
|                                   |                   |  |                   | 08/10/13 22:44 DK01-A Position Pump 1                     |             |      | 20                        |
|                                   |                   |  |                   | 08/10/13 22:44 CA0X-A Comm. Error ADM                     |             |      |                           |
|                                   |                   |  |                   | 08/10/13 22:44   P6D4-A   Press. Sens. Removed Outlet 4 2 |             |      |                           |
|                                   |                   |  |                   | 08/10/13 22:44   P6D3-A   Press, Sens, Removed Outlet 3   |             |      | $\overline{\overline{3}}$ |
|                                   |                   |  |                   | 08/10/13122:441P6D2-A IPress, Sens, Removed Outlet 2      |             |      |                           |
|                                   |                   |  |                   | 08/10/13 22:44   P6D1-A   Press. Sens. Removed Outlet 1   |             |      | 4                         |
|                                   |                   |  |                   | 08/10/13 22:44 DK04-A Position Pump 4                     |             |      |                           |

Figure <sup>27</sup> Schermata degli errori

Sono disponibili ulteriori informazioni per aiutare nella ricerca <sup>e</sup> riparazione guasti degli errori di sistema. Per accedere <sup>a</sup> queste informazioni per un errore di

sistema premere prima il tasto Invio **per entrare** in modalità modifica. Sarà evidenziato il primo errore. Con <sup>i</sup> tasti freccia Su <sup>e</sup> Giù, spostarsi fino al codice errore desiderato, quindi premere id nuovo

il tasto Invio **. (Per maggiori informazioni sulle schermate informative per la ricerca e riparazione** schermate informative per la ricerca e riparazione<br>quasti, vedere Errori di sistema, nage 76) guasti, vedere Errori di [sistema,](#page-74-0) page [76](#page-75-0)).

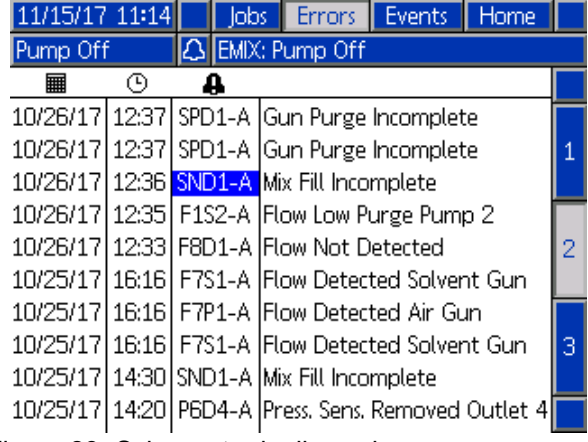

Figure <sup>28</sup> Schermata degli errori

## Schermata degli eventi

La schermata degli eventi visualizza <sup>i</sup> <sup>200</sup> codici di evento più recenti in un registro con indicazione di data, ora <sup>e</sup> descrizione.

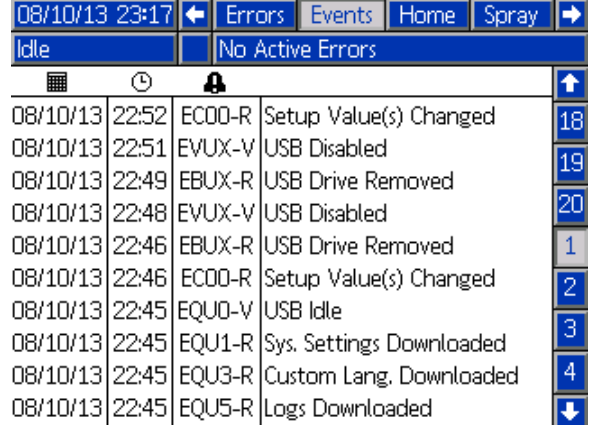

Figure <sup>29</sup> Schermata degli eventi

# <span id="page-38-0"></span>Schermate della modalità configurazione

Premere **CID** in qualsiasi schermata di esecuzione<br>per accedere alle schermate di configurazione per accedere alle schermate di configurazione.

NOTA: <sup>i</sup> campi <sup>e</sup> <sup>i</sup> pulsanti di selezione in grigio sulle schermate non sono attivi.

Se il sistema <sup>è</sup> dotato di blocco con password, viene visualizzata la schermata della Password. Vedere Schermata Password, page 39.

## Schermata Password

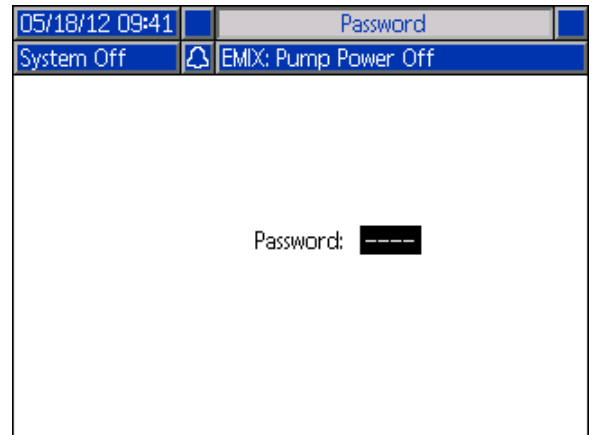

Figure <sup>30</sup> Schermata Password

Immettere la password a 4 cifre e premere ... aprirà la schermata del sistema <sup>1</sup> che consente di accedere alle altre schermate di configurazione.

Se si immette una password errata, il campo si cancella. Reimmettere la password corretta.

Per assegnare una password, vedere [Schermata](#page-66-0) avanzata 1, page [68](#page-67-0).

## <span id="page-39-0"></span>Schermata di sistema 1

La schermata di sistema <sup>1</sup> include <sup>i</sup> seguenti campi che definiscono il sistema.

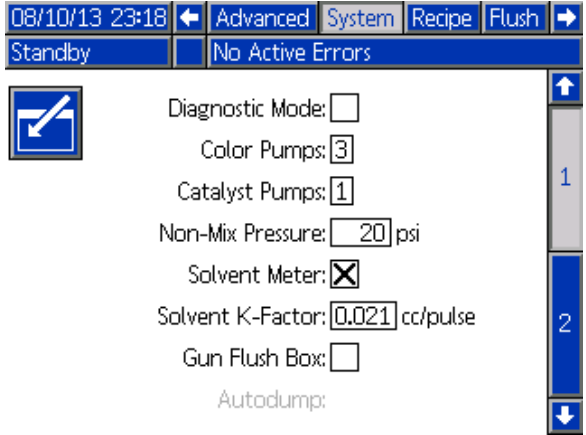

Figure <sup>31</sup> Schermata di sistema 1, durante lo standby

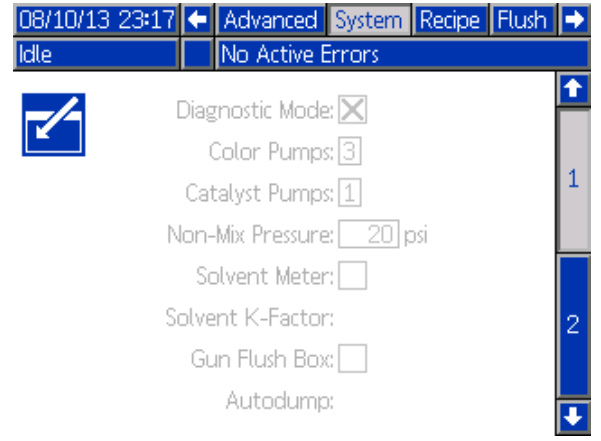

Figure <sup>32</sup> Schermata di sistema 1, durante la fase neutra

### Modalità diagnostica

Selezionare questa casella per visualizzare la portata <sup>e</sup> la pressione per ciascuna pompa su [Schermata](#page-31-0) iniziale, page [32](#page-31-0).

### Pompe del colore

Immettere il numero di pompe del colore nel proprio sistema.

### Pompe del catalizzatore

Immettere il numero di pompe del catalizzatore nel proprio sistema.

NOTA: Modificando il numero delle pompe catalizzatore in "0", si porterà il sistema in modalità 1K.

#### Non-Mix Pressure (Pressione non misc.) (Pressione di riempimento - modalità 1K)

NOTA: Non-Mix Pressure (Pressione non misc.) <sup>è</sup> sostituita dalla pressione di riempimento in modalità 1K.

Immettere una pressione inferiore da utilizzare per operazioni non di miscelazione <sup>o</sup> spruzzatura (per esempio durante il riempimento <sup>o</sup> il lavaggio).

NOTA: <sup>i</sup> sistemi <sup>a</sup> bassa pressione possono essere impostati <sup>a</sup> 0,7 MPa (7 bar; <sup>100</sup> psi) al di sotto della pressione prevista; <sup>i</sup> sistemi ad alta pressione possono essere impostati <sup>a</sup> 2,1 MPa (21 bar; <sup>300</sup> psi) al di sotto della pressione prevista.

#### Dosatore solvente

Selezionare questa casella se il proprio sistema utilizza un dosatore del solvente. Il campo Solvent K-Factor (Fattore <sup>K</sup> solvente) diventerà attivo.

### Fattore K solvente

Immettere il fattore <sup>K</sup> del dosatore di solvente.

#### Select Gun Flush Box (Selezionare scatola di lavaggio della pistola)

Selezionare questa casella se il proprio sistema utilizza un contenitore di lavaggio della pistola. La funzione di scarico automatico diventerà selezionabile.

#### Scarico automatico

Selezionare questa casella per attivare la funzione di scarico automatico.

Se una pistola <sup>è</sup> caricata con una ricetta miscelata la cui durata utile della carica <sup>è</sup> scaduta <sup>e</sup> tale pistola si trova nel contenitore di lavaggio pistola, dopo due minuti, il sistema spurgherà automaticamente la pistola con il solvente. Se la pistola non si trova nel contenitore di lavaggio pistola <sup>o</sup> se non <sup>è</sup> possibile completare lo scarico automatico, il sistema genererà un allarme.

## <span id="page-40-0"></span>Schermata di sistema 2

La schermata di sistema <sup>2</sup> consente di configurare <sup>i</sup> seguenti parametri operativi.

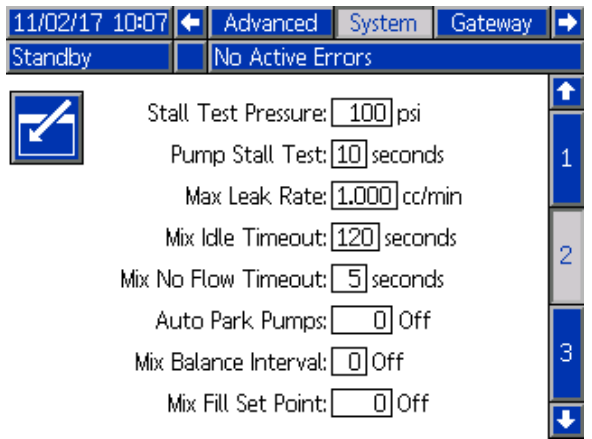

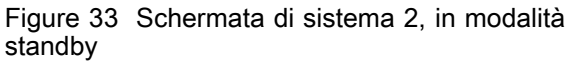

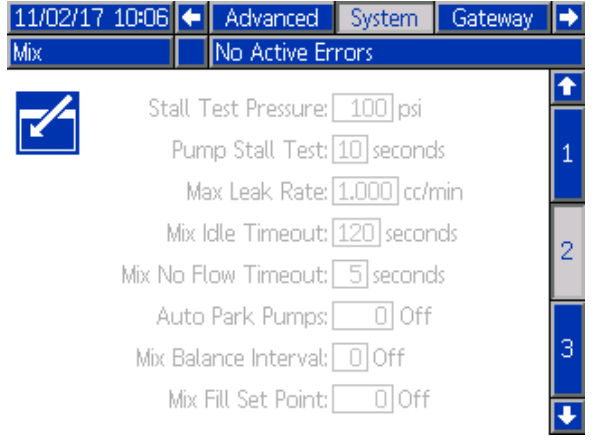

Figure <sup>34</sup> Schermata di sistema 2, in modalità miscelazione

### Pressione test di stallo

Impostare la pressione minima del test di stallo. Il valore impostato deve essere pari <sup>a</sup> circa 0,35 MPa (3,5 bar; <sup>50</sup> psi) superiore alla pressione di ingresso più elevata.

NOTA: Se la pressione di alimentazione del materiale all'ingresso della pompa risulta superiore al 90% della pressione del test di stallo, il sistema genererà un allarme <sup>e</sup> interromperà il test di stallo. Vedere Schermata di [calibrazione](#page-61-0) 1, page [63](#page-62-0).

### Test di stallo della pompa

Impostare la durata del test di stallo della pompa. Vedere Schermata di [calibrazione](#page-61-0) 1, page [63](#page-62-0).

#### Maximum Leak Rate (Tasso massimo perdite)

Immettere il tasso massimo di perdite consentito per un test di stallo della pompa.

#### Timeout fase neutra di miscelazione (Idle Timeout - modalità 1K Mode)

Il flussostato dell'aria (AFS) rileva il flusso di aria alla pistola <sup>e</sup> segnala quando questa viene attivata. Se non si sta utilizzando un flussostato dell'aria, il sistema non rileva se la pistola sta spruzzando <sup>o</sup> meno. Se una pompa si guasta, potrebbe essere spruzzata resina pura <sup>o</sup> catalizzatore senza poter rilevare la condizione. Quest'anomalia dovrebbe essere rilevata dal Timeout di assenza di flusso per la miscelazione la cui impostazione predefinita <sup>è</sup> di <sup>5</sup> secondi. Il Timeout fase neutra di miscelazione farà attivare la modalità Neutra che eseguirà un test di stallo della pompa per controllare che non vi siano perdite; quindi la pompa entrerà in standby (mantenendo la posizione attuale) dopo il periodo di tempo stabilito. In questo campo, immettere il Timeout fase neutra di miscelazione.

Vedere [Funzionamento](#page-76-0) dell'interruttore del flusso d'aria [\(AFS\),](#page-76-0) page [77](#page-76-0).

#### Timeout assenza di flusso per la miscelazione (No Flow Timeout - modalità 1K Mode)

Il flussostato dell'aria (AFS) rileva il flusso di aria alla pistola <sup>e</sup> segnala quando questa viene attivata. Se il flussostato dell'aria indica che la pistola <sup>è</sup> attivata, ma non esiste flusso di fluido attraverso una pompa, potrebbero essere spruzzati resina pura <sup>o</sup> catalizzatore senza saperlo. Il Timeout assenza di flusso per la miscelazione farà arrestare il sistema dopo il periodo di tempo stabilito. Il valore predefinito <sup>è</sup> <sup>5</sup> secondi. In questo campo, immettere il tempo di arresto desiderato.

Vedere [Funzionamento](#page-76-0) dell'interruttore del flusso d'aria [\(AFS\),](#page-76-0) page [77](#page-76-0).

#### Pompe a riposo automatico

lo spostamento delle pompe in posizione di riposo aiuta <sup>a</sup> evitare l'indurimento del materiale sulle aste delle pompe. Il timer Pompe <sup>a</sup> riposo automatico provvederà <sup>a</sup> portare automaticamente tutte le pompe in posizione di riposo <sup>e</sup> <sup>a</sup> disattivare le pompe. Il valore predefinito di <sup>0</sup> minuti disattiva questa funzionalità.

NOTA: il timer funziona esclusivamente quando il sistema <sup>è</sup> in standby <sup>e</sup> tutte le pistole sono spurgate per evitare volumi fuori rapporto.

#### Intervallo di bilanciamento miscelazione (non utilizzato in modalità 1K)

Durante la transizione dalla modalità Standby alla modalità Miscelazione, la viscosità <sup>e</sup> <sup>i</sup> rapporti elevati dei fluidi possono influire sulla rapidità di bilanciamento della dinamica dei fluidi, con conseguente generazione di fastidiosi allarmi di miscelazione per superamento del flusso massimo o pressione differenziale.

Il valore di riferimento dell'intervallo di bilanciamento miscela può essere utilizzato per attivare un breve periodo di bilanciamento dei fluidi all'inizio di un ciclo di miscelazione, prima che vengano generati allarmi di miscelazione.

NOTA: il timer Mix Balance Interval (Intervallo di bilanciamento miscela) funziona soltanto con l'attivazione della pistola. L'impostazione del tempo sul valore zero disattiva il timer.

#### Riempi. Miscela a punto regolaz. (Lettura setpoint riempimento miscelazione) (Setpoint riempimento - modalità 1K)

Impostare una pressione superiore per l'uso come riempimento di miscelazione. La pressione più elevata riduce il tempo necessario per riempire la pistola. Una volta che la pistola <sup>è</sup> piena, il sistema utilizza il setpoint della pressione desiderata per la ricetta (impostato in [Schermata](#page-48-0) della ricetta, page [50](#page-49-0)) per la miscelazione.

Il valore predefinito <sup>è</sup> 0. Se <sup>è</sup> impostato su 0, il sistema ignora il setpoint per riempimento di miscelazione <sup>e</sup> utilizza invece il setpoint della pressione desiderata per la ricetta (impostato in [Schermata](#page-48-0) della ricetta, page [50](#page-49-0)) durante il riempimento di miscelazione.

## <span id="page-42-0"></span>Schermata di sistema 3

La schermata di sistema <sup>3</sup> consente di configurare <sup>i</sup> seguenti parametri operativi.

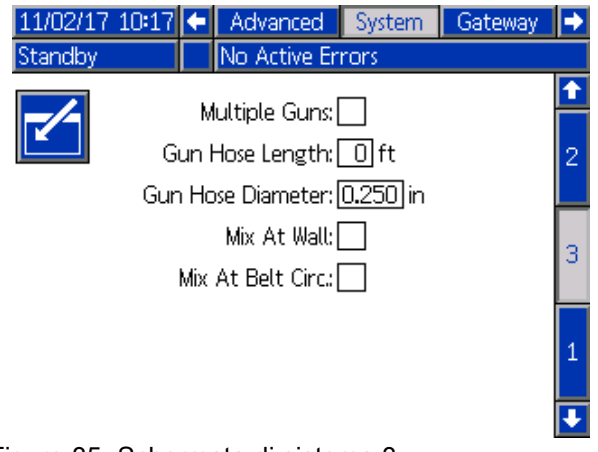

Figure <sup>35</sup> Schermata di sistema <sup>3</sup>

### Pistole multiple

Abilitare questa opzione se si intende caricare più pistole contemporaneamente con il materiale miscelato. Vedere [Informazioni](#page-43-0) per sistemi con più pistole, page [44](#page-43-0).

NOTA: Se <sup>è</sup> abilitata l'opzione Multiple Guns (Più pistole), <sup>i</sup> campi campi Gun Hose Length (Lunghezza flessibile pistola) <sup>e</sup> Gun Hose Diameter (Diametro flessibile pistola) sono disabilitati.

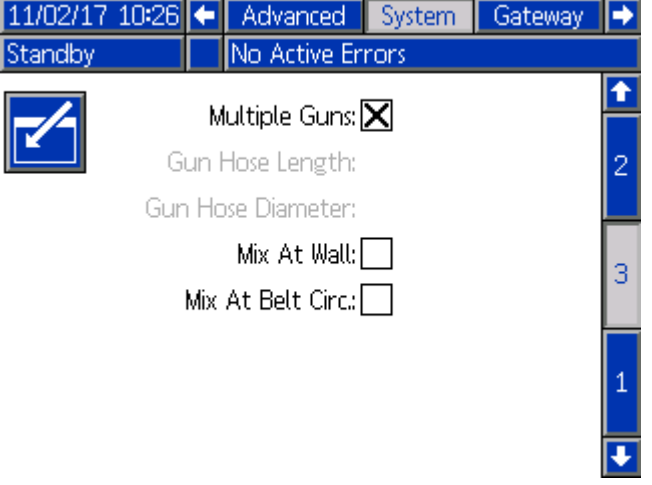

Figure <sup>36</sup> Schermata di sistema 3, più pistole

#### Gun Hose Length (Lunghezza flessibile della pistola)

Immettere la lunghezza del flessibile dal collettore di miscelazione alla pistola.

### Diametro del flessibile della pistola

Immettere il diametro del flessibile dal collettore di miscelazione alla pistola. Il diametro minimo <sup>è</sup> pari <sup>a</sup> <sup>3</sup> mm (1/8 in.).

### Mix-at-wall (Mescolare a parete)

Selezionare questa casella se si utilizza un collettore di miscelazione remoto nel sistema.

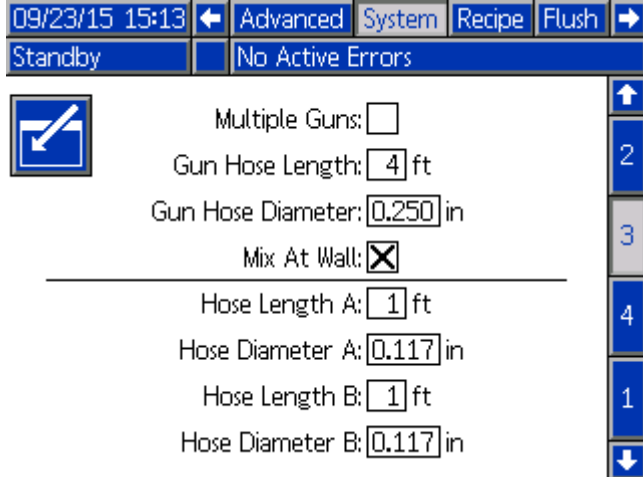

Figure <sup>37</sup> Schermata di sistema 3, Mescolare <sup>a</sup> parete

### Diametro e lunghezza del flessibile

Immettere la lunghezza <sup>e</sup> il diametro del flessibile dalla batteria colori remota al collettore di miscelazione remota, per entrambi <sup>i</sup> flessibili <sup>A</sup> <sup>e</sup> B.

NOTA: Tali campi sono attivi solo se la miscelazione <sup>a</sup> parete <sup>è</sup> attivata.

#### Circ. "Mix At Belt"

Selezionare la casella se il sistema utilizza <sup>i</sup> collettori di miscelazione Mix-at-Belt <sup>e</sup> dispone di valvole di cambio colore con attacchi di ricircolo. (Per ulteriori informazioni sulle valvole di ricircolo, consultare il manuale del kit cambio colore 3324555). Con questa opzione selezionata, il sistema PD2K interromperà deliberatamente il percorso di ricircolo quando si verifica un allarme in modalità Miscelazione, lasciando aperta la valvola di cambio colore del gruppo di uscita. Ciò impedirà all'utente di erogare il materiale dalla pistola se <sup>è</sup> presente un allarme. Il sistema tornerà alla modalità di funzionamento normale una volta che l'utente ha modificato la data del sistema.

## <span id="page-43-0"></span>Informazioni per sistemi con più pistole

#### Per sistemi senza miscelazione a parete

La funzionalità <sup>a</sup> più pistole consente di tenere traccia simultaneamente di un massimo di <sup>60</sup> diverse ricette di materiale miscelato, ciascuna caricata in una pistola dedicata. Questa funzionalità può essere attivata in [Schermata](#page-42-0) di sistema 3, page [43](#page-42-0).

#### Schermata ricette

Poiché il sistema dispone di una pistola dedicata <sup>a</sup> ciascuna ricetta, la lunghezza <sup>e</sup> il diametro del flessibile associato potrebbero non essere unici. Pertanto, tali parametri sono disattivati in [Schermata](#page-42-0) di sistema 3, page [43](#page-42-0) <sup>e</sup> sono invece presenti nella schermata [Schermata](#page-48-0) della ricetta, page [50](#page-49-0). Immettere la lunghezza <sup>e</sup> il diametro del flessibile per una pistola che nebulizzerà una particolare ricetta.

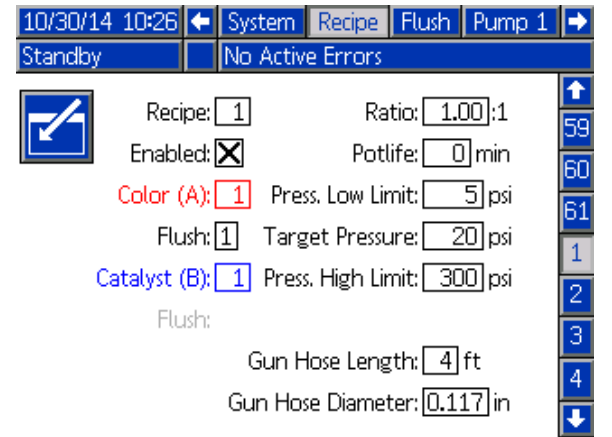

Figure <sup>38</sup> Schermata della ricetta, senza Mix at Wall

#### Schermata della durata della carica

In modalità di esecuzione, la schermata della durata utile della carica compare nella barra dei menu fra le voci Fill (Riempimento) <sup>e</sup> Usage (Utilizzo). La schermata visualizza il tempo rimanente nella durata utile della carica per una specifica ricetta (pistola). Le ricette sono evidenziate <sup>e</sup> presentano la durata utile rimanente solo se la pistola <sup>è</sup> caricata con materiale miscelato <sup>e</sup> dispone di una durata utile della carica diversa da zero.

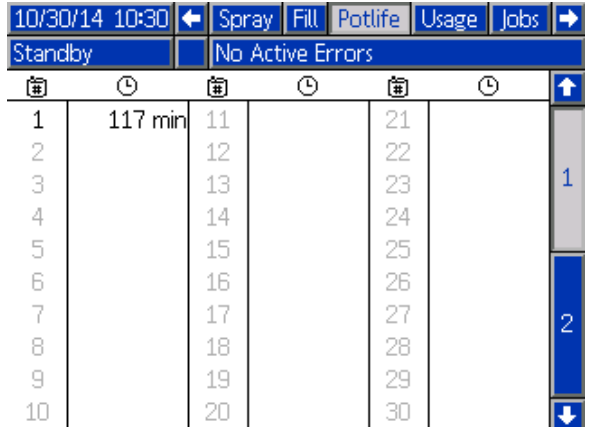

Figure <sup>39</sup> Schermata della durata della carica, senza Mix at Wall

#### Cambio di ricette o Spurgo

Quando <sup>è</sup> attiva la funzionalità <sup>a</sup> più pistole, la schermata di nebulizzazione consente all'utente di cambiare la ricetta attiva (la ricetta caricata nelle pompe) <sup>o</sup> di spurgare una particolare pistola (ricetta). Selezionare Ricetta <sup>o</sup> Spurgo dal menu <sup>a</sup> discesa <sup>e</sup> immettere il numero di ricetta. Utilizzare il softkey Spurgo per spurgare la ricetta attiva.

Queste azioni possono essere effettuate anche dall'unità di controllo cabina. Utilizzare la procedura normale per cambiare la ricetta attiva <sup>o</sup> per spurgare la pistola attiva. Vedere [Controllo](#page-21-0) cabina, page [22](#page-21-0). Per spurgare una pistola non attualmente attiva,

scorrere con i tasti Su  $\bigcirc$   $\bigcirc$  Giù  $\bigcirc$   $\bigcirc$  fino alla ricetta desiderata. Quindi premere Spurgo . Se non si preme il tasto Spurgo entro <sup>5</sup> secondi, il sistema ritornerà al numero di ricetta attiva.

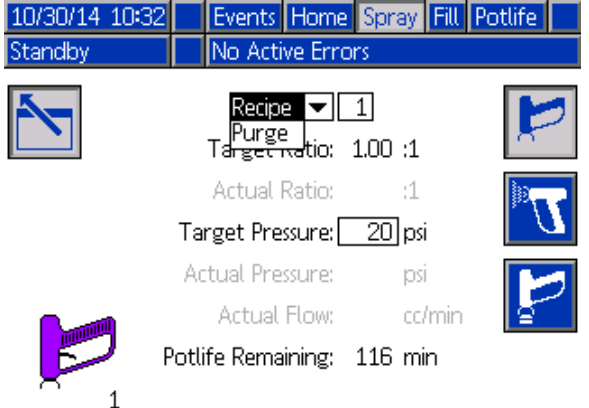

Figure <sup>40</sup> Schermata della spruzzatura, senza Mix at Wall

### <span id="page-44-0"></span>Per sistemi con miscelazione a parete

Un sistema ProMix PD2K con collettore di miscelazione remoto normalmente opera con una singola pistola, tuttavia può essere configurato per utilizzare più collettori di miscelazione <sup>e</sup> pistole remoti (fino <sup>a</sup> un massimo di 3). La disponibilità di più pistole offre il vantaggio di un cambio di colore molto rapido: il sistema potrebbe avere una ricetta diversa caricata in ciascuna pistola <sup>e</sup> passare quindi da una pistola all'altra quasi istantaneamente. Il sistema PD2K terrà inoltre traccia della durata utile della carica per le diverse ricette miscelate.

La modalità di funzionamento <sup>a</sup> più pistole può essere attivata nella schermata di sistema <sup>3</sup> inserendo un segno di spunta nella casella <sup>e</sup> immettendo il numero di pistole per il sistema nel campo etichettato con Numero

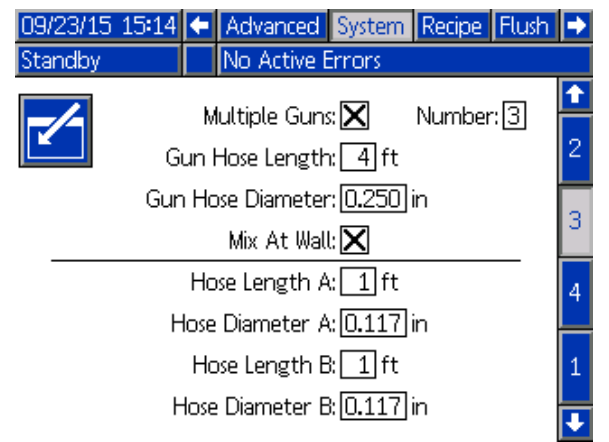

Figure <sup>41</sup> Schermata di sistema 3, con più pistole <sup>e</sup> miscelazione <sup>a</sup> parete

Ciascun diverso colore nel sistema deve essere assegnato <sup>a</sup> una singola pistola. L'assegnazione del colore alla pistola si effettua nella schermata 4, pompa #, immettendo il numero della pistola accanto

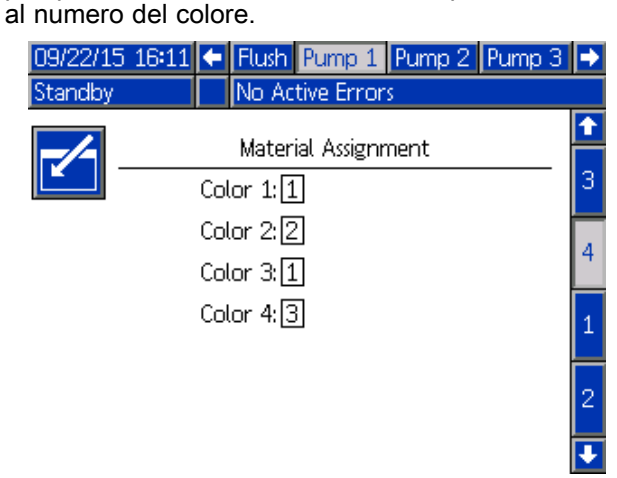

Figure <sup>42</sup> Schermata della pompa 1, Assegnazione materiale

<sup>I</sup> catalizzatori possono essere assegnati <sup>a</sup> una singola pistola, condivisi fra più pistole (comune) oppure utilizzati con una combinazione delle due modalità. <sup>È</sup> possibile configurare come Comune un solo catalizzatore per pompa e, poiché ciascuna assegnazione richiede una valvola remota, il numero totale (inclusa ciascuna assegnazione comune) non può essere maggiore di quattro. Per configurare un catalizzatore come comune per più pistole, inserire un segno di spunta nella casella Common (comune) <sup>e</sup> selezionare tutte le pistole appropriate.

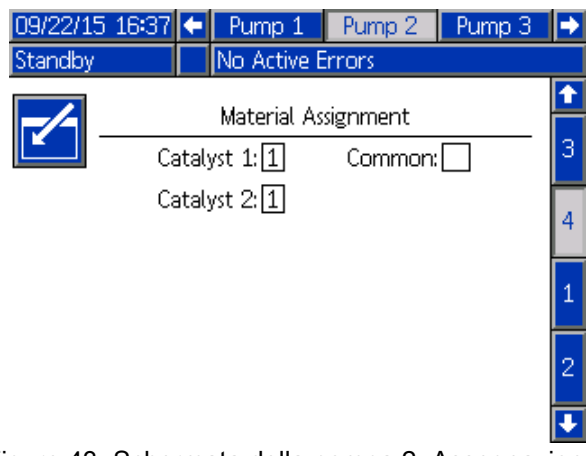

Figure <sup>43</sup> Schermata della pompa 2, Assegnazione materiale senza catalizzatore comune

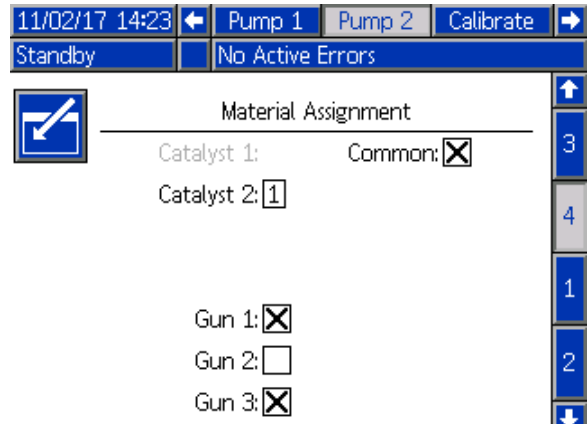

Figure <sup>44</sup> Schermata della pompa 2, Assegnazione materiale con catalizzatore comune

<sup>È</sup> possibile configurare le ricette solo per utilizzare una coppia colore <sup>e</sup> catalizzatore assegnati alla stessa pistola. Se le assegnazioni del colore <sup>e</sup> del catalizzatore alla pistola non corrispondono, la ricetta sarà considerata non valida <sup>e</sup> disattivata. Vedere la schermata Ricette per ulteriori informazioni sulle ricette non valide.

Quando si utilizzano catalizzatori comuni, il sistema assegnerà automaticamente ciascuna specifica pistola alla rispettiva valvola univoca remota del catalizzatore (1-4), come illustrato nella tabella 3. Alla sinistra, individuare la riga contenente 1) il numero di pompe del catalizzatore, 2) la selezione dalla mappa della valvola del catalizzatore (vedere la schermata Pompe 1) <sup>e</sup> 3) la configurazione del catalizzatore comune appropriata per il sistema. Seguendo tale riga verso destra si individuerà l'assegnazione della valvola remota del catalizzatore per il sistema.

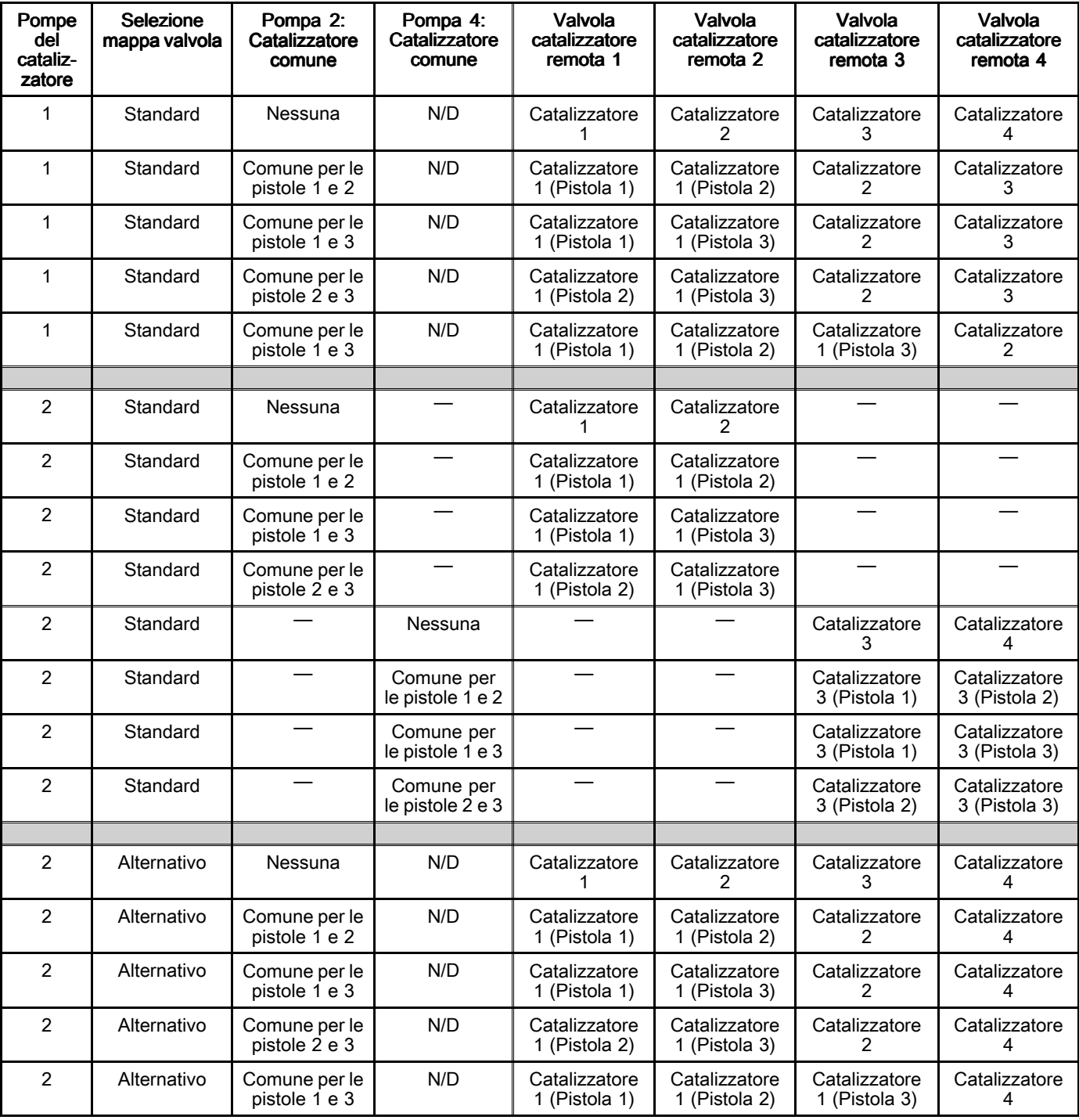

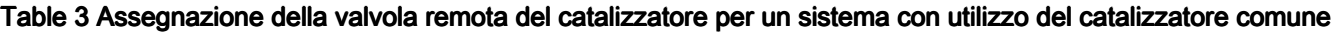

Quando sono attivate più pistole, il sistema richiede<br>due valvole remote aggiuntive per il solvente per due valvole remote aggiuntive per il solvente per ciascuna pistola. <sup>A</sup> causa di ciò, il numero totale di colori viene ridotto <sup>a</sup> <sup>26</sup> <sup>e</sup> la mappa delle valvole

per <sup>i</sup> moduli di cambio colore IS viene configurata in modo differente. Fare riferimento al manuale del<br>Kit di cambio colore e miscolazione remota 333282 Kit di cambio colore <sup>e</sup> miscelazione remota <sup>333282</sup> per ulteriori dettagli.

#### Schermata di spruzzatura

La schermata di nebulizzazione fornisce le stesse informazioni <sup>e</sup> funzionalità operative fornite con una singola pistola (vedere Schermata di [spruzzatura,](#page-34-0) page [35](#page-34-0)), tuttavia offre la capacità aggiuntiva di eseguire lo spurgo di una delle pistole non correntemente attiva (la pistola attiva <sup>è</sup> quella che è, <sup>o</sup> era più recentemente, in fase di nebulizzazione <sup>o</sup> di caricamento del materiale miscelato). Se il sistema si trova in modalità di standby, l'utente può selezionare 'Purge' (Spurgo) <sup>e</sup> inserire il numero di ricetta da lavare da una pistola inattiva. Dopo il completamento dello spurgo della pistola, il sistema tornerà <sup>a</sup> controllare la pistola attiva. Questa funzionalità consente di spurgare una pistola correntemente inattiva ma caricata con materiale miscelato la cui durata utile <sup>è</sup> scaduta.

Nella schermata di nebulizzazione sarà inoltre indicato quale ricetta <sup>è</sup> caricata in ciascuna pistola, con la pistola attiva evidenziata.

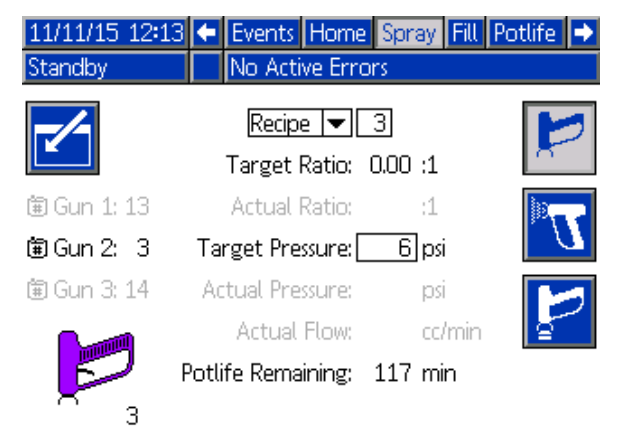

Figure <sup>45</sup> Schermata di spruzzatura, con Mix at Wall

NOTA: Solo una ricetta effettivamente caricata in una delle pistole può essere selezionata per lo spurgo. Ciò previene lo spurgo accidentale di una ricetta desiderata <sup>e</sup> caricata.

#### Schermata di riempimento

La schermata di riempimento offre le stesse funzionalità di una singola pistola (vedere Schermata di [riempimento,](#page-34-0) page [36](#page-35-0)).

NOTA: Durante il riempimento di una linea, <sup>è</sup> importante conoscere <sup>e</sup> attivare la pistola appropriata <sup>a</sup> cui <sup>è</sup> assegnato il materiale, al fine di evitare eccessive pressurizzazioni del sistema.

Durante il riempimento di una linea con un catalizzatore comune, l'utente dovrà inoltre selezionare una delle pistole. Il sistema aprirà le valvole appropriate <sup>e</sup> riempirà con il materiale la pistola selezionata.

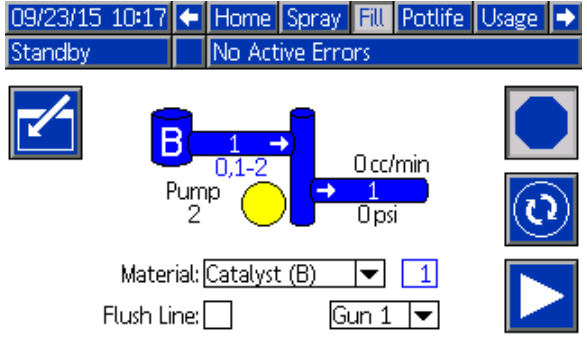

Figure <sup>46</sup> Schermata di riempimento, con Mix at Wall

#### Schermata della durata utile della carica

Con l'attivazione della modalità <sup>a</sup> più pistole <sup>è</sup> disponibile una Modalità di funzionamento aggiuntiva. Questa schermata indicherà tutte le ricette correntemente caricate in una pistola con la durata utile della carica rimanente. La rimanente durata utile della carica viene visualizzata.

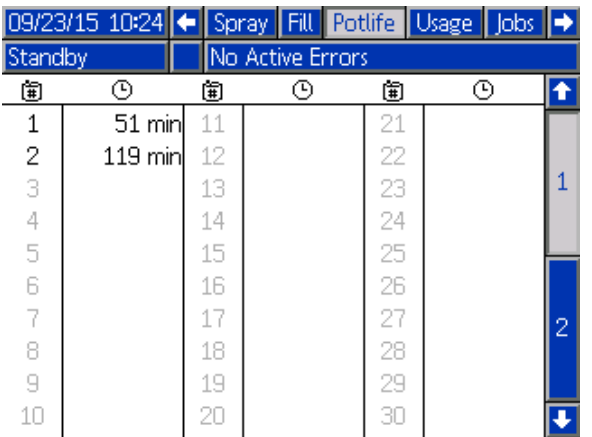

Figure <sup>47</sup> Schermata della durata della carica, con Mix at Wall

#### Schermata di manutenzione 4

<sup>È</sup> possibile sovrascrivere manualmente le valvole di cambio colore dalla schermata di manutenzione <sup>4</sup> esattamente come avviene per una singola pistola (vedere Schermata di [manutenzione](#page-66-0) 5, page [67](#page-66-0)).

Per un catalizzatore configurato come comune, l'utente dovrà identificare quale valvola remota azionare selezionando la pistola appropriata.

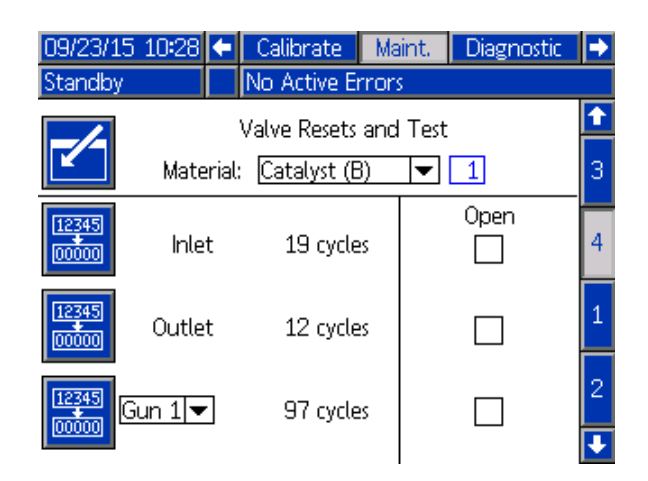

Poiché ciascuna pistola dispone delle proprie valvole del solvente remote univoche, per sovrascrivere una valvola del solvente remota l'utente dovrà analogamente identificare la pistola appropriata.

NOTE: Per le valvole del solvente remote, il numero della pompa serve solo <sup>a</sup> identificare se la valvola <sup>è</sup> relativa <sup>a</sup> solvente per colore (numero pompa del colore) <sup>o</sup> <sup>a</sup> solvente per catalizzatore (numero pompa del catalizzatore).

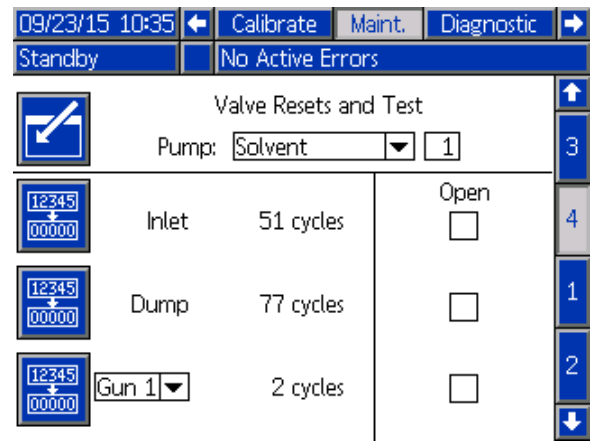

## <span id="page-48-0"></span>Schermata Gateway

La schermata Gateway consente di configurare <sup>i</sup> seguenti parametri operativi del sistema. Questa schermata <sup>è</sup> necessaria solo per sistemi che utilizzano AWI.

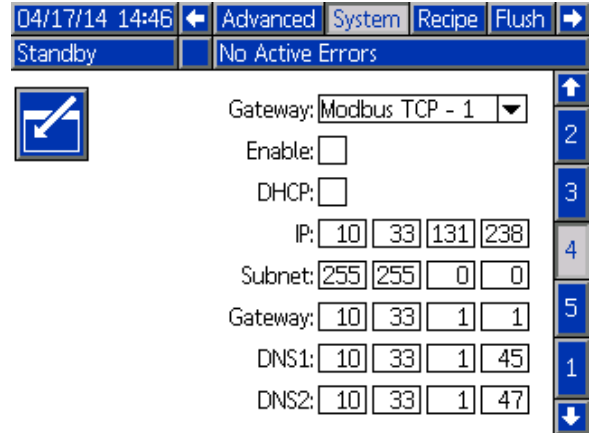

Figure <sup>48</sup> Schermata Gateway

#### ID gateway

Consente di selezionare l'ID del gateway desiderato dal menu <sup>a</sup> discesa.

#### Attiva

Deselezionare Enable (Attiva) durante l'impostazione dei campi Indirizzo IP, Subnet mask, Gateway, DNS1 <sup>o</sup> DNS2. Dopo il caricamento dei valori impostati, selezionare la casella Enable (Attiva) per scrivere le nuove impostazioni per il Gateway selezionato.

Selezionare questa casella per attivare il gateway selezionato in modo da consentire le comunicazioni fra il PLC <sup>e</sup> il gateway.

### **DHCP**

Selezionare questa casella se il sistema <sup>è</sup> dotato del protocollo DHCP (Dynamic Host Configuration Protocol) Questo protocollo assegna indirizzi IP univoci ai dispositivi, quindi rilascia <sup>e</sup> rinnova tali indirizzi nella sequenza in cui <sup>i</sup> dispositivi si disconnettono <sup>o</sup> riconnettono alla rete. Se selezionato, <sup>i</sup> campi Indirizzo IP, Subnet <sup>e</sup> Gateway non saranno modificabili <sup>e</sup> visualizzeranno gli indirizzi forniti dal DHCP.

### TCP/IP

Utilizzare <sup>i</sup> campi rimanenti per impostare <sup>i</sup> valori Indirizzo IP, Subnet mask, Gateway, DNS1 <sup>o</sup> DNS2.

## <span id="page-49-0"></span>Schermata della ricetta

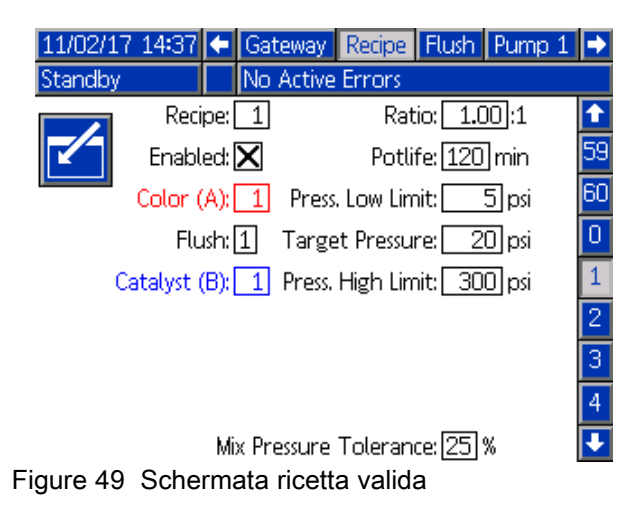

## **Ricetta**

Immettere il numero di ricetta desiderato (1-60).

### **Ricetta 0**

Utilizzare la ricetta <sup>0</sup> per lavare il sistema.

- **Se è caricata una ricetta (1-60)**: Selezionare la<br>ricetta 0 per lavare la nompe precedentemente ricetta <sup>0</sup> per lavare le pompe precedentemente attive <sup>e</sup> per spurgare la pistola.
- Se è caricata la ricetta 0 o la ricetta 61: Selezionare<br>La ricetta 0 per lavare tutte le pompe e spurgare la ricetta <sup>0</sup> per lavare tutte le pompe <sup>e</sup> spurgare la pistola.

### Abilitato

Selezionando "Abilitata", la ricetta selezionata diventa accessibile dall'unità di controllo cabina, oltre che dall'unità ADM. Questo consente all'operatore in cabina di selezionare rapidamente una ricetta desiderata, senza farle scorrere tutte <sup>e</sup> 60.

### Valvola del colore (A)

Immettere il numero di valvola del colore desiderato (1-30).

NOTA: se si inserisce un numero non valido nella configurazione del proprio sistema, il campo verrà evidenziato <sup>e</sup> la ricetta diventa non valida. Per esempio, se la configurazione prevede <sup>8</sup> valvole del colore <sup>e</sup> si inserisce 30, il campo comparirà come mostrato nell'esempio della schermata della ricetta non valida.

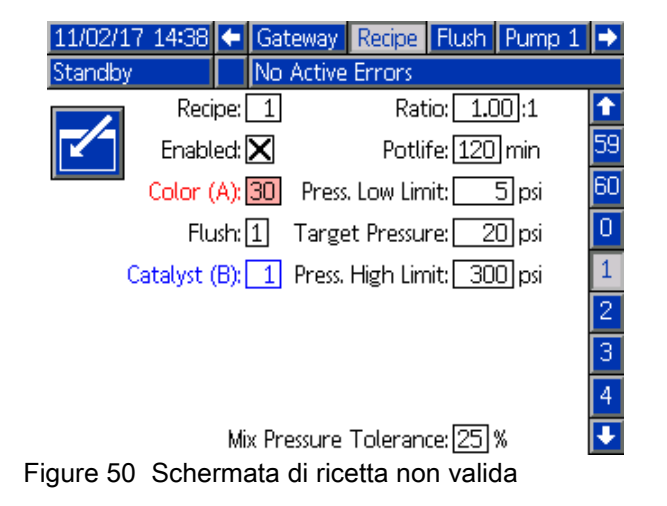

#### Valvola catalizzatore (B) (disabilitata in modalità 1K)

Immettere il numero di valvola del catalizzatore desiderato (1-4).

NOTA: se si inserisce un numero non valido nella configurazione del proprio sistema, il campo verrà evidenziato <sup>e</sup> la ricetta non sarà valida. Per esempio, se la configurazione prevede la valvola catalizzatore <sup>1</sup> <sup>e</sup> si inserisce 4, il campo verrà evidenziato <sup>e</sup> la ricetta non sarà valida.

### Sequenza di lavaggio

Immettere la sequenza di lavaggio desiderata (1-5). Per colori difficili da lavare, selezionare una sequenza più lunga. <sup>1</sup> <sup>è</sup> il valore predefinito <sup>e</sup> deve essere selezionato per il lavaggio più lungo e approfondito.

Se <sup>è</sup> stata abilitata la miscelazione <sup>a</sup> parete sulla schermata di sistema 3, immettere la sequenza di lavaggio desiderata (1-5) per la valvola del colore (A) <sup>e</sup> per la valvola del catalizzatore (B). Il tempo di spurgo della pistola per ciascun materiale dipende dalla sequenza di lavaggio assegnata al materiale. Vedere Schermata di [lavaggio,](#page-52-0) page [53](#page-52-0). Se <sup>i</sup> materiali <sup>A</sup> <sup>e</sup> <sup>B</sup> richiedono differenti tempi di spurgo, assegnare sequenze di spurgo separate. Impostare il tempo di spurgo della pistola necessario per ciascun materiale. Per colori difficili da lavare, selezionare una sequenza più lunga. La sequenza di lavaggio <sup>1</sup> <sup>è</sup> il valore predefinito <sup>e</sup> dovrebbe essere selezionata per il lavaggio più lungo <sup>e</sup> approfondito.

### Mix Ratio (Rapporto di miscelazione) (disabilitata in modalità 1K)

Immettere il rapporto di miscelazione desiderato (da <sup>0</sup> <sup>a</sup> 50,0):1.

### Potlife Time (Durata utile)

Immettere la durata utile della carica (0-999 minuti). Immettendo <sup>0</sup> si disabilita questa funzione.

#### Limite inferiore di pressione

Immettere la pressione prevista inferiore che l'operatore può inserire nella schermata di spruzzatura <sup>o</sup> nel controllo cabina. L'impostazione predefinita <sup>è</sup> 0,035 MPa (0,35 bar; <sup>5</sup> psi).

### Pressione richiesta

Immettere la pressione di spruzzatura richiesta desiderata. Si tratta della pressione che le pompe manterranno sull'uscita. L'impostazione predefinita <sup>è</sup> 0,14 MPa (1,4 bar; <sup>20</sup> psi).

#### Limite superiore di pressione

Immettere il valore di pressione più elevato previsto che l'operatore può immettere nella schermata di nebulizzazione <sup>o</sup> nell'unità di controllo cabina. L'impostazione predefinita <sup>è</sup> 2,1 MPa (21,0 bar; <sup>300</sup> psi).

NOTA: se si immette una pressione non valida per <sup>i</sup> parametri del proprio sistema, il campo verrà evidenziato <sup>e</sup> la ricetta non sarà considerata valida. Per esempio, se si immette 10,5 MPa (105 bar; <sup>1500</sup> psi) in un sistema <sup>a</sup> bassa pressione, il campo verrà evidenziato <sup>e</sup> la ricetta diventa non valida.

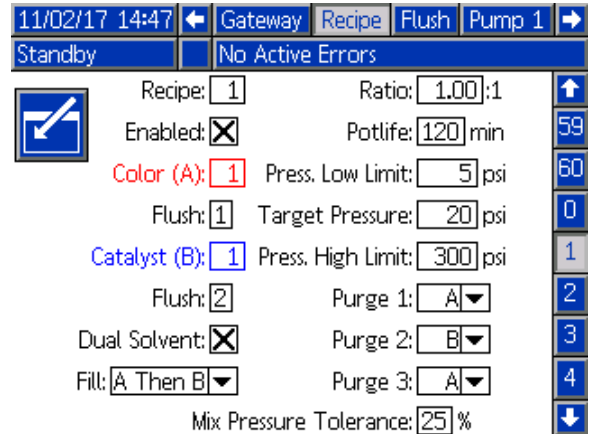

#### Doppio solvente

Se <sup>è</sup> attivata la funzione di miscelazione <sup>a</sup> parete nella schermata di sistema 3, la modalità <sup>a</sup> doppio solvente diventa opzionale nella schermata della ricetta. La modalità <sup>a</sup> doppio solvente consente la sequenziazione di lavaggio del materiale miscelato in un sistema dove si utilizzano due tipi di solvente (ad esempio, <sup>a</sup> base d'acqua <sup>e</sup> <sup>a</sup> base di solvente) che non devono essere miscelati insieme.

#### Riempimento

Selezionare la sequenza per l'erogazione del materiale nel flessibile di miscelazione <sup>e</sup> nella pistola. Le scelte possibili sono: <sup>A</sup> quindi B, <sup>B</sup> quindi A, <sup>e</sup> Parallela, se non <sup>è</sup> necessaria alcuna sequenza di riempimento. La sequenza di riempimento <sup>è</sup> in genere determinata dall'ultimo materiale utilizzato nella sequenza di spurgo.

#### Spurgo 1, 2 <sup>e</sup> 3

Selezionare la sequenza per lo spurgo del materiale miscelato dal flessibile di miscelazione <sup>e</sup> dalla pistola Ciascuna fase della sequenza può essere impostata su <sup>A</sup> <sup>o</sup> B. Il solvente corrispondente <sup>a</sup> ciascun materiale sarà erogato dalla pistola per il Tempo di spurgo pistola della sequenza di lavaggio assegnata <sup>a</sup> tale materiale per ciascuna fase.

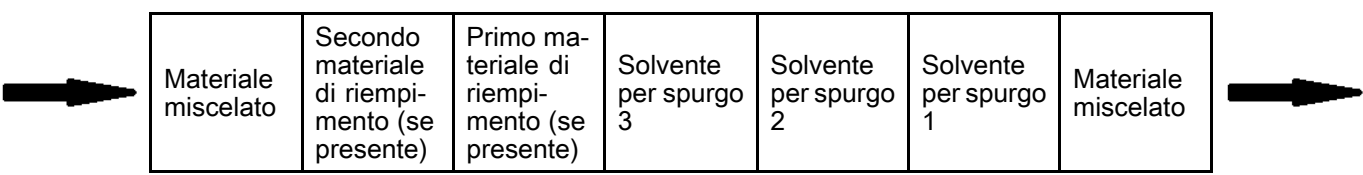

Direzione del flusso durante lo spurgo <sup>a</sup> doppio solvente <sup>e</sup> il successivo riempimento.

#### Tolleranza pressione di miscelazione

La pressione di un componente deve rientrare in una percentuale (±) della pressione dell'altro componente durante la spruzzatura <sup>o</sup> la miscelazione. In questo campo, immettere la tolleranza della pressione di miscelazione desiderata. L'impostazione predefinita <sup>è</sup> 25%. Vedere Pressione differenziale <sup>e</sup> punto di riferimento della tolleranza di pressione di miscelazione, page [52](#page-51-0).

#### <span id="page-51-0"></span>Pressione differenziale e punto di riferimento della tolleranza di pressione di miscelazione

Un metodo primario per garantire la stabilità del rapporto di miscelazione per il sistema ProMix PD2K <sup>è</sup> costituito dal monitoraggio della pressione differenziale fra la mandata della pompa <sup>A</sup> <sup>e</sup> la mandata della pompa B. Idealmente questi due valori di pressione sarebbero identici, tuttavia fattori come il dimensionamento della linea, la viscosità <sup>e</sup> il rapporto di miscelazione producono alcune variazioni. Comprendere dove il sistema opera tipicamente <sup>è</sup> essenziale per impostare un efficace metodo di verifica della pressione differenziale in grado di informare l'utente quando qualche fattore ha compromesso l'accuratezza del rapporto di miscelazione senza comunque generare eccessivi allarmi.

Una volta che il sistema <sup>è</sup> stato completamente installato ed <sup>è</sup> pronto all'uso, si raccomanda all'utente di caricare una ricetta <sup>e</sup> spruzzare il materiale miscelato. Durante la nebulizzazione, annotare le pressioni di uscita su entrambe le pompe <sup>A</sup> <sup>e</sup> <sup>B</sup> (ciò <sup>è</sup> visibile sulla schermata principale dell'unità ADM) <sup>e</sup> spruzzare per un tempo sufficiente <sup>a</sup> consentire la stabilizzazione delle pressioni sui valori nominali. La differenza fra le pressioni di uscita delle pompe <sup>A</sup> <sup>e</sup> <sup>B</sup> costituisce una linea di base consolidata per il Punto di riferimento della tolleranza di pressione di miscelazione.

Il setpoint della tolleranza di pressione di miscelazione consente la variazione della pressione di mandata della pompa sul lato <sup>B</sup> di una specifica percentuale rispetto alla pressione di mandata della pompa sul lato <sup>A</sup> (spruzzatura). Ad esempio, se la pressione di nebulizzazione (pressione di mandata della pompa sul lato A) <sup>è</sup> <sup>700</sup> kPA (100 psi) <sup>e</sup> la Tolleranza della pressione di miscelazione <sup>è</sup> impostata sul 25%, la pressione di mandata della pompa sul lato <sup>B</sup> può variare fra <sup>525</sup> kPA (75 psi) (700 kPA (100 psi) - 25%) <sup>e</sup> <sup>875</sup> kPA (125 psi) (700 kPA (100 psi) <sup>+</sup> 25%) prima di generare un allarme.

Se, durante il funzionamento, il sistema ha generato numerosi allarmi di pressione differenziale, <sup>o</sup> se si prevede di miscelare diverse varietà di materiali con diversi rapporti di miscelazione, potrebbe essere necessario aumentare la Tolleranza della pressione di miscelazione. Altrimenti si raccomanda di mantenere questo setpoint quanto più stabile possibile per avvisare l'utente quando qualcosa potrebbe compromettere l'accuratezza del rapporto di miscelazione.

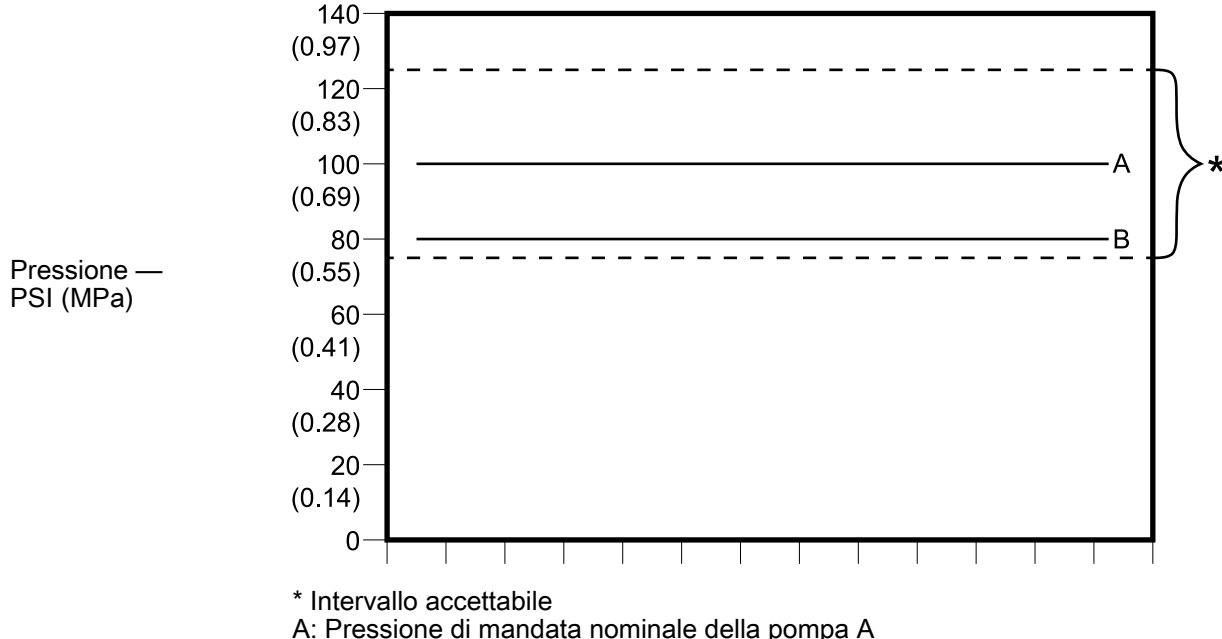

B: Pressione di mandata nominale della pompa <sup>B</sup>

Intervallo accettabile della pressione di mandata nominale della pompa sul lato <sup>B</sup> per un sistema con pressione di nebulizzazione desiderata di <sup>700</sup> kPA (100 psi) <sup>e</sup> tolleranza della pressione di miscelazione pari al 25%.

## <span id="page-52-0"></span>Schermata di lavaggio

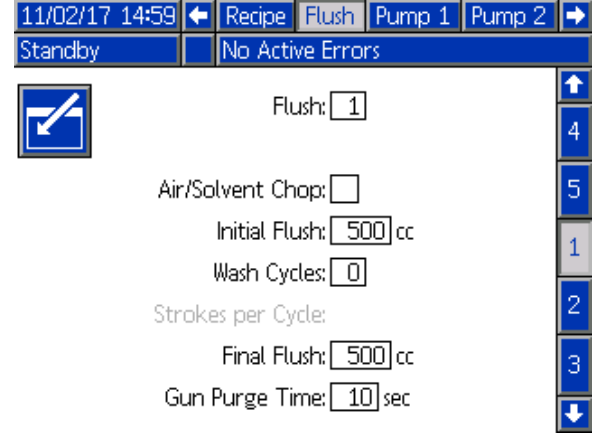

Figure <sup>51</sup> Schermata di lavaggio

### Numero di lavaggio

Immettere la sequenza di lavaggio desiderata (1-5). Per colori difficili da lavare, selezionare una sequenza più lunga. <sup>1</sup> <sup>è</sup> il valore predefinito <sup>e</sup> deve essere selezionato per il lavaggio più lungo <sup>e</sup> approfondito.

#### Interruzione aria/solvente

Se <sup>è</sup> attivata la funzione Mix At Wall nella schermata di sistema 3, questa opzione <sup>è</sup> disponibile. Attivare un'interruzione di aria <sup>e</sup> solvente per il lavaggio della pistola anziché soltanto la fase di spurgo del solvente. Vedere Interruzione aria/solvente, page [54](#page-53-0).

Può essere abilitata anche l'interruzione aria <sup>e</sup> solvente per il lavaggio dalla pompa. Per ulteriori informazioni, vedere Mappatura [personalizzata](#page-55-0) delle valvole, page [57](#page-56-0). NOTA: Interruzione aria/solvente richiede componenti aggiuntivi per la valvola di spurgo dell'aria. Consultare il manuale <sup>333282</sup> per <sup>i</sup> numeri dei kit <sup>e</sup> informazioni sull'installazione.

### Lavaggio iniziale

Immettere il volume di lavaggio iniziale (da <sup>0</sup> <sup>a</sup> <sup>9999</sup> cc).

### Cicli di lavaggio

Un ciclo di lavaggio attiva la pompa con le valvole chiuse al fine di sfruttare il movimento pompante per pulire accuratamente la pompa. Immettere il numero desiderato di cicli di lavaggio (0-99). L'immissione di un numero rende il campo Strokes per Cycle (Corse per ciclo) attivo.

### Corse per ciclo di lavaggio

Immettere le corse della pompa desiderate per ciclo di lavaggio (0-99). Il valore predefinito <sup>è</sup> 1.

### Lavaggio finale

Immettere il volume di lavaggio finale (da <sup>0</sup> <sup>a</sup> <sup>9999</sup> cc).

### Tempo di spurgo pistola

Immettere il tempo di spurgo della pistola (da <sup>0</sup> <sup>a</sup> <sup>999</sup> secondi).

## <span id="page-53-0"></span>Interruzione aria/solvente

Interruzione aria/solvente sostituisce il parametro standard Tempo spurgo pistola nella schermata Lavaggio. Lo spurgo viene suddiviso in tre fasi: primo spurgo, interruzione <sup>e</sup> spurgo finale. La fase di interruzione inizia sempre con il parametro Aria <sup>e</sup> ogni fase dispone di più parametri di configurazione.

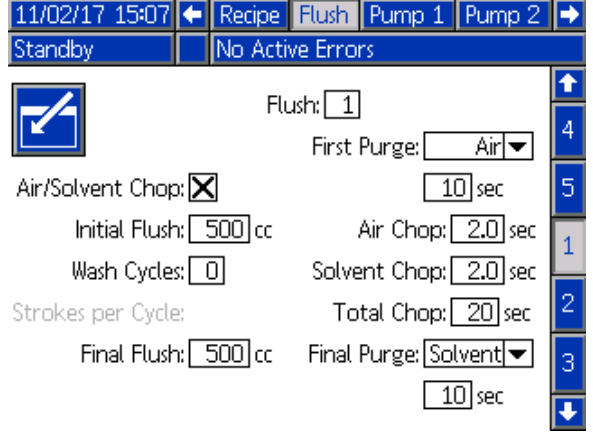

Figure <sup>52</sup> Schermata Lavaggio con Interruzione aria/solvente

### Primo spurgo

Selezionare il materiale tra aria <sup>o</sup> solvente <sup>e</sup> la durata della fase di primo spurgo, nella quale viene erogato soltanto il materiale selezionato.

#### Interruzione aria

Impostare il ciclo di interruzione dell'aria per la fase di interruzione.

#### Interruzione solvente

Impostare il ciclo di interruzione solvente per la fase di interruzione.

#### Interruzione Interruzione totale

Impostare la durata della fase di interruzione. Il sistema alterna tra impulsi di aria <sup>e</sup> solvente secondo <sup>i</sup> cicli impostati per la durata dell'interruzione totale.

### Spurgo finale

Selezionare il materiale tra aria <sup>o</sup> solvente <sup>e</sup> la durata della fase di spurgo finale, nella quale viene erogato soltanto il materiale selezionato.

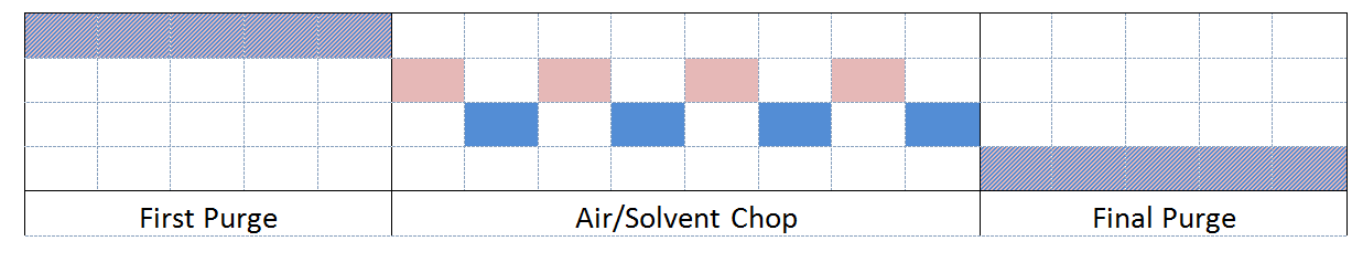

Air Solvent **WA** Either

Figure <sup>53</sup> Diagramma dei tempi di interruzione aria/solvente

## <span id="page-54-0"></span>Schermata della pompa 1

NOTA: il sistema può includere 2, <sup>3</sup> <sup>o</sup> <sup>4</sup> pompe. Le informazioni di ciascuna pompa sono accessibili in una scheda separata nella barra del menu sulla parte superiore della schermata. Selezionare la scheda per la pompa desiderata. Ciascuna pompa dispone di tre schermate. Qui sono illustrate solo le schermate per la pompa 1, ma gli stessi campi compaiono su tutte le schermate.

La schermata della pompa <sup>1</sup> include <sup>i</sup> seguenti campi che definiscono la pompa.

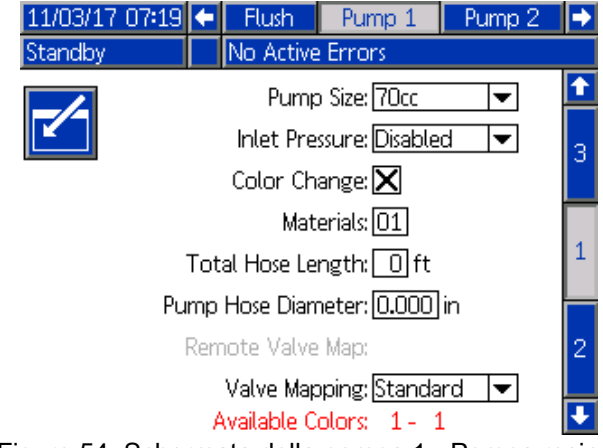

Figure <sup>54</sup> Schermata della pompa <sup>1</sup> - Pompa resina

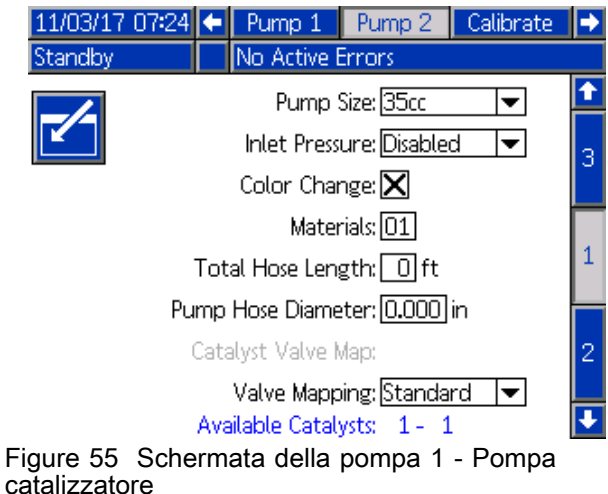

#### Dimensione della pompa

Selezionare <sup>35</sup> cc <sup>o</sup> <sup>70</sup> cc, in base alle esigenze.

#### Pressione di ingresso

Selezionare una delle impostazioni seguenti:

- Disabilitato
- Monitor, per registrare la pressione di ingresso

#### Selezionare cambio colore

Selezionare questa casella se il proprio sistema utilizza il cambio colore.

#### Materiali

Immettere il numero di materiali utilizzati nel proprio sistema. Ciascun modulo di cambio colore controlla <sup>8</sup> colori.

#### Lunghezza totale flessibili

Calcolare la lunghezza dei flessibili dal gruppo di alimentazione alla pompa <sup>e</sup> dalla pompa al gruppo di uscita. Immettere la lunghezza totale.

### Diametro del flessibile pompa

Immettere il diametro dei flessibili di uscita <sup>e</sup> di alimentazione.

### Colori disponibili

Il modulo visualizza il numero di colori disponibili nel sistema. Questo campo non <sup>è</sup> modificabile.

#### <span id="page-55-0"></span>Mappatura valvole di cambio colore

#### Mappatura valvole

Selezionare se si utilizza la mappatura della valvola statica standard <sup>o</sup> interamente personalizzata. La mappatura valvola cambio colore <sup>è</sup> l'assegnazione della posizione delle elettrovalvole nel modulo di controllo cambio colore. Un layout della mappa predeterminato e statico rappresenta un'opzione facilmente prevedibile. Tuttavia, l'applicazione <sup>e</sup> l'utilizzatore possono trarre vantaggio dal definire la mappatura delle valvole in modo personalizzato per fini di consolidamento delle apparecchiature, per ridurre la complessità dell'hardware <sup>o</sup> semplicemente per posizionare le valvole nel modo più appropriato.

Per informazioni dettagliata, consultare la sezione sulla mappatura personalizzata delle valvole.

#### Mappa valvole remote

Selezionare una mappa statica delle valvole alternativa per <sup>i</sup> moduli di cambio colore IS. Ciò <sup>è</sup> utile per un sistema che dispone di più di una pompa del colore ma di relativamente pochi materiali per il cambio colore. Le mappe alternative consentono di consolidare il funzionamento <sup>a</sup> <sup>2</sup> pompe di colore

(Alternativa 1) <sup>o</sup> <sup>a</sup> <sup>3</sup> pompe di colore (Alternativa 2) su un singolo modulo di cambio colore IS. Fare riferimento al manuale del Kit di cambio colore <sup>e</sup> del collettore di miscelazione remota <sup>333282</sup> per le mappe delle valvole.

NOTA: Questa selezione <sup>è</sup> disponibile solo sulla schermata pompe <sup>1</sup> per le pompe del colore quando <sup>è</sup> attiva anche la miscelazione <sup>a</sup> parete.

#### Mappa valvole catalizzatore

Selezionare una mappa statica valvole alternativa per un sistema con 2 pompe del catalizzatore che richiede il cambio fra <sup>3</sup> catalizzatori per una pompa (Modulo 5) <sup>e</sup> solo un singolo catalizzatore sulla pompa <sup>4</sup> (Modulo 6, se il cambio di colore <sup>è</sup> ancora utilizzato per questa pompa). Fare riferimento al manuale del Kit di cambio colore <sup>e</sup> del collettore di miscelazione remota <sup>333282</sup> per ulteriori informazioni.

NOTA: Questa selezione <sup>è</sup> disponibile solo sulla schermata pompe <sup>1</sup> per le pompe del catalizzatore con cambio di colore attivato.

## <span id="page-56-0"></span>Mappatura personalizzata delle valvole

Per un sistema PD2K con cambio colore, l'utente dispone di un'opzione per controllare che le elettrovalvole siano mappate sui moduli di controllo. Selezionando Standard (opzione predefinita), si utilizzerà la mappatura delle valvole statica tradizionale. Le mappe statiche sono definite logicamente, per l'installazione in sistemi esistenti. Se si seleziona Standard, non sarà possibile alcuna ulteriore configurazione delle valvole di cambio colore nell'ADM. Per maggiori informazioni <sup>o</sup> per esaminare <sup>i</sup> layout delle mappe statici, consultare <sup>i</sup> manuali <sup>332455</sup> <sup>e</sup> 333282.

Selezionando Personalizzato, ogni elettrovalvola di cambio colore può essere assegnata <sup>a</sup> qualsiasi posizione unica <sup>e</sup> valida del modulo di controllo. Questa opzione offre un'ulteriore personalizzazione oltre al vantaggio di consolidamento dell'apparecchiatura. Inoltre la mappatura delle valvole personalizzata consente l'uso di alcune funzioni avanzate per le valvole di cambio colore.

NOTA: Questa opzione si applica <sup>a</sup> tutte le pompe, pertanto cambiando l'opzione per una di essere, la si cambierà per tutte.

NOTA: Passando da Standard <sup>a</sup> Personalizzato, PD2K richiamerà automaticamente come punto iniziale le assegnazioni della mappa statica per tutte le valvole. Passando da Personalizzato <sup>a</sup> Standard, PD2K cancellerà tutte le assegnazioni personalizzate delle valvole <sup>e</sup> tornerà alle mappe statiche.

#### Schermata della pompa - Configurazione avanzata

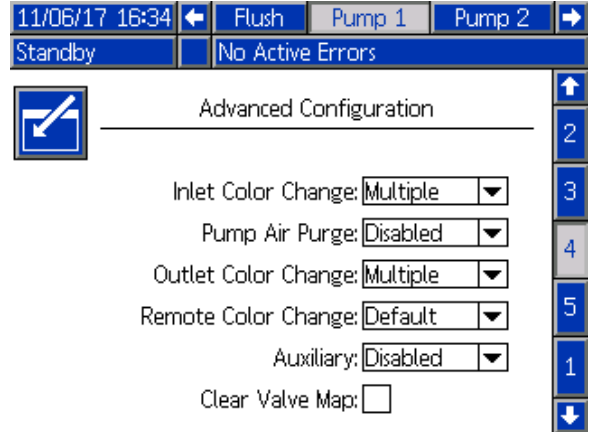

Figure <sup>56</sup> Schermata della pompa, Configurazione avanzata

#### Modifica colore in entrata

Selezionare Multiplo se ogni singolo materiale ha la propria valvola nel gruppo colore di ingresso per una particolare pompa. Selezionare Singolo se <sup>è</sup>

presente più di un materiale per una singola valvola sull'ingresso gruppo colore (es. sistema pulibile con un raschiatore). Questa opzione <sup>è</sup> disponibile soltanto per le pompe dotate di più di un materiale per cambio colore.

NOTA: Per <sup>i</sup> sistemi in cui <sup>è</sup> selezionato Singolo, <sup>è</sup> previsto che l'utilizzatore sappia quando un particolare materiale <sup>è</sup> collegato <sup>e</sup> riempito nel gruppo di ingresso prima di eseguire un cambio colore. Il sistema PD2K non sa quale materiale <sup>è</sup> collegato al flusso del gruppo di valvole di ingresso.

#### Spurgo dell'aria della pompa

Selezionare Abilita per aggiungere una valvola di spurgo aria al gruppo di ingresso della pompa per consentire di eliminare l'interruzione aria/solvente dalla pompa dalla valvola di scarico. Selezionare Disabilita se per la pompa non verrà utilizzata alcuna valvola di spurgo aria. Questa opzione <sup>è</sup> disponibile solo per le pompe del colore. Per maggiori dettagli, vedere Interruzione aria/solvente della pompa nella Schermata della pompa - [Assegnazione](#page-57-0) valvole, [page](#page-57-0) [59](#page-58-0).

#### Modifica colore in uscita

Selezionare Multiplo se ogni singolo materiale ha la propria valvola nel gruppo colore di uscita per una particolare pompa. Selezionare Singolo se <sup>è</sup> presente più di un materiale che utilizza un singolo flessibile collegato al gruppo colore di uscita. Questa opzione <sup>è</sup> disponibile soltanto per le pompe dotate di più di un materiale per cambio colore.

NOTA: Se si <sup>è</sup> selezionato Singolo, il flessibile collegato al gruppo di uscita dovrà essere spurgato prima di poter completare un cambio colore.

#### Cambio colore remoto

Selezionare Multiplo se ogni singolo materiale ha la propria valvola nel gruppo colore remoto per una particolare pompa. Selezionare Singolo se <sup>è</sup> presente più di un materiale che utilizza un singolo flessibile collegato al gruppo colore remoto. Selezionare Disabilita se per la pompa non sono presenti valvole di cambio colore remote (solo solvente <sup>e</sup> aria). L'opzione Disabilita <sup>è</sup> disponibile solo se Mix-at-Wall <sup>è</sup> abilitato <sup>e</sup> l'opzione Singolo <sup>è</sup> disponibile solo per le pompe con più di un materiale di cambio colore.

NOTA: <sup>A</sup> meno che non sia selezionato Disabilitato, questo deve corrispondere alla selezione Cambio colore uscita.

NOTA: Se si <sup>è</sup> selezionato Singolo, il flessibile collegato tra il gruppo di uscita <sup>e</sup> il gruppo remoto dovrà essere spurgato prima di poter completare un cambio colore.

#### <span id="page-57-0"></span>ausiliario

Selezionare Abilita per aggiungere una valvola ausiliaria <sup>a</sup> valle del gruppo valvole remoto per la pompa. La valvola ausiliaria viene aperta solo quando viene quella particolare pompa sta erogando (miscelazione <sup>o</sup> spurgo). Questa opzione è disponibile solo se Mix-at-Wall è abilitato e se Più pistole <sup>è</sup> disabilitata.

La figura seguente mostra un esempio di applicazione della valvola ausiliaria. Entrambe le pompe <sup>1</sup> <sup>e</sup> <sup>3</sup> erogano il colore ma uno <sup>è</sup> <sup>a</sup> base solvente <sup>e</sup> uno <sup>a</sup> base acquosa. (La pompa <sup>2</sup> eroga un catalizzatore). Con le valvole ausiliarie in posizione per entrambe le pompe, solo una condurrà al lato <sup>A</sup> del collettore di miscelazione remoto mentre l'altra sarà completamente isolata dalla valvola ausiliaria.

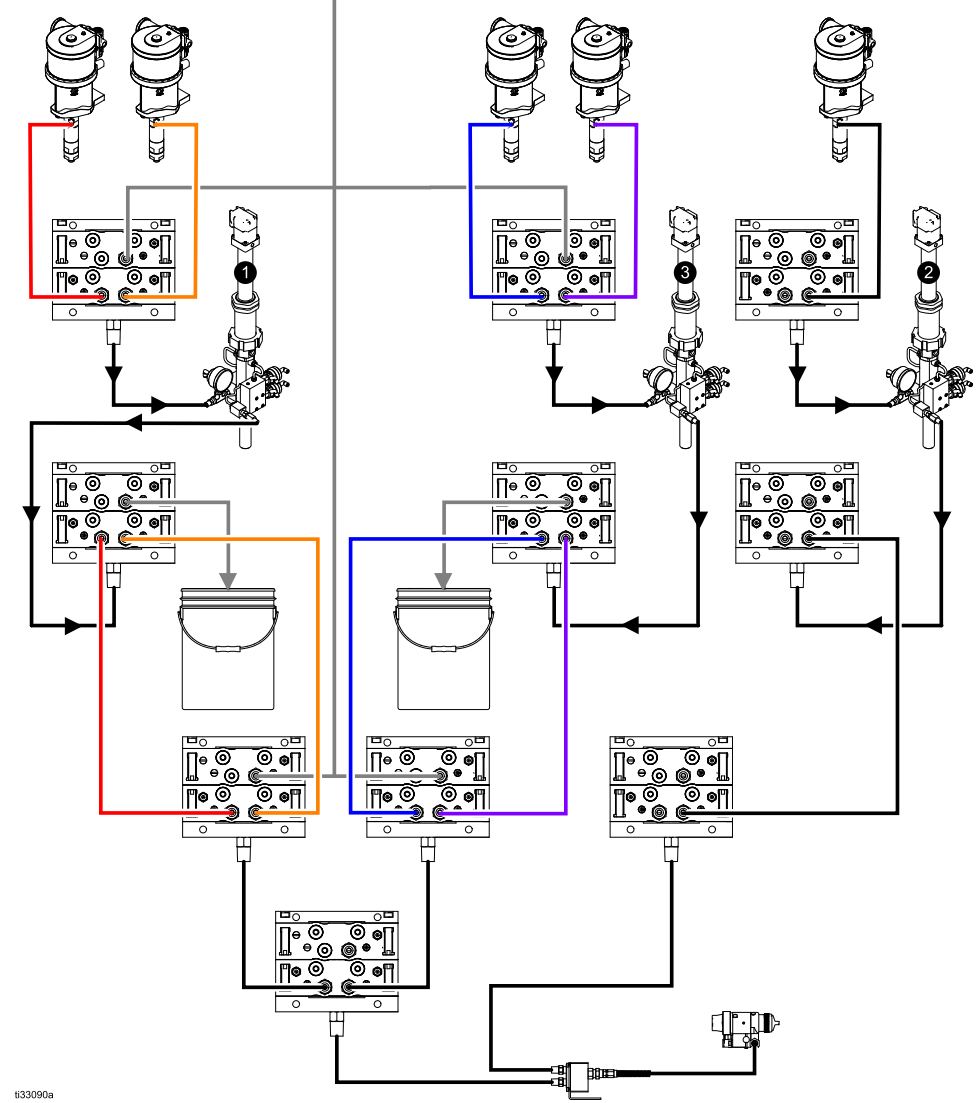

Figure <sup>57</sup> Esempio di applicazione della valvola ausiliaria

#### Cancella mappa valvole

Selezionare questa casella per cancellare tutte le assegnazioni delle valvole. All'utente sarà richiesto di confermare la scelta. Questo cancellerà permanentemente qualsiasi assegnazione delle valvole, incluse quelle impostate automaticamente in base alla mappatura statica.

#### <span id="page-58-0"></span>Schermata della pompa - Assegnazione valvole

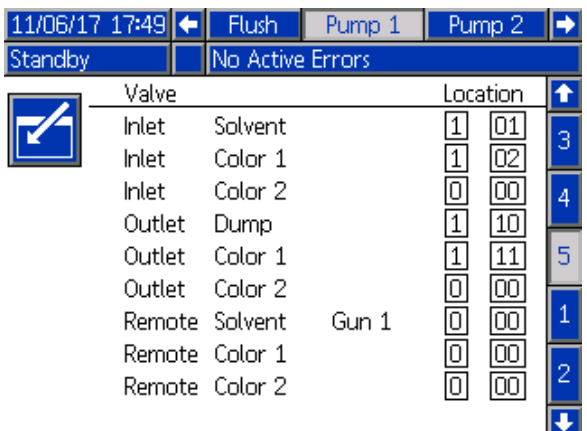

Figure <sup>58</sup> Schermata della pompa, Assegnazione valvole

Questa schermata consente all'utente di assegnare ciascuna singola elettrovalvola cambio colore del sistema <sup>a</sup> una posizione unica. L'elenco di

valvole verrà automaticamente compilato in base alle impostazioni che si applicano alla pompa. La descrizione della valvola comprende l'indicazione del gruppo di appartenenza, l'identificazione del materiale <sup>e</sup> un designatore specifico di una pistola <sup>o</sup> di una pompa, se applicabile.

NOTA: Alcune valvole remote di gruppi possono essere condivise da più di una pompa. Verranno visualizzate nell'elenco valvole di tutte le pompe alle quali sono assegnate.

Tutte le valvole di cambio colore richiedono l'assegnazione di una posizione valida per consentire al sistema di funzionare correttamente. Ci sono due colonne che determinano la posizione dell'elettrovalvola. La colonna di sinistra rappresenta il numero del modulo di cambio colore. Questo numero deve essere compreso tra <sup>1</sup> <sup>e</sup> <sup>8</sup> <sup>e</sup> deve riflettere le impostazioni del DIP switch su una delle schede di cambio colore (per maggiori dettagli sulle impostazioni dei DIP switch, vedere il manuale 332455). La seconda colonna riporta la posizione dell'elettrovalvola <sup>e</sup> il numero deve essere compreso tra <sup>1</sup> <sup>e</sup> 18. La figura seguente mostra la numerazione dell'elettrovalvola.

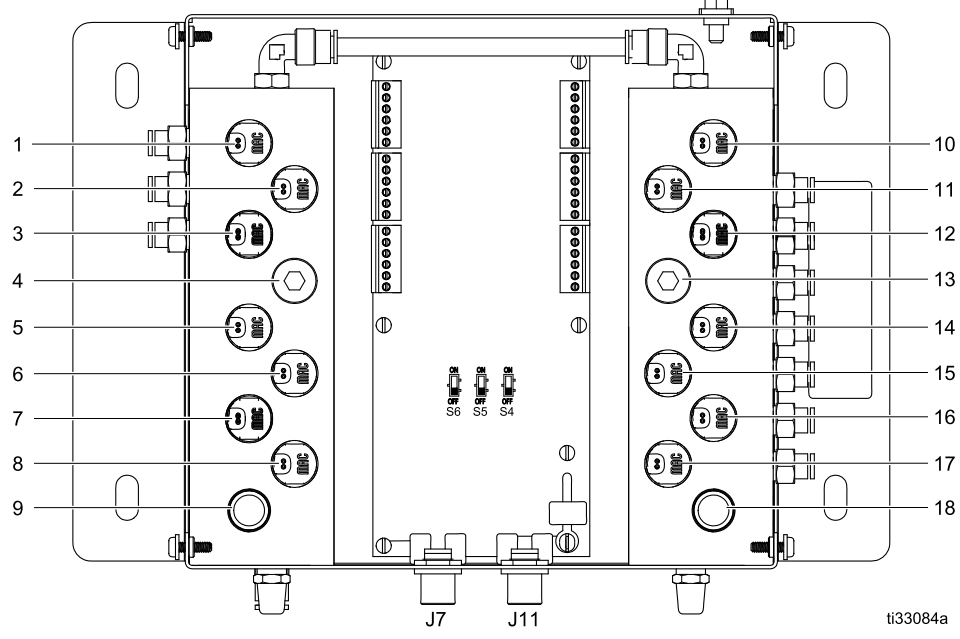

Figure <sup>59</sup> Enumerazione posizione elettrovalvola

#### *Schermate della modalità [configurazione](#page-38-0)*

Se <sup>a</sup> più di una valvola viene assegnata una posizione elettrovalvola valida, tutte le istanze di quella posizione saranno evidenziate in rosso <sup>e</sup> considerate non valide.

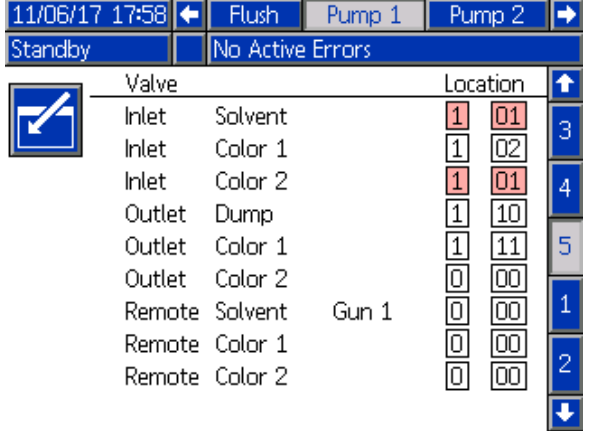

Figure <sup>60</sup> Schermata della pompa, Assegnazione valvole con duplicati

Un valore pari <sup>a</sup> <sup>0</sup> per il modulo di controllo <sup>o</sup> <sup>a</sup> <sup>00</sup> per l'elettrovalvola indica la mancata assegnazione precedente di una posizione ed entrambi sono inoltre assegnazioni non valide.

Se la posizione di una valvola <sup>è</sup> considerata non valida, verrà impedita qualsiasi operazione che utilizzi quella valvola. Ciò <sup>è</sup> facilmente deducibile dalle schermate della ricetta. Se una qualsiasi delle valvole del materiale viene considerata non valida, quel materiale sarà evidenziato in rosso. Se una qualsiasi delle valvole utilizzate nella procedura di lavaggio viene considerata non valida, la sequenza di lavaggio sarà evidenziata in rosso.

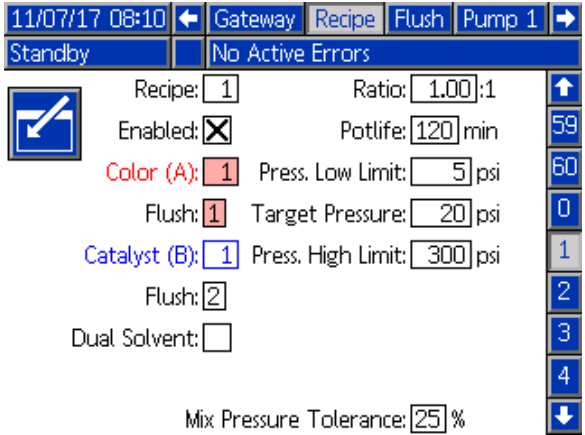

Figure <sup>61</sup> Schermata ricetta con posizione della valvola non valida

#### Interruzione aria/solvente pompa

L'abilitazione di una valvola di spurgo aria nel gruppo di ingresso di una pompa del colore consente un'interruzione aria/solvente durante il processo di lavaggio della pompa. L'interruzione aria/solvente sostituirà <sup>i</sup> cicli di lavaggio in un lavaggio pompa. La pompa funzionerà invece <sup>a</sup> velocità costante per il numero di corse impostato (corsa per tutta la lunghezza in un senso) mentre alternerà la selezione di aria <sup>e</sup> solvente per <sup>i</sup> duty cycle desiderati. In questa fase, una corsa della pompa richiede circa <sup>2</sup> secondi.

NOTA: Interruzione aria/solvente richiede componenti aggiuntivi per la valvola di spurgo dell'aria. Consultare il manuale <sup>333282</sup> per <sup>i</sup> numeri dei kit <sup>e</sup> <sup>i</sup> dettagli di installazione.

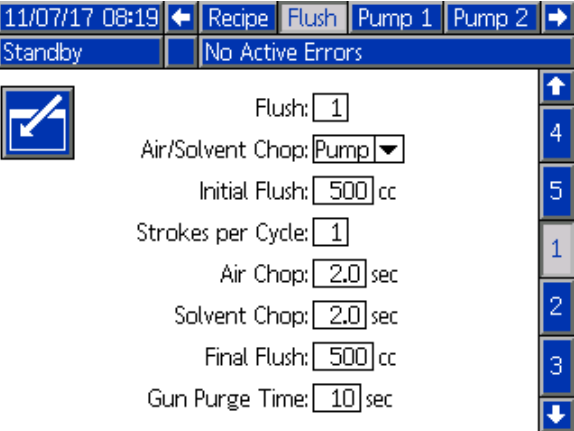

Figure <sup>62</sup> Schermata di lavaggio con interruzione aria/solvente

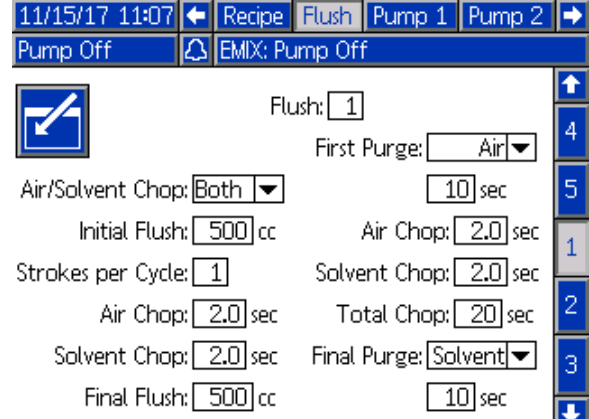

Figure <sup>63</sup> Schermata di lavaggio con entrambe le interruzioni aria/solvente

Per abilitare l'interruzione aria/solvente per un lavaggio pompa selezionare la casella Interruzione aria/solvente nella schermata del lavaggio. Poiché l'interruzione aria/solvente può essere utilizzata anche per spurgare la pistola, se <sup>è</sup> abilitato Mix-at-Wall, l'opzione Interruzione aria/solvente diventa un menu <sup>a</sup> discesa in cui l'utente può scegliere Nessuno, Pompa, Pistola <sup>o</sup> Entrambi. Se <sup>è</sup> abilitata l'interruzione aria/solvente per lo spurgo della pistola, tutti <sup>i</sup> parametri di spurgo della pistola verranno visualizzati sul lato destro mentre quelli di lavaggio della pompa sul lato sinistro. <sup>I</sup> seguenti parametri si applicano al lavaggio della pompa. Per maggiori dettagli sull'interruzione aria/solvente per la pistola, vedere Schermata di [lavaggio,](#page-52-0) page [53](#page-52-0).

#### Interruzione aria

Impostare il duty cycle dell'aria per la fase di interruzione del lavaggio della pompa.

#### Interruzione solvente

Impostare il duty cycle del solvente per la fase di interruzione del lavaggio della pompa.

## Schermata della pompa 2

La schermata della pompa <sup>2</sup> consente di configurare <sup>i</sup> parametri del trasduttore di pressione per la pompa.

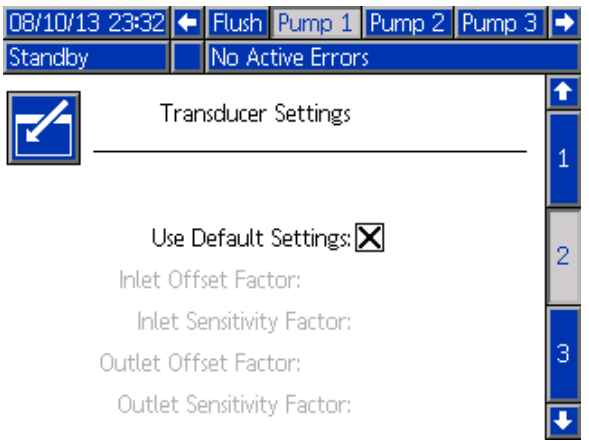

Figure <sup>64</sup> Schermata della pompa 2, Impostazioni predefinite attivate

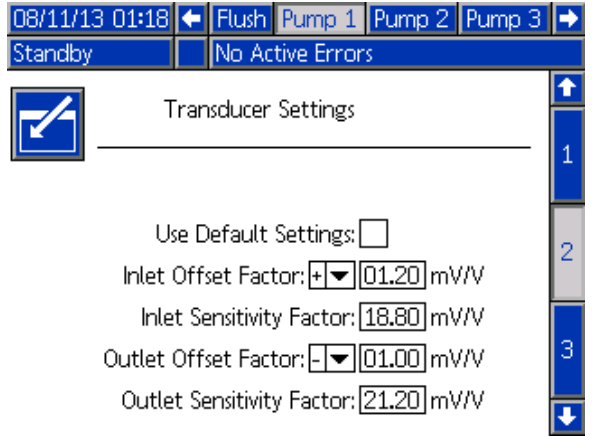

Figure <sup>65</sup> Schermata della pompa 2, Impostazioni predefinite disattivate

#### Impostazioni predefinite selezionate

Quando la casella "Use Default Settings" (Usa impostazioni predefinite) <sup>è</sup> selezionata, per <sup>i</sup> valori di calibrazione sono utilizzate le impostazioni predefinite <sup>e</sup> <sup>i</sup> campi sono visualizzati in grigio.

#### Impostazioni predefinite non selezionate

Quando la casella "Use Default Settings" (Usa impostazioni predefinite) non <sup>è</sup> selezionata, devono essere inseriti <sup>i</sup> seguenti valori di calibrazione. <sup>I</sup> valori non validi saranno ignorati <sup>e</sup> il sistema selezionerà automaticamente le impostazioni predefinite.

- Inlet Offset Factor (Fattore offset ingresso): Questo campo viene utilizzato solo se Pressione in ingresso in [Schermata](#page-53-0) della pompa 1, page [55](#page-54-0) è impostata su Monitor; <sup>è</sup> in grigio se impostata su Disattivata. L'intervallo valido <sup>è</sup> da -01,20 <sup>a</sup> +01,20 mV/V.
- Inlet Sensitivity Factor (Fattore sensibilità ingresso): Questo campo viene utilizzato solo se **Pressione in** ingresso in [Schermata](#page-53-0) della pompa 1, page [55](#page-54-0) è impostata su Monitor; <sup>è</sup> in grigio se impostata su Disattivata. L'intervallo valido <sup>è</sup> da 18,80 <sup>a</sup> 21,20 mV/V.
- Outlet Offset Factor (Fattore offset uscita): L'intervallo valido <sup>è</sup> da -01,20 <sup>a</sup> +01,20 mV/V.
- Outlet Sensitivity Factor (Fattore sensibilità uscita): L'intervallo valido <sup>è</sup> da 18,80 <sup>a</sup> 21,20 mV/V.

## <span id="page-61-0"></span>Schermata della pompa 3

La schermata della pompa <sup>3</sup> consente di impostare <sup>i</sup> limiti di allarme pressione per la pompa.

Quando il campo Inlet Pressure (Pressione di ingresso) in [Schermata](#page-53-0) della pompa 1, page [55](#page-54-0) è impostato su Disattiva, <sup>i</sup> campi del limite di ingresso sono in grigio <sup>e</sup> solo <sup>i</sup> campi del limite di uscita sono attivi. Vedere Limiti di deviazione <sup>e</sup> di allarme della pressione, page 62.

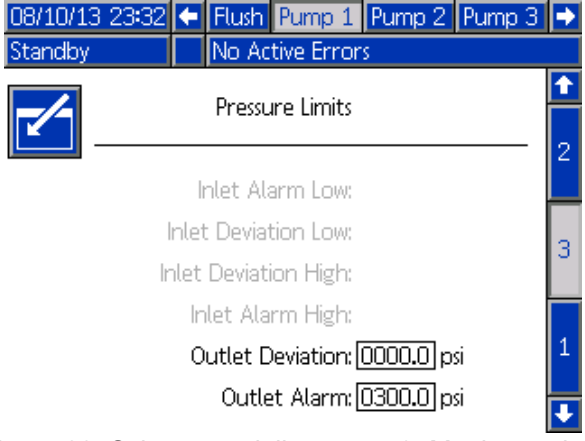

Figure <sup>66</sup> Schermata della pompa 3, Monitoraggio pressione disattivato

Quando il campo Inlet Pressure (Pressione di ingresso) in [Schermata](#page-53-0) della pompa 1, page [55](#page-54-0) è impostato su Monitor, tutti <sup>i</sup> campi sono attivi. Vedere Limiti di deviazione <sup>e</sup> di allarme della pressione, page 62.

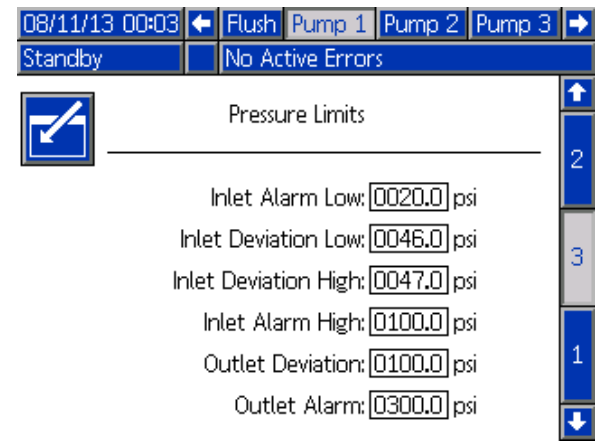

Figure <sup>67</sup> Schermata della pompa 3, Monitoraggio pressione attivato

#### Limiti di deviazione e di allarme della pressione

I campi dell'ingresso sono attivi solo se la **Pressione** di ingresso in [Schermata](#page-53-0) della pompa 1, page [55](#page-54-0) è impostata su Monitor; sono in grigio se impostata su Disattivata. <sup>I</sup> campi di uscita sono sempre attivi.

- Gli intervalli di deviazione <sup>e</sup> allarme sono compresi fra <sup>0</sup> <sup>e</sup> 2,1 MPa (300 psi) per <sup>i</sup> sistemi <sup>a</sup> bassa pressione e tra 0 e 10,5 MPa (1500 psi) per i<br>sistemi ad alta pressione sistemi ad alta pressione.
- Impostandoli su <sup>0</sup> si disattiverà l'allarme. Allarme ingresso alto <sup>e</sup> Allarme uscita alto non possono essere disattivati.
- Allarmi <sup>e</sup> Deviazioni compariranno quando la pressione di ingresso <sup>o</sup> la pressione di uscita scende sotto il limite inferiore <sup>o</sup> supera il limite superiore.

## Schermata della pompa -Assegnazione materiale

Per sistemi che utilizzano più pistole <sup>e</sup> la Mix-at-Wall, vedere Per sistemi con [miscelazione](#page-43-0) <sup>a</sup> parete, page [45](#page-44-0) per una descrizione dell'uso.

## <span id="page-62-0"></span>Schermata di calibrazione 1

La schermata di calibrazione <sup>1</sup> avvia una verifica della pressione della pompa (test di stallo) per la pompa selezionata. Durante il test, compare la schermata del test di stallo.

Prima di effettuare il test di stallo <sup>è</sup> necessario adescare con il colore <sup>o</sup> con il catalizzatore la pompa <sup>e</sup> le linee. Per impostare <sup>i</sup> parametri del test, vedere [Schermata](#page-39-0) di sistema 2, page [41](#page-40-0). Per le istruzioni complete sul test, vedere Controllo della [pressione](#page-71-0) della pompa, page [72](#page-71-0).

Per avviare il test, premere il pulsante di Controllo

pressione **QV** per la pompa desiderata. Il sistema verificherà prima la pressione di alimentazione del materiale per la pompa PD2K. (NOTA: Se tale pressione risulta superiore al 90% della pressione del test di stallo, il sistema genererà un allarme <sup>e</sup> interromperà il test di stallo). Quindi, la pompa accumulerà pressione nella linea fino <sup>a</sup> raggiungere il minimo della pressione del test di stallo. Successivamente, la pompa si sposterà nella posizione di centro corsa ed effettuerà il test di stallo nella corsa ascendente <sup>e</sup> successivamente in quella discendente.

NOTA: il registro Ultimo superato può essere reimpostato solo dopo aver completato correttamente il test.

La schermata visualizza il numero di giorni trascorsi dall'ultimo test di stallo per ciascuna pompa.

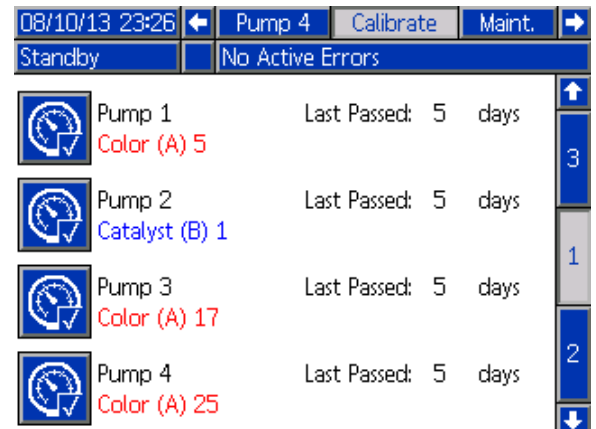

Figure <sup>68</sup> Schermata di calibrazione <sup>1</sup>

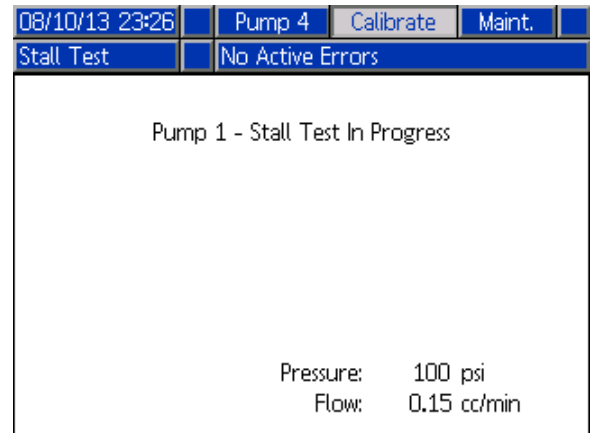

Figure <sup>69</sup> Schermata test di stallo

## Schermata di calibrazione 2

La schermata di calibrazione <sup>2</sup> avvia un test del volume per la pompa selezionata. Durante il test, compare la schermata Controllo volume.

Prima di effettuare il controllo di volume, <sup>è</sup> necessario adescare la pompa <sup>e</sup> le linee con il colore <sup>o</sup> con il catalizzatore. Per le istruzioni complete sul test, vedere [Controllo](#page-71-0) del volume della pompa, page [73](#page-72-0).

Per avviare il test, premere il pulsante Volume Check

(Controllo volume)  $\left|\frac{\sqrt{1}}{2}\right|$  per la pompa desiderata.

La schermata visualizza il volume erogato. Premere

per terminare il test.

12345  $00000$ Premere <sup>e</sup> mantenere premuto il pulsante Reset per 1-2 secondi per azzerare il contatore del volume.

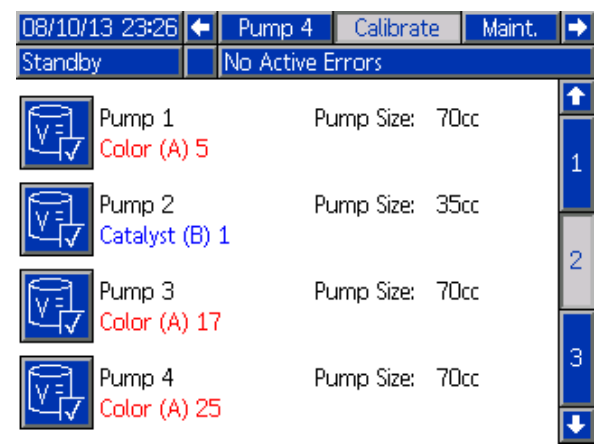

Figure <sup>70</sup> Schermata di calibrazione <sup>2</sup>

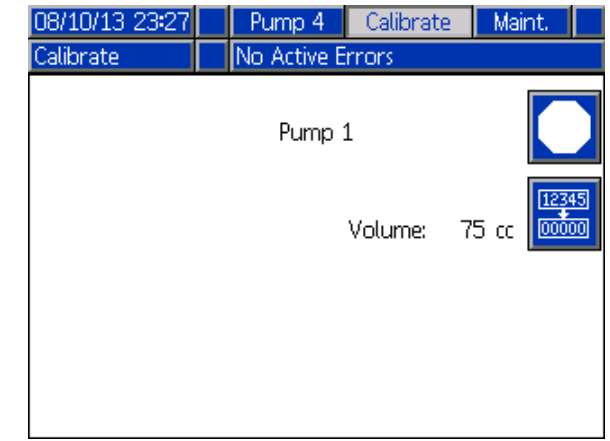

Figure <sup>71</sup> Schermata di controllo volume

## Schermata di calibrazione 3

La schermata di calibrazione <sup>3</sup> avvia la calibrazione di un dosatore di solvente accessorio. Durante il test, compare la schermata di verifica del volume.

Prima di effettuare la calibrazione <sup>è</sup> necessario adescare il dosatore <sup>e</sup> le linee con il solvente. Per le istruzioni complete, vedere [Calibrazione](#page-72-0) del dosatore di solvente, page [74](#page-73-0).

Per avviare la calibrazione, premere il pulsante

Volume Check (Controllo volume) .

La schermata visualizza il volume erogato. Nel campo Measured Volume (Volume misurato), immettere la quantità di solvente erogata <sup>o</sup> premere

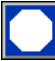

per terminare il test.

Dopo aver inserito il volume misurato, si aprirà la finestra Accept Calibration (Accetta calibrazione).

Premere **Durf** per accettare la calibrazione. Premere

per annullare la calibrazione <sup>e</sup> conservare il fattore K precedente.

12345 loooon Premere <sup>e</sup> mantenere premuto il pulsante Reset per 1-2 secondi per azzerare il contatore del volume.

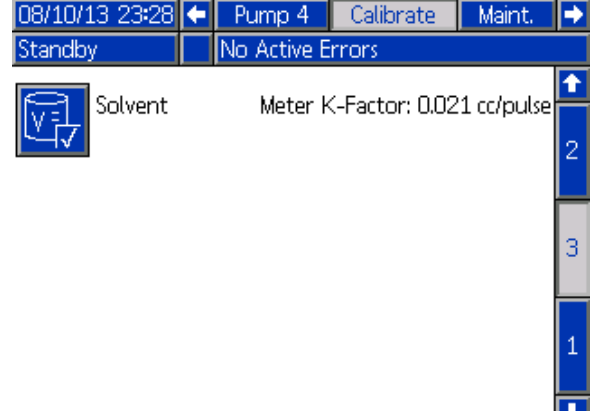

M

Figure <sup>72</sup> Schermata di calibrazione <sup>3</sup>

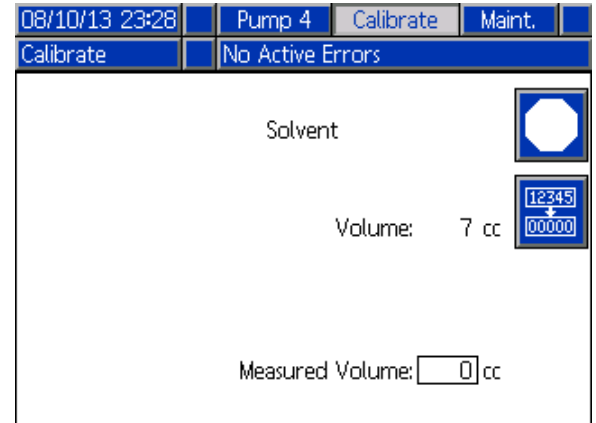

Figure <sup>73</sup> Immettere il volume misurato di solvente

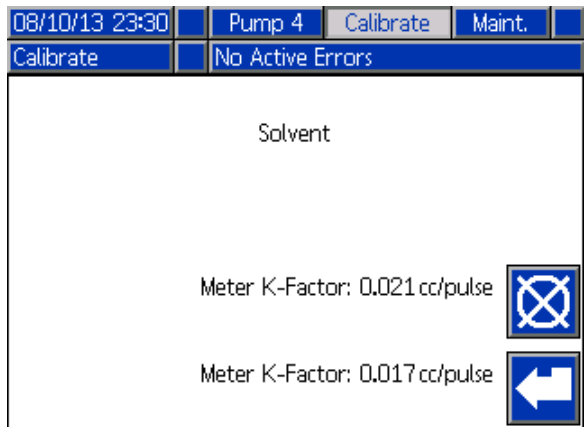

Figure <sup>74</sup> Accettare la calibrazione

## Schermata di manutenzione 1

Utilizzare questa schermata per impostare gli intervalli di manutenzione. Impostare <sup>0</sup> per disattivare l'allarme.

NOTA: il test di stallo della pompa non può essere disattivato. <sup>È</sup> necessario immettere un valore diverso da 0.

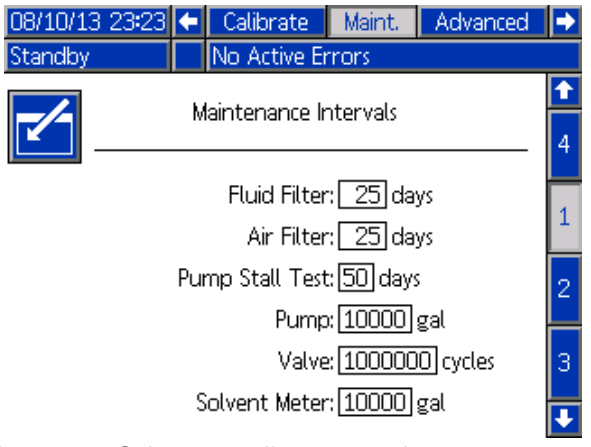

Figure <sup>75</sup> Schermata di manutenzione 1, impostazione degli intervalli

## Schermata di manutenzione 2

La schermata di manutenzione <sup>2</sup> mostra lo stato attuale degli intervalli del dosatore del solvente, del filtro del fluido <sup>e</sup> del filtro dell'aria.

Premere e mantenere premuto il pulsante Reset

per 1-2 secondi per cancellare l'allarme <sup>e</sup> azzerare il contatore.

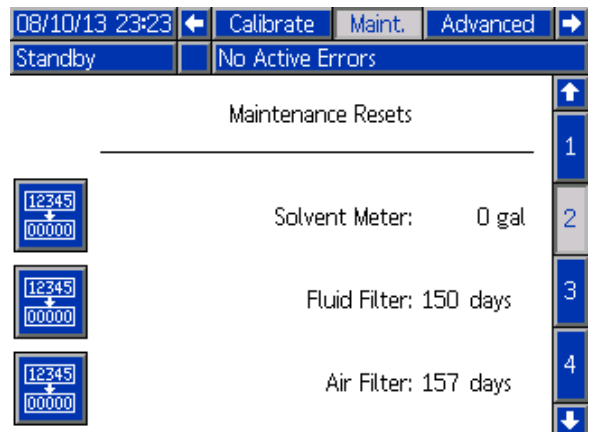

Figure <sup>76</sup> Schermata di manutenzione 2, stato attuale

## Schermata di manutenzione 3

La schermata di manutenzione <sup>3</sup> mostra lo stato attuale dell'intervallo dei test di manutenzione della pompa.

Premere e mantenere premuto il pulsante Reset<br>**Reset** 

**Innocen** per 1-2 secondi per cancellare l'allarme <sup>e</sup> azzerare il contatore.

NOTA: il test di stallo della pompa può essere reimpostato solo dopo aver completato correttamente il test.

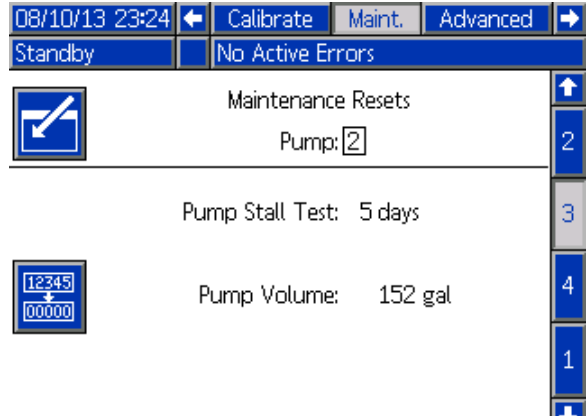

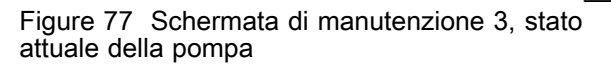

## <span id="page-66-0"></span>Schermata di manutenzione 4

La schermata di manutenzione <sup>4</sup> <sup>è</sup> utilizzata per scaricare manualmente la pressione di mandata della pompa <sup>o</sup> per configurare lo scarico automatico della pressione.

NOTA: lo scarico della pressione di mandata della pompa <sup>è</sup> disponibile solo per le pompe dotate di valvola di scarico (valvole di mandata di cambio colore).

Per scaricare manualmente la pressione di mandata della pompa, cambiare il numero alla pompa

desiderata e premere il softkey Relief (Scarico)

Per impostare il sistema per lo scarico automatico della pressione di mandata della pompa, selezionare la casella Scarico automatico <sup>e</sup> impostare il limite di pressione. Tutte le pompe con questa caratteristica, mentre sono in Standby, aprono per breve tempo le valvole di scarico per scaricare la pressione di mandata quando il valore sale sopra il limite di pressione impostato. Se la pressione non scende sotto il limite impostato, il sistema effettua tre tentativi.

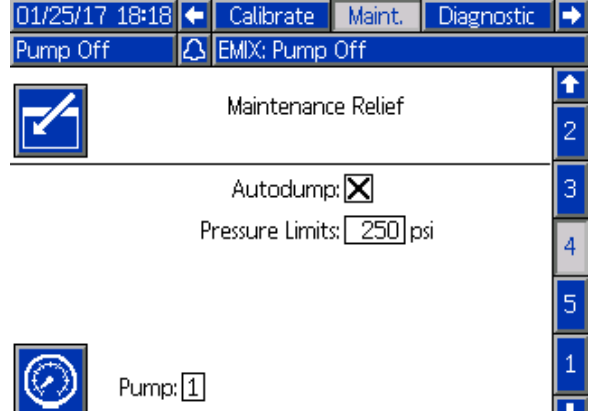

Figure <sup>78</sup> Schermata di manutenzione 4, scarico manuale della pompa

## Schermata di manutenzione 5

La schermata di manutenzione <sup>5</sup> visualizza il conteggio dei cicli per un colore, catalizzatore <sup>o</sup> valvola del solvente selezionati.

Premere e mantenere premuto il pulsante Reset<br>**Ress** 

per 1-2 secondi per azzerare il contatore.

Se il sistema <sup>è</sup> in standby, le valvole possono essere aperte <sup>o</sup> chiuse selezionando <sup>o</sup> deselezionando la casella della valvola corrispondente. Uscendo da questa schermata, tutte le valvole pilotate manualmente si chiuderanno.

NOTA: Le valvole delle pistole sono disponibili solo se la miscelazione a parete e attivata in [Schermata](#page-42-0) di sistema 3, page [43](#page-42-0).

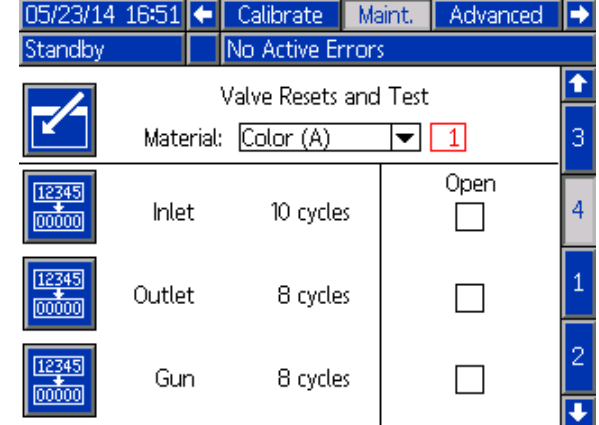

Figure <sup>79</sup> Schermata di manutenzione 5, reset valvola del colore

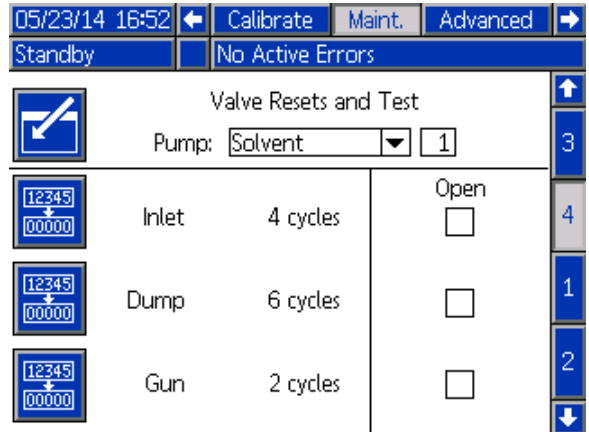

Figure <sup>80</sup> Schermata di manutenzione 5, reset valvola del solvente

NOTA: Se nel campo Materiale <sup>è</sup> selezionato Solvente, il numero alla destra del "Solvente" rappresenta il numero della pompa, non del materiale.

## <span id="page-67-0"></span>Schermata avanzata 1

La schermata avanzata <sup>1</sup> consente di impostare <sup>i</sup> seguenti parametri del display.

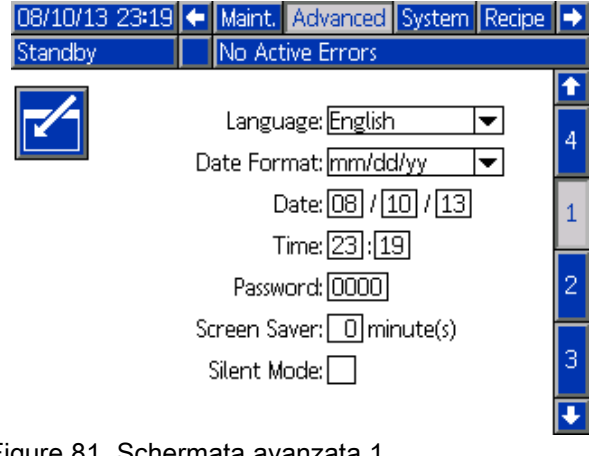

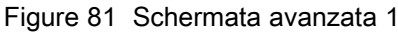

### Lingua

Definisce la lingua del testo dello schermo. Selezionare:

- Inglese (predefinito)
- Spagnolo
- Francese
- Tedesco
- •Giapponese
- Cinese
- Coreano
- Olandese
- Italiano
- Portoghese
- Svedese
- Russo

### Formato data

Selezionare mm/gg/aa, gg/mm/aa <sup>o</sup> aa/mm/gg.

### **Data**

Immettere la data usando il formato selezionato. Usare due cifre per mese, giorno <sup>e</sup> anno.

#### **Ora**

Immettere le ore (orologio da <sup>24</sup> ore) <sup>e</sup> <sup>i</sup> minuti. <sup>I</sup> secondi non sono regolabili.

#### Password

La password <sup>è</sup> usata solo per entrare nella modalità configurazione. Il valore predefinito <sup>è</sup> 0000, che significa che non <sup>è</sup> richiesta alcuna password per accedere alla modalità configurazione. Se si desidera una password, immettere un numero da <sup>0001</sup> <sup>a</sup> 9999.

NOTA: Assicurarsi di annotare la password <sup>e</sup> di conservarla in un luogo sicuro.

#### Salvaschermo

Selezionare il timeout di schermata desiderato in minuti (00-99). <sup>5</sup> <sup>è</sup> l'impostazione predefinita. Selezionare zero (0) per disattivare il salvaschermo.

#### Modalità silenziosa

Selezionare modalità silenziosa per disattivare il cicalino di allarme <sup>e</sup> il riscontro acustico.

## Schermata avanzata 2

La schermata avanzata <sup>2</sup> consente di impostare le unità del display (sistema metrico decimale <sup>o</sup> americano).

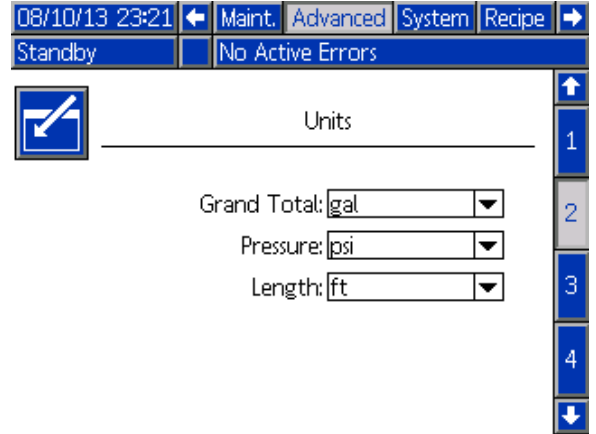

Figure <sup>82</sup> Schermata avanzata <sup>2</sup>

### Unità di visualizzazione

Selezionare le unità di visualizzazione desiderate:

- Volume complessivo (galloni statunitensi <sup>o</sup> litri)
- Pressione (psi, bar <sup>o</sup> MPa)
- Lunghezza (piedi <sup>o</sup> m)

## Schermata avanzata 3

La schermata avanzata <sup>3</sup> consente di eseguire download <sup>o</sup> upload da USB.

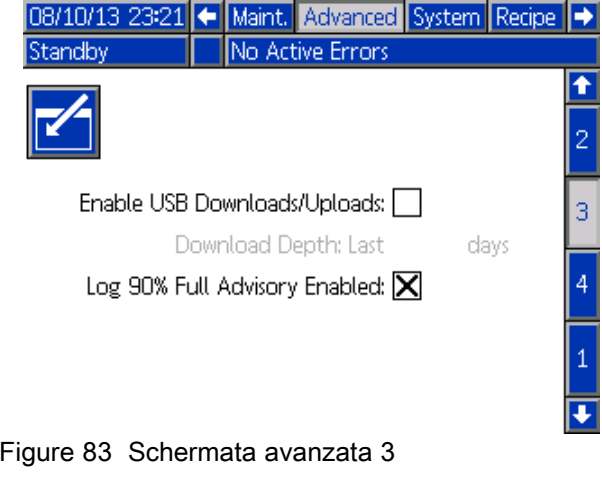

### Abilita download/upload USB

Selezionare questa casella per attivare download <sup>e</sup> upload USB. Abilitando l'USB si attiva il campo Profondità di download

### Profondità di download

Immettere il numero di giorni per cui si vogliono recuperare <sup>i</sup> dati. Per esempio, per recuperare <sup>i</sup> dati della settimana precedente, immettere 7.

#### Avviso di registro pieno al 90% abilitato

Questa seleziona <sup>è</sup> attiva per impostazione predefinita. Quando <sup>è</sup> attiva, il sistema invierà un avviso se il registro di memoria ha raggiunto il 90% della capacità. Eseguire un download per evitare di perdere <sup>i</sup> dati.

## Schermata avanzata 4

La schermata avanzata <sup>4</sup> visualizza <sup>i</sup> codici delle parti <sup>e</sup> <sup>i</sup> numeri di versione del software per <sup>i</sup> componenti del sistema. Questa schermata non <sup>è</sup> modificabile.

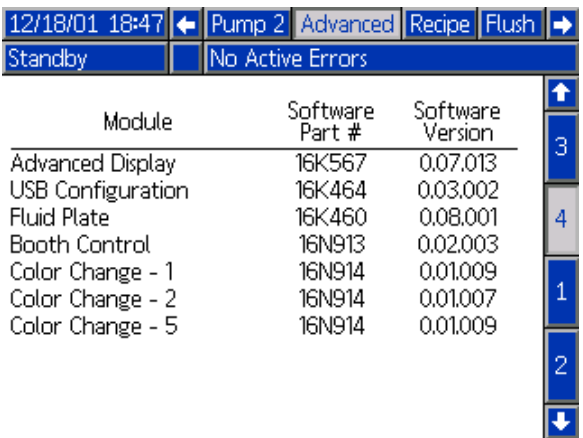

Figure <sup>84</sup> Schermata avanzata <sup>4</sup>

## Schermate di diagnostica

### Schermata diagnostica 1

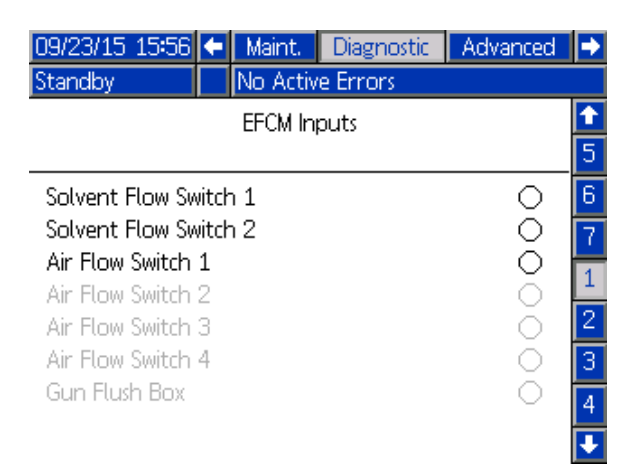

Utilizzare questa schermata per provare <sup>e</sup> verificare il corretto cablaggio di tutti gli ingressi verso il sistema EFCM (vedere il manuale d'installazione <sup>332457</sup> per dettagli). La schermata mostra tutti gli ingressi disponibili verso l'EFCM, ma evidenzia solo quelli significativi per la configurazione del sistema. Tutti gli ingressi sono normalmente aperti. Quando l'ingresso rileva la chiusura di un interruttore, l'indicatore di stato sullo schermo diventerà verde.

### Schermata diagnostica 2

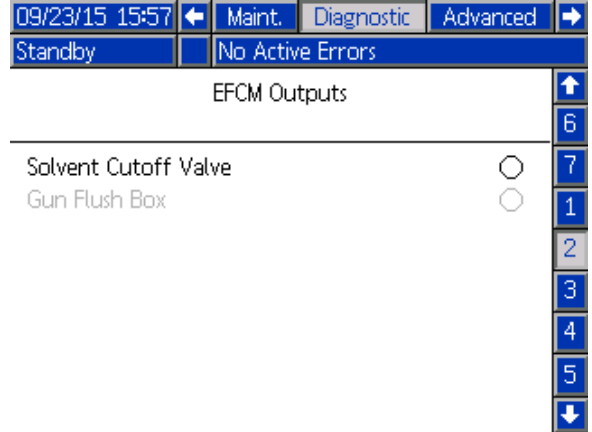

Questa schermata può essere utilizzata per determinare se una delle uscite dell'EFCM <sup>è</sup> attualmente attiva oppure inattiva (OFF). La schermata mostra tutte le uscite disponibili dall'EFCM, ma evidenzia solo quelle significative per la configurazione del sistema. Se l'indicatore di stato accanto <sup>a</sup> ciascuna uscita <sup>è</sup> verde indica che tale uscita <sup>è</sup> attiva.

### Schermate diagnostiche 3-10

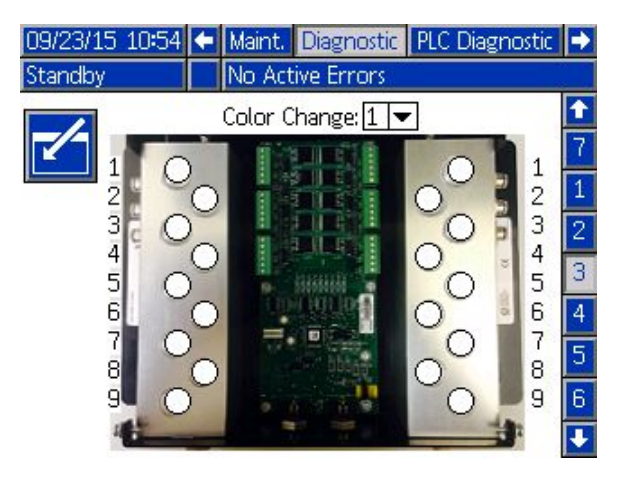

Le schermate diagnostiche 3–10 sono disponibili solo per <sup>i</sup> moduli di cambio colore correntemente connessi al sistema PD2K. Tali schermate forniscono in tempo reale lo stato delle mandate delle valvole di cambio colore modificando l'indicatore di stato da bianco <sup>a</sup> verde quando il sistema attiva lo specifico solenoide. L'utente può scorrere tra le schede utilizzando <sup>i</sup> tasti freccia Su <sup>e</sup> Giù <sup>o</sup> saltare direttamente <sup>a</sup> uno specifico modulo di cambio colore selezionandolo dal campo <sup>a</sup> discesa.

# <span id="page-71-0"></span>Controlli di calibrazione

## Controllo della pressione della pompa

NOTA: immettere <sup>i</sup> dati per la calibrazione del trasduttore prima della verifica della pressione.

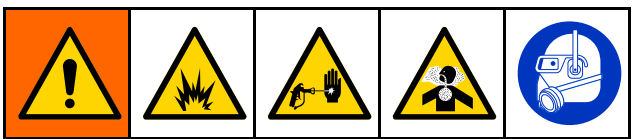

#### Effettuare la verifica della pressione:

- La prima volta che si utilizza il sistema.
- • Ogni volta che si utilizzano materiali nuovi nel sistema, specialmente se presentano viscosità che variano significativamente.
- Almeno una volta al mese nell'ambito delle normali operazioni di manutenzione.
- • Ogni volta che si eseguono interventi di manutenzione <sup>o</sup> sostituzione sulla pompa.

Durante ciascun test della pressione, la valvola dosatrice si chiuderà durante una corsa ascendente <sup>e</sup> durante una corsa discendente (in entrambi gli ordini). Questo test ha lo scopo di verificare che le valvole siano correttamente impostate <sup>e</sup> che non mostrino segni di perdite. Se si verificano perdite, il sistema attiverà un allarme dopo il test per tale specifica direzione della pompa.

NOTA: non attivare la pistola durante la verifica della pressione.

1. Impostare il collettore di miscelazione in posizione di SPRUZZATURA.

- 2. Prima di effettuare la verifica della pressione, <sup>è</sup> necessario adescare con il colore <sup>o</sup> con il catalizzatore la pompa <sup>e</sup> le linee interessate. Vedere Adescare <sup>e</sup> [riempire](#page-26-0) il sistema, page [27](#page-26-0).
- 3. Se sul display <sup>è</sup> visualizzata una schermata della modalità di esecuzione, premere **della** per<br>accedere alle schermate di configurazione accedere alle schermate di configurazione.
- 4. Scorrere fino <sup>a</sup> Calibrate (Calibrazione) per visualizzare Schermata di [calibrazione](#page-61-0) 1, page [63](#page-62-0).
- 5. Premere il pulsante Pressure Check (Verifica

pressione) per la pompa desiderata. La pompa accumulerà pressione nella linea fino <sup>a</sup> raggiungere il limite minimo della pressione del test di stallo. Successivamente, la pompa si sposterà nella posizione di centro corsa ed effettuerà il test di stallo nella corsa ascendente <sup>e</sup> successivamente in quella discendente.

6. La pressione <sup>e</sup> il flusso misurati dall'unità sono visualizzati sullo schermo. Confrontarli con il tasso massimo perdite immesso in [Schermata](#page-39-0) di sistema 2, page [41](#page-40-0). Se <sup>i</sup> valori sono sostanzialmente diversi, ripetere il test.

NOTA: il setpoint della pressione del test di stallo <sup>è</sup> un valore minimo. Il sistema può entrare in stallo a una pressione superiore a seconda della lunghezza dei flessibili <sup>e</sup> della composizione del fluido.
## Controllo del volume della pompa

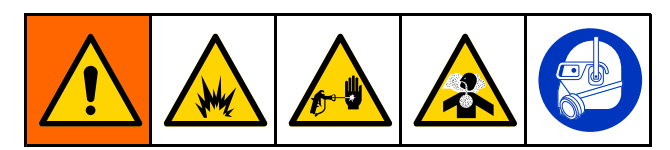

- 1. Impostare il collettore di miscelazione in posizione di SPRUZZATURA.
- 2. Prima di effettuare il controllo di volume, <sup>è</sup> necessario adescare la pompa <sup>e</sup> le linee con il colore <sup>o</sup> con il catalizzatore. Vedere Adescare <sup>e</sup> [riempire](#page-26-0) il sistema, page [27](#page-26-0).
- 3. Se sul display <sup>è</sup> visualizzata una schermata della modalità di esecuzione, premere accedere alle schermate di configurazione.
- 4. Scorrere fino <sup>a</sup> Calibrate (Calibrazione) nella barra del menu.
- 5. Scorrere fino <sup>a</sup> Schermata di [calibrazione](#page-62-0) 2, page [64](#page-63-0).

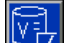

6. Premere il softkey  $\mathbb{R}$  per la pompa che si desidera controllare.

NOTA: Per la massima precisione, utilizzare un metodo gravimetrico (massa) per stabilire <sup>i</sup> volumi realmente erogati. Verificare che la linea del fluido sia riempita alla pressione corretta prima di eseguire il controllo. La presenza di aria nella linea <sup>o</sup> la pressione troppo alta può causare valori non corretti.

- 7. Premere il tasto Reset **... Il contatore del** volume si azzererà.
- 8. Attivare la pistola in un cilindro graduato. Erogare almeno <sup>500</sup> cc di materiale.
- 9. Il volume misurato dall'unità viene visualizzato sullo schermo.
- 10. Confrontare la quantità sullo schermo con quella contenuta nel cilindro graduato.

NOTA: se il valore <sup>è</sup> sostanzialmente diverso, ripetere il test. Se il volume erogato <sup>e</sup> il volume misurato continuano <sup>a</sup> non corrispondere, verificare che le posizioni delle pompe <sup>A</sup> <sup>e</sup> <sup>B</sup> non siano invertite.

NOTA: interrompere l'attivazione della pistola <sup>e</sup>

premere **per annullare il test.** 

## Calibrazione del dosatore di solvente

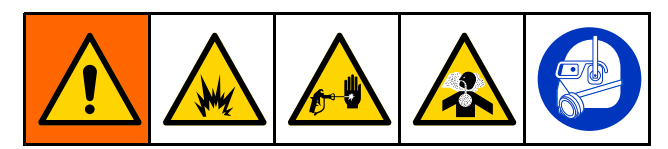

- 1. Impostare il collettore di miscelazione in posizione di LAVAGGIO.
- 2. Prima di effettuare la calibrazione <sup>è</sup> necessario adescare il dosatore <sup>e</sup> le linee con il solvente. Vedere Adescare <sup>e</sup> riempire il [sistema,](#page-26-0) page [27](#page-26-0).
- 3. Se sul display <sup>è</sup> visualizzata una schermata

della modalità di esecuzione, premere  $\Box$  per accedere alle schermate di configurazione.

- 4. Scorrere fino <sup>a</sup> Calibrate (Calibrazione) nella barra del menu.
- 5. Scorrere fino <sup>a</sup> Schermata di [calibrazione](#page-63-0) 3, page [65](#page-64-0).

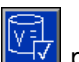

6. Premere il softkey  $\blacktriangleright$  per avviare la calibrazione.

NOTA: Per la massima precisione, utilizzare un metodo gravimetrico (massa) per stabilire <sup>i</sup> volumi realmente erogati.

NOTA: verificare che la linea del fluido sia riempita alla pressione corretta prima della calibrazione. La presenza di aria nella linea <sup>o</sup> una pressione troppo alta può causare valori di calibrazione incorretti.

- 7. Attivare la pistola in un cilindro graduato. Erogare almeno <sup>500</sup> cc di materiale.
- 8. Il volume misurato dall'unità viene visualizzato sullo schermo.
- 9. Confrontare la quantità sullo schermo con quella contenuta nel cilindro graduato.

NOTA: se il valore <sup>è</sup> sostanzialmente diverso, ripetere il processo di calibrazione.

- 10. Nel campo Measured Volume (Volume misurato) sulla schermata, immettere la quantità di solvente erogata.
- 11. Dopo aver immesso il volume misurato, il controller calcola il nuovo fattore <sup>K</sup> del dosatore di solvente <sup>e</sup> lo visualizza sulla schermata. Il fattore <sup>K</sup> del dosatore standard <sup>è</sup> circa 0,021 cc/impulso.
- 12. Premere **Delandica** per accettare la calibrazione. Premere  $\sum$  per annullare la calibrazione e conservare il fattore <sup>K</sup> precedente.

# Cambio colore

<sup>I</sup> kit del modulo di cambio colore sono disponibili su richiesta. Per le informazioni complete, consultare il manuale 332455.

## Sistemi <sup>a</sup> colore singolo

- 1. Attenersi alla procedura descritta in Lavare il [sistema,](#page-28-0) page [30](#page-29-0).
- 2. Caricare il nuovo colore. Vedere Adescare <sup>e</sup> [riempire](#page-26-0) il sistema, page [27](#page-26-0).
- 3. Premere il tasto Mix (Miscelazione) <sup>25</sup> per iniziare <sup>a</sup> spruzzare.

## Sistemi multicolore

- 
- 1. Premere Standby  $\bigcirc$   $\mathsf{r}\circ$
- 2. Impostare il collettore di miscelazione attuale in posizione LAVAGGIO.
- 3. Selezionare la nuova ricetta sull'unità di controllo cabina <sup>o</sup> in Schermata di [spruzzatura,](#page-34-0) page [35](#page-34-0). In tal modo <sup>i</sup> colori nella pompa cambieranno <sup>e</sup> si avvierà uno spurgo della pistola. Gli indicatori di standby <sup>e</sup> di spurgo dovrebbero lampeggiare.

NOTA: L'unità di controllo cabina visualizza solo le ricette attivate. Se viene immessa una ricetta non valida, il display mostrerà 4 trattini (-— ). Vedere [Schermata](#page-48-0) della ricetta, page [50](#page-49-0) per attivare una ricetta.

NOTA: Se la modalità di miscelazione <sup>a</sup> parete <sup>è</sup> attivata in [Schermata](#page-42-0) di sistema 3, page [43](#page-42-0), il sistema spurgherà prima il materiale <sup>B</sup> <sup>e</sup> successivamente il materiale <sup>A</sup> fuori dalla pistola. Ciascun materiale sarà spurgato per il periodo di tempo specificato dalla Sequenza di lavaggio selezionata per il materiale specifico in [Schermata](#page-48-0) della ricetta, page [50](#page-49-0).

- 4. Mantenere una parte metallica della pistola fermamente <sup>a</sup> contatto con il lato di un secchio metallico collegato <sup>a</sup> terra. Azionare la pistola. Verificare che il flusso sia sufficiente ad aprire il flussostato di solvente.
- 5. Rilasciare il grilletto quando il flusso di solvente si ferma <sup>e</sup> l'indicatore Spurgo smette di lampeggiare.

NOTA: se si utilizzano raccordi <sup>a</sup> sgancio rapido sul collettore di miscelazione, scollegare la pistola dal collettore di miscelazione spurgato <sup>e</sup> collegarla alla nuova linea del colore.

- 6. Attendere il completamento del cambio colore (indicatore di standby fisso).
- 7. Impostare il collettore di miscelazione su SPRUZZATURA.
- 8. Premere il tasto di miscelazione sull'unità di controllo cabina. L'indicatore di miscelazione lampeggerà.
- 9. Attivare la pistola per completare il riempimento miscela.

NOTA: prima che il sistema entri in errore, <sup>è</sup> definito un ritardo di <sup>30</sup> secondi senza flusso.

10. Attendere che l'aria di nebulizzazione fuoriesca <sup>e</sup> che l'indicatore di miscelazione sia fisso, quindi riprendere la spruzzatura.

<span id="page-75-0"></span>Gli errori di sistema avvisano se si verifica un problema <sup>e</sup> servono <sup>a</sup> prevenire nebulizzazioni con rapporto errato. Ne esistono tre tipi: avviso, deviazione <sup>e</sup> allarme.

Un Avviso registra un evento nel sistema <sup>e</sup> si cancella automaticamente dopo <sup>60</sup> secondi. Il codice di errore di quattro cifre sarà seguito da "-V".

Una deviazione registra un errore nel sistema ma non provoca lo spegnimento dell'apparecchiatura. La deviazione deve essere riconosciuta dall'utente. Il codice di errore di quattro cifre sarà seguito da "-D".

Se si verifica un **Allarme**, il funzionamento si interrompe. Il codice di errore di quattro cifre sarà seguito da "-A".

Se si verifica uno qualsiasi dei tipi di errore di sistema:

- Il cicalino di allarme emette un avviso acustico (se il sistema non <sup>è</sup> in modalità silenziosa).
- • La schermata di allarme mostra il codice di allarme attivo (vedere Codici di [errore,](#page-76-0) page [78](#page-77-0)).
- La barra di stato sul modulo di visualizzazione avanzata mostra il codice di allarme attivo.
- L'allarme <sup>è</sup> salvato nel registro con indicazione di data/ora.

Un Registro salva gli eventi di sistema rilevanti operando in background. Si tratta solo di note informative consultabili in seguito nella schermata degli eventi in cui sono visualizzati <sup>i</sup> <sup>200</sup> eventi più recenti, con le indicazioni di data, ora <sup>e</sup> descrizione.

## Guida in linea

Quando si verifica un allarme di sistema, <sup>è</sup> disponibile una schermata della guida per fornire tempestivamente informazioni utili per la ricerca <sup>e</sup> la riparazione dei guasti. Nella schermata popup di

allarme, premere **per accedere alle schermate**<br>della quida. Le schermate della quida sono inoltre della guida. Le schermate della guida sono inoltre accessibili in qualsiasi momento dalla schermata degli errori, selezionando un allarme nel log (vedere [Schermata](#page-37-0) degli errori, page [38](#page-37-0)).

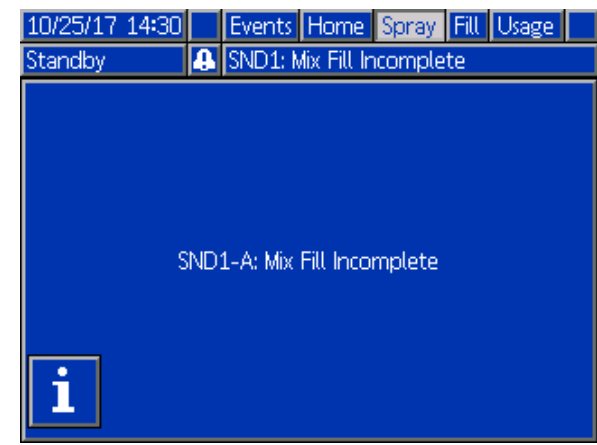

Tutti gli allarmi presentano una schermata con il codice QR. Un dispositivo mobile con accesso <sup>a</sup> Internet <sup>e</sup> un lettore QR può utilizzare il codice QR per accedere <sup>a</sup> ulteriori informazioni su una pagina Web del sito help.graco.com.

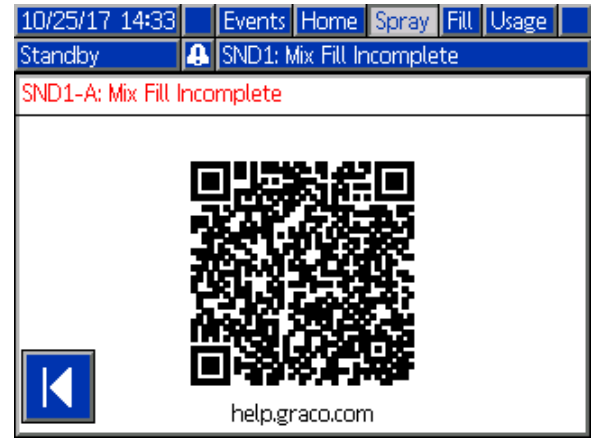

Figure <sup>86</sup> Schermata del codice QR dell'errore

Diversi degli errori che <sup>è</sup> più probabile che si verifichino durante il normale funzionamento includono schermate informative dettagliate per la ricerca <sup>e</sup> la riparazione dei guasti. Le schermate di ricerca <sup>e</sup> riparazione guasti sostituiranno quella del codice QR, sebbene sia ancora possibile accedere al

codice QR premendo .

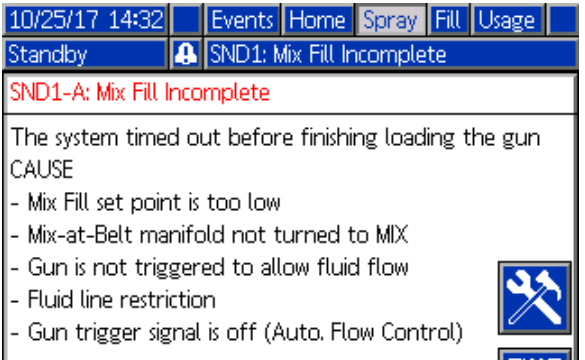

Figure <sup>87</sup> Schermata di ricerca <sup>e</sup> riparazione guasti per un errore

Figure 85 Schermata di allarme<br>76 76 334071F

### <span id="page-76-0"></span>Per spegnere l'allarme e far ripartire il sistema

NOTA: Quando si attiva una deviazione <sup>o</sup> un allarme, identificare il codice di errore prima di cancellarlo. Se si dimentica il codice che si <sup>è</sup> attivato, utilizzare [Schermata](#page-37-0) degli errori, page [38](#page-37-0) per visualizzare gli ultimi <sup>200</sup> errori, con le indicazioni di data <sup>e</sup> ora.

Se si è attivato un allarme, correggerne la causa prima di riprendere il funzionamento.

Per confermare una deviazione o cancellare un

allarme, premere sul modulo di visualizzazione avanzata o  $\bigcirc$  40 sull'unità di controllo cabina.

## Funzionamento dell'interruttore del flusso d'aria (AFS)

Il flussostato dell'aria (AFS) rileva il flusso di aria alla pistola <sup>e</sup> segnala al controller quando la pistola viene attivata. L'icona della pistola sul modulo di visualizzazione avanzata mostra la spruzzatura quando l'interruttore del flusso dell'aria <sup>è</sup> attivo.

Ad esempio, se una pompa si guasta, la resina pura <sup>o</sup> il catalizzatore puro potrebbero fuoriuscire senza sosta se l'unità non rileva la condizione e non interviene. Questo <sup>è</sup> il motivo per cui il flussostato dell'aria <sup>è</sup> tanto importante.

Se l'unità rileva attraverso il segnale del flussostato dell'aria che la pistola <sup>è</sup> innescata, anche se una <sup>o</sup> entrambe le pompe non sono in funzione, si attiva un allarme di flusso non rilevato (F8D1) dopo <sup>10</sup> secondi (ritardo predefinito) <sup>e</sup> il sistema entrerà in standby.

## <span id="page-77-0"></span>Codici di errore

**NOTA:** Quando si verifica un errore, identificare il codice prima di azzerarlo. Se si dimentica il codice che si è<br>attivato, utilizzare Schermata degli errori, page 38 ner visualizzare gli ultimi 200 errori, con le indica attivato, utilizzare [Schermata](#page-37-0) degli errori, page [38](#page-37-0) per visualizzare gli ultimi 200 errori, con le indicazioni di data,<br>ora e descrizione ora <sup>e</sup> descrizione.

#### Errori di spurgo

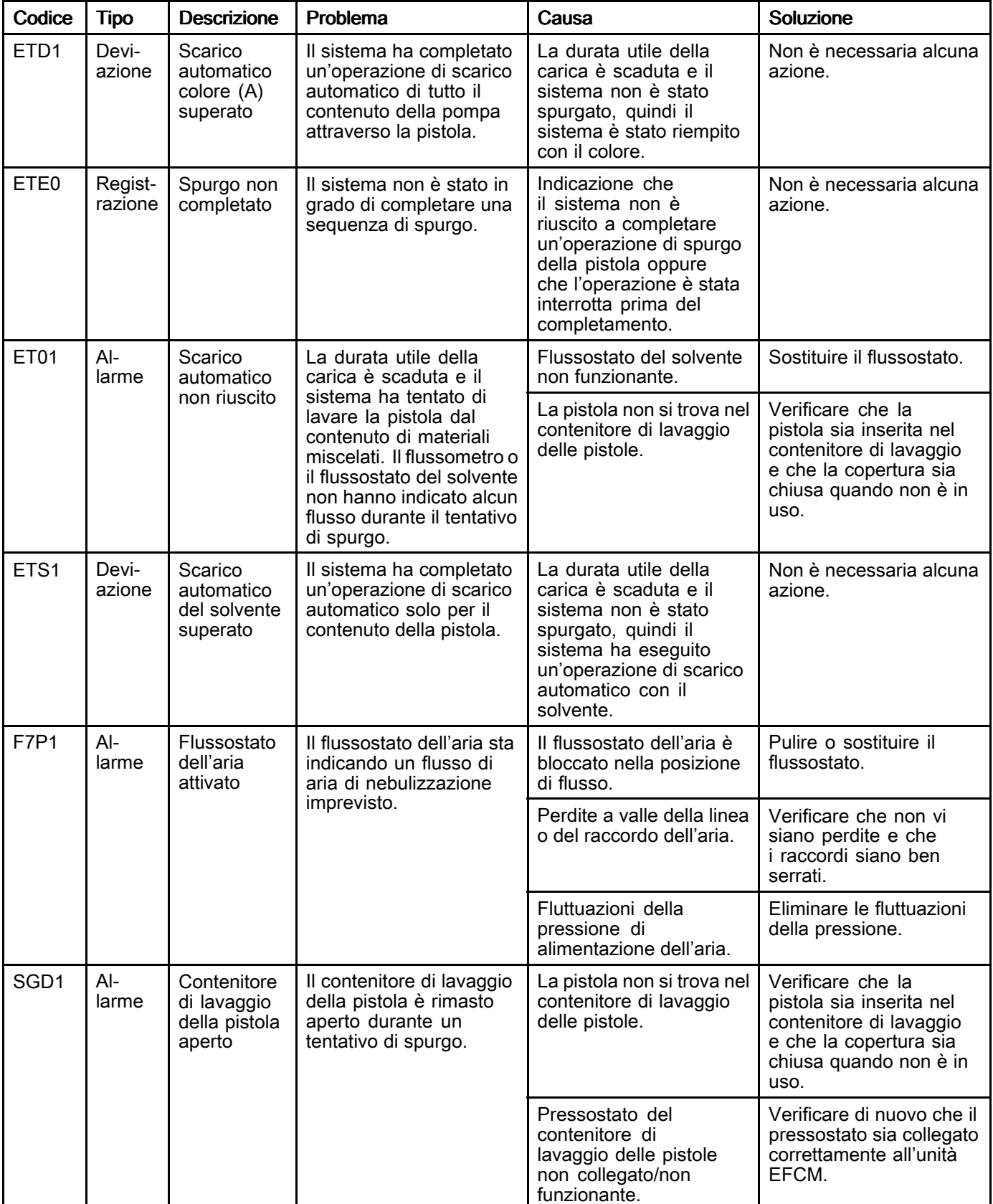

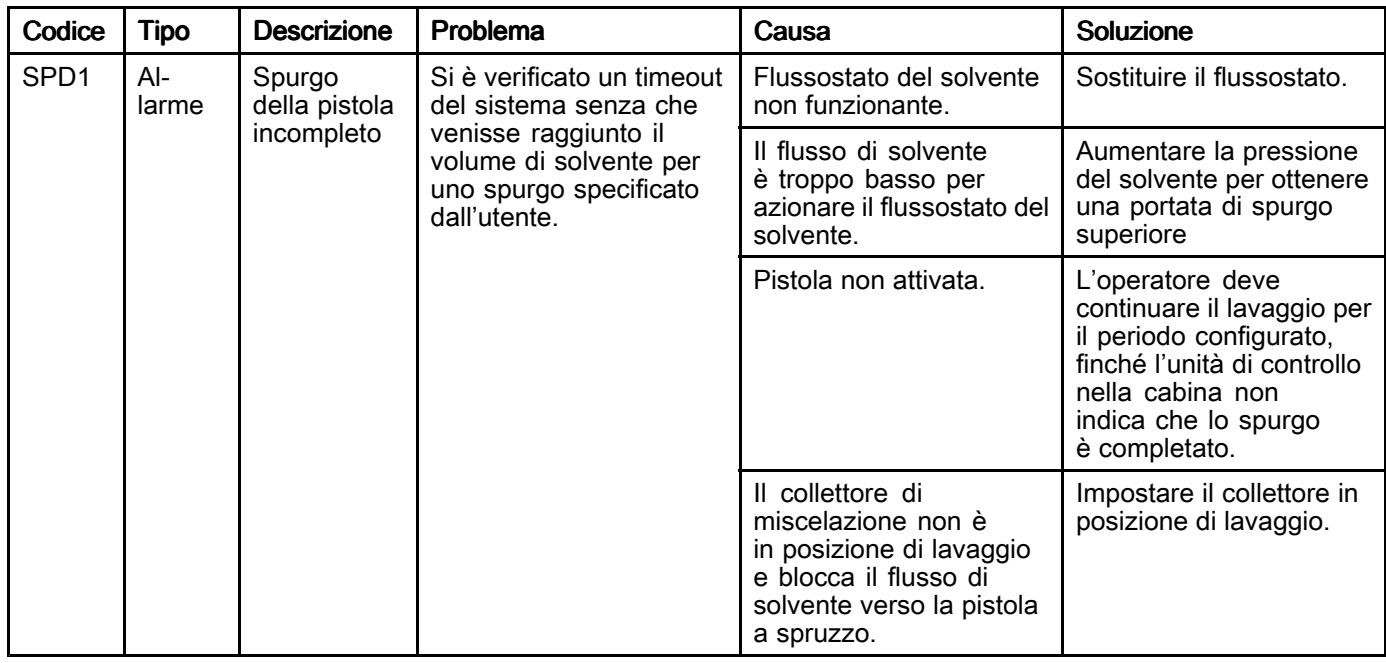

#### Errori di miscelazione

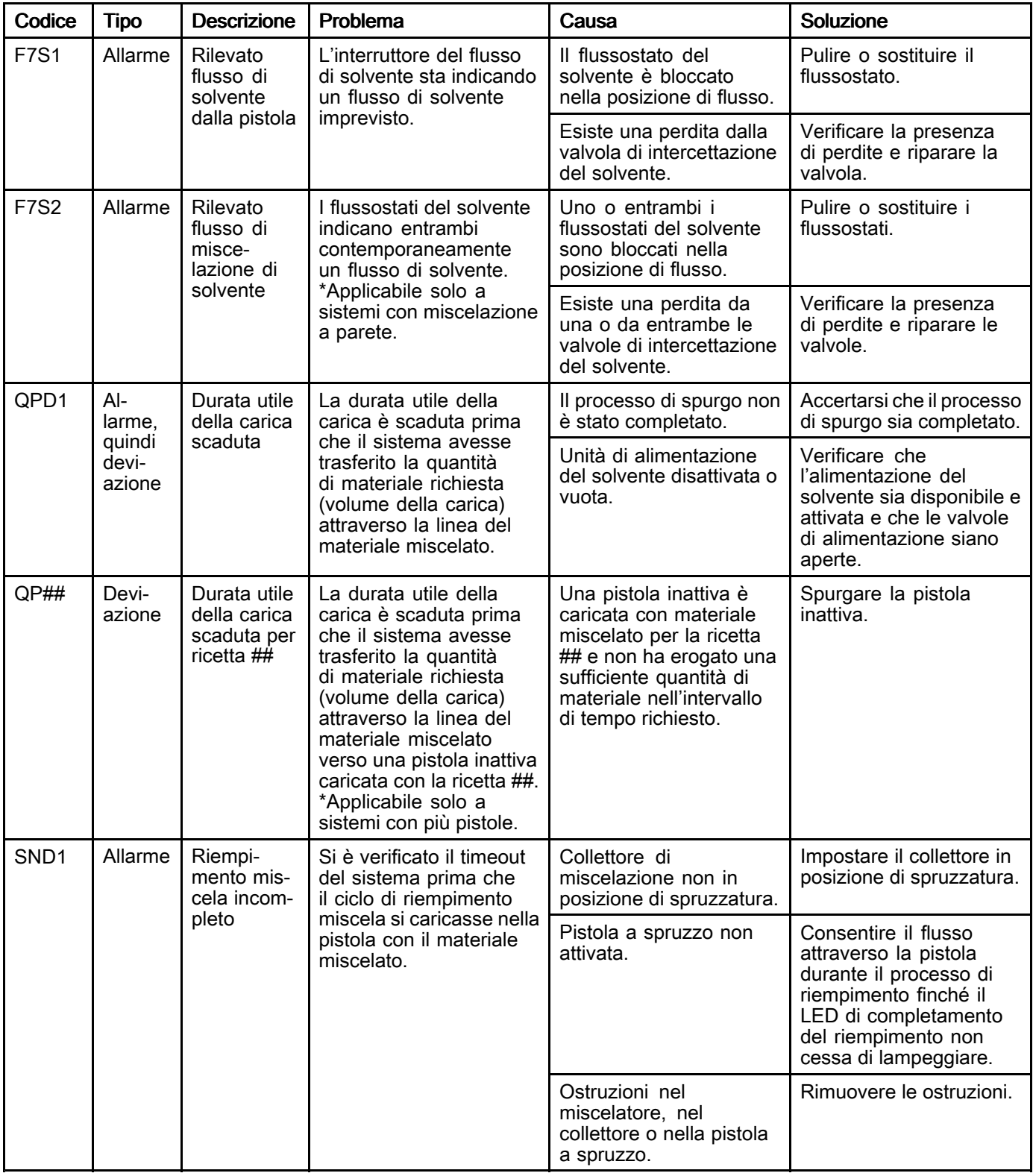

### Errori di pompaggio

**NOTA:** in alcuni codici di errore elencati di seguito, l'ultima cifra è sostituita dal simbolo #. Questo simbolo<br>rappresenta il numero del componente interessato che nuò variare. Il display dell'unità visualizzerà il num rappresenta il numero del componente interessato che può variare. Il display dell'unità visualizzerà il numero<br>applicabile come ultima cifra nel codice. Per esempio, il codice E1S# elencato in questa tabella sarà visualizz applicabile come ultima cifra nel codice. Per esempio, il codice F1S# elencato in questa tabella sarà visualizzato<br>come E1S1 se il componente interessato è la nompa 1. E1S2 se si tratta della nompa 2 e così via come F1S1 se il componente interessato <sup>è</sup> la pompa 1, F1S2 se si tratta della pompa <sup>2</sup> <sup>e</sup> così via.

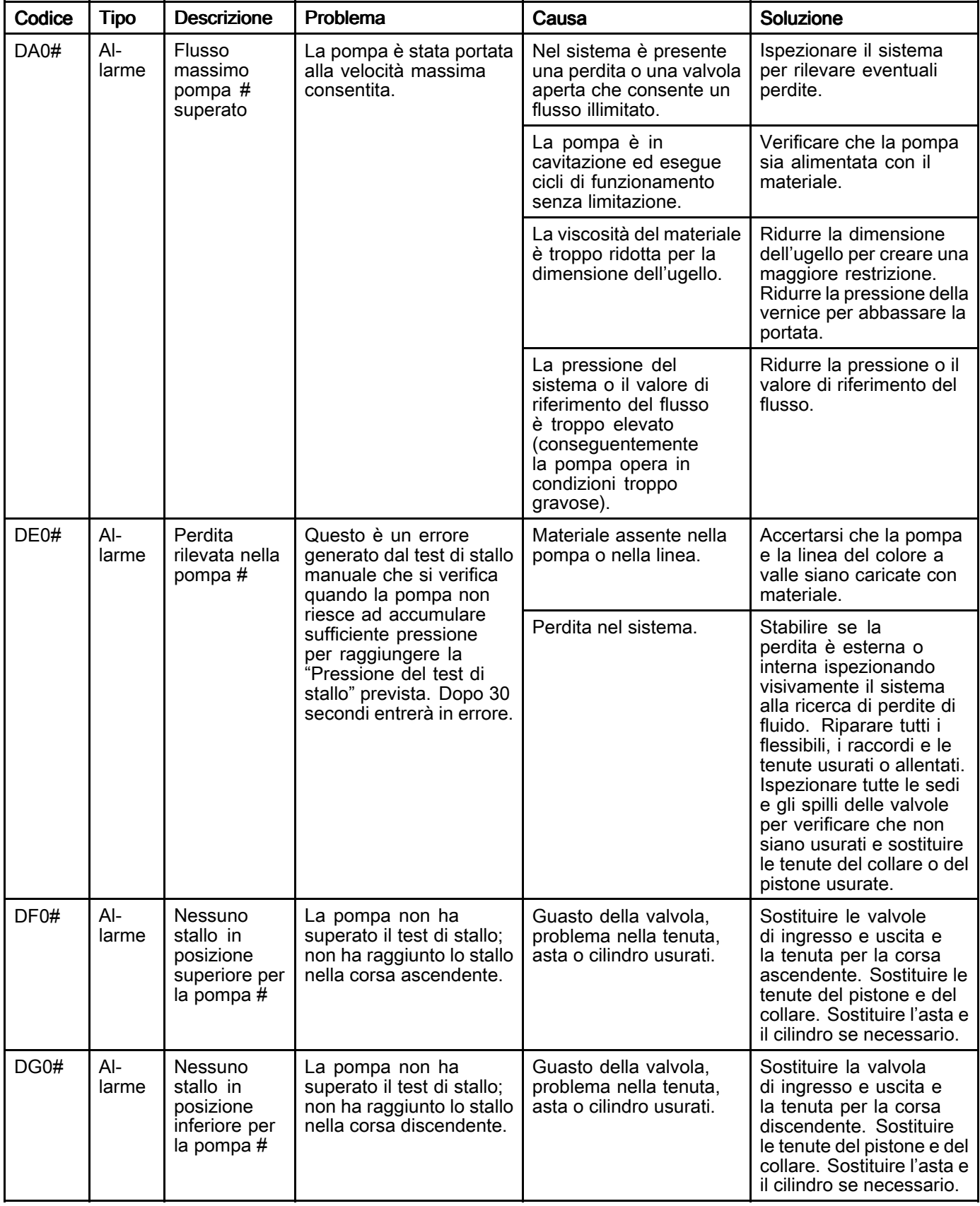

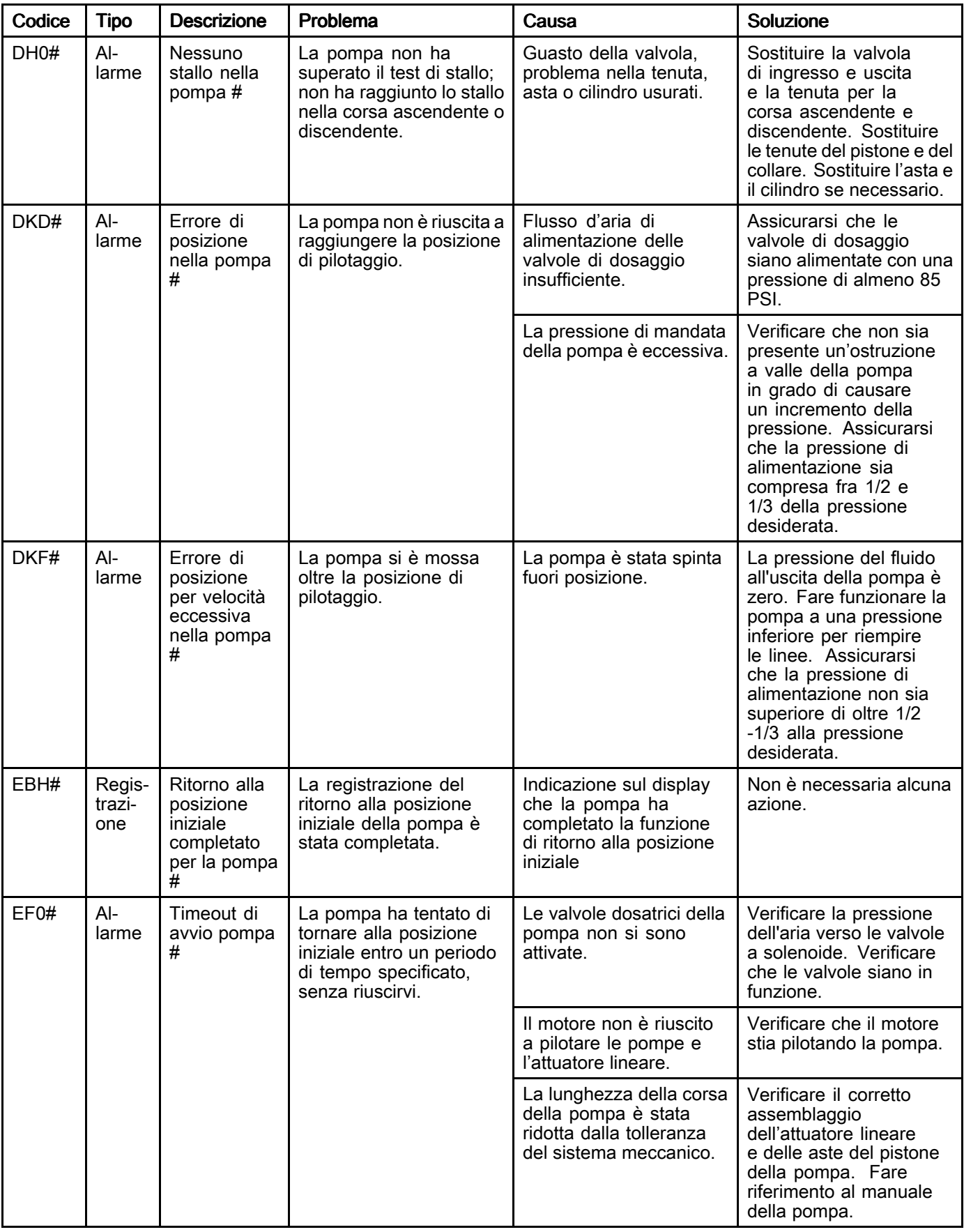

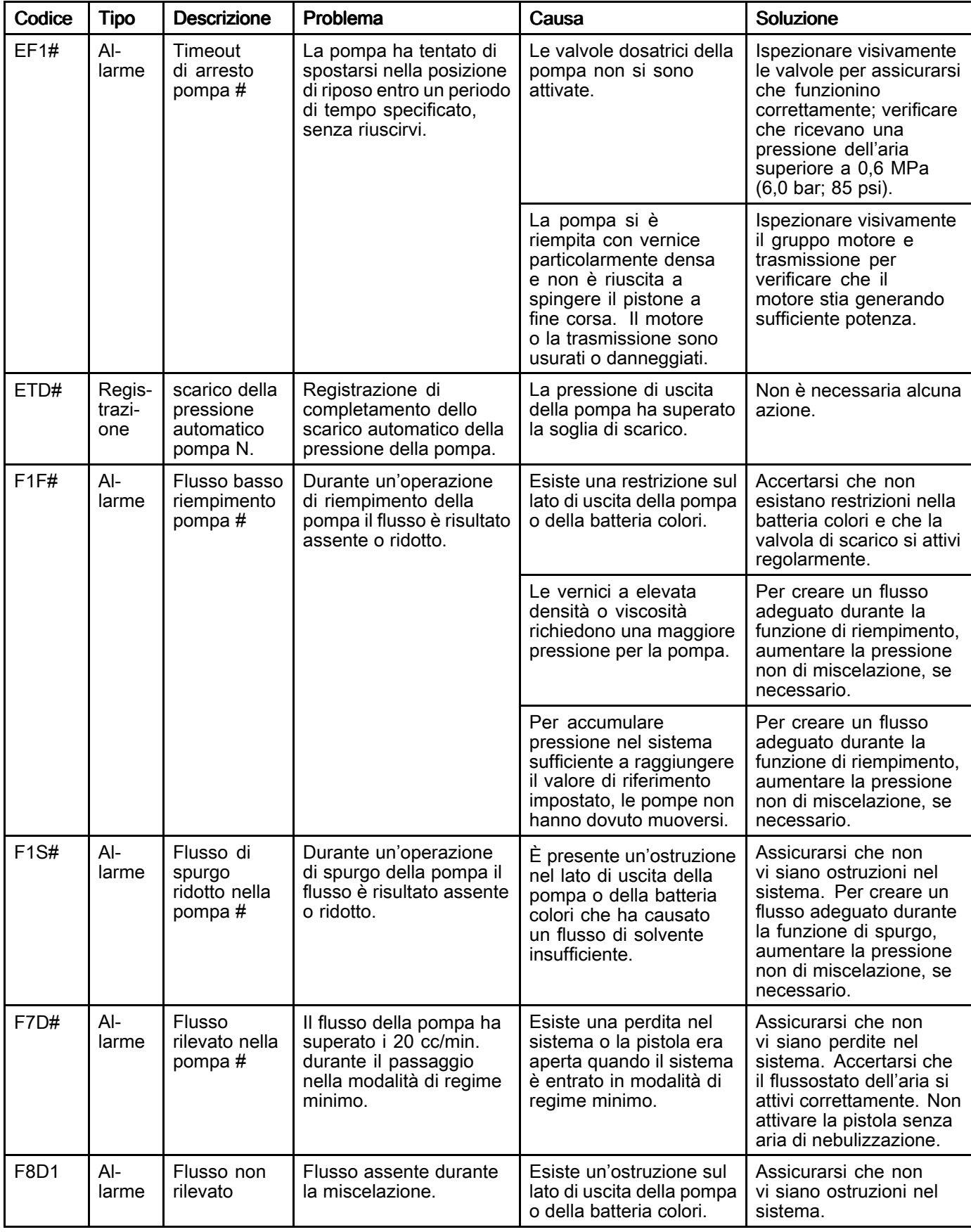

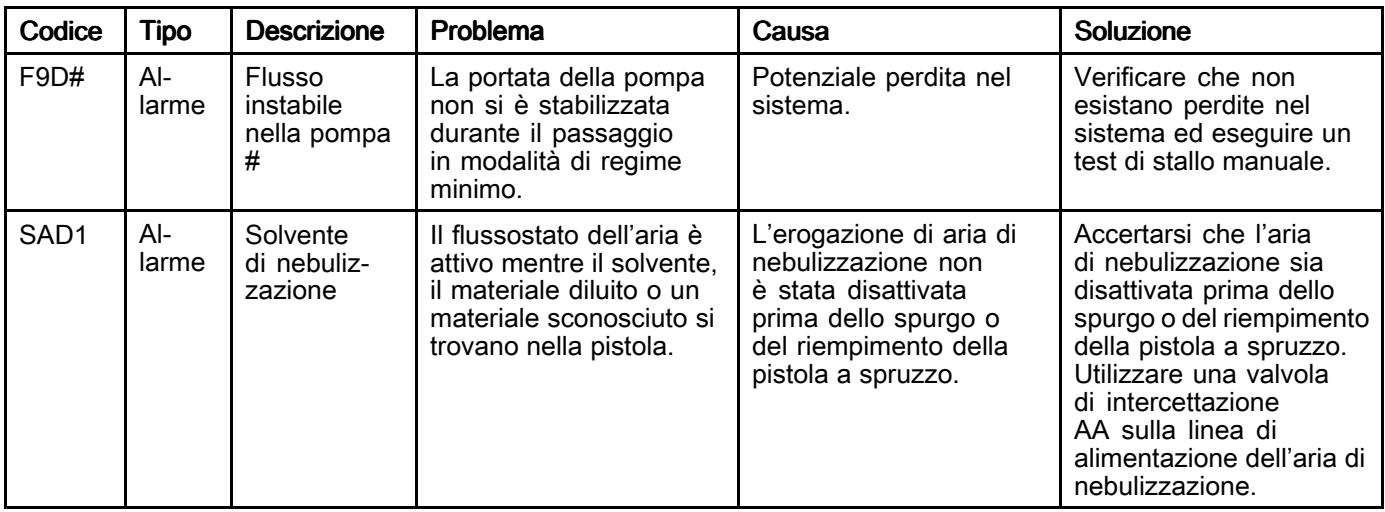

#### Errori di pressione

**NOTA:** in alcuni codici di errore elencati di seguito, l'ultima cifra è sostituita dal simbolo #. Questo simbolo<br>rappresenta il numero del componente interessato che nuò variare. Il display dell'unità visualizzerà il num rappresenta il numero del componente interessato che può variare. Il display dell'unità visualizzerà il numero<br>applicabile come ultima cifra nel codice. Per esempio, il codice P6E# elencato in questa tabella sarà visualizz applicabile come ultima cifra nel codice. Per esempio, il codice P6F# elencato in questa tabella sarà visualizzato<br>come P6E1 se il componente interessato è la nompa 1. P6E2 se si tratta della nompa 2 e così via come P6F1 se il componente interessato <sup>è</sup> la pompa 1, P6F2 se si tratta della pompa <sup>2</sup> <sup>e</sup> così via.

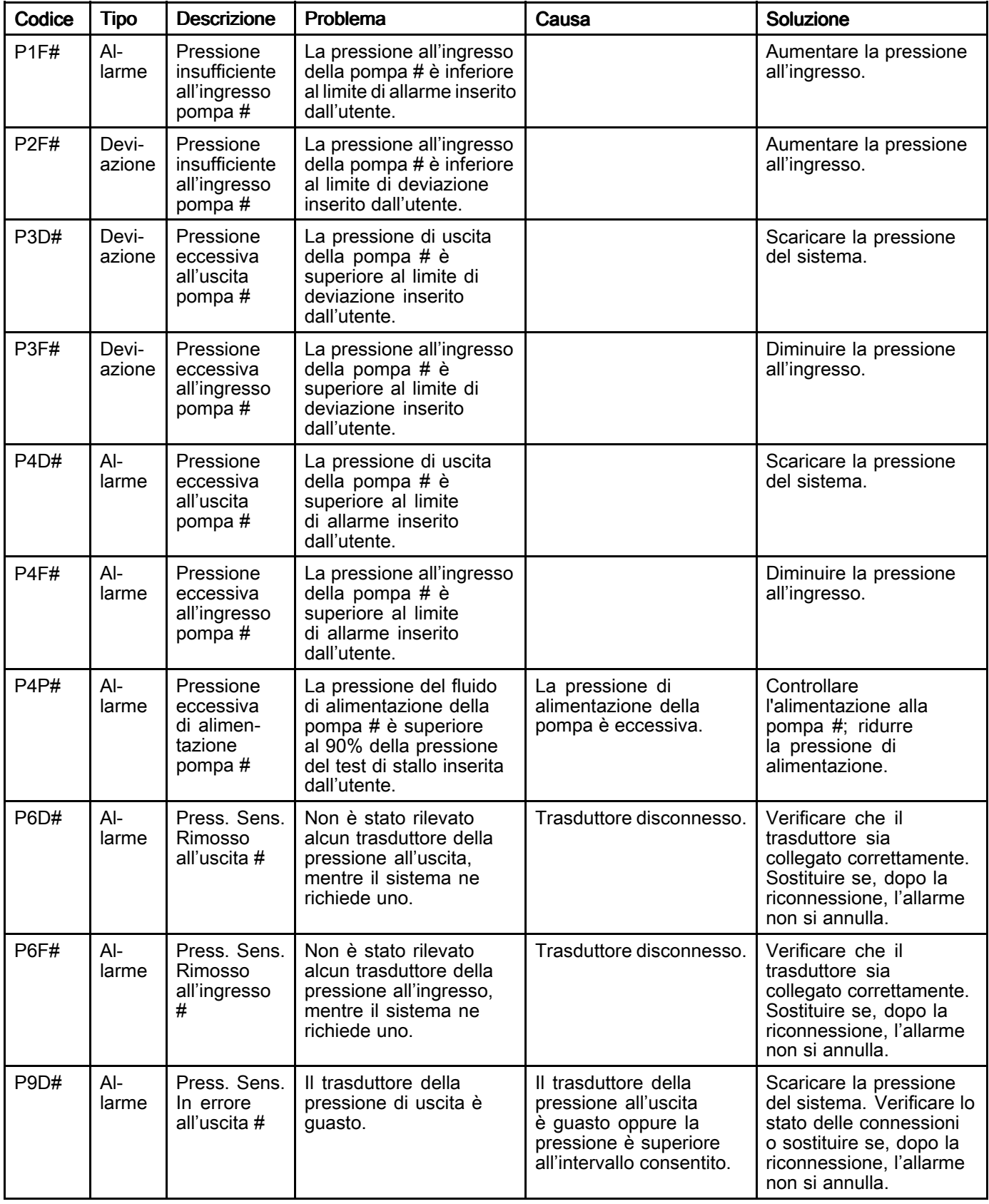

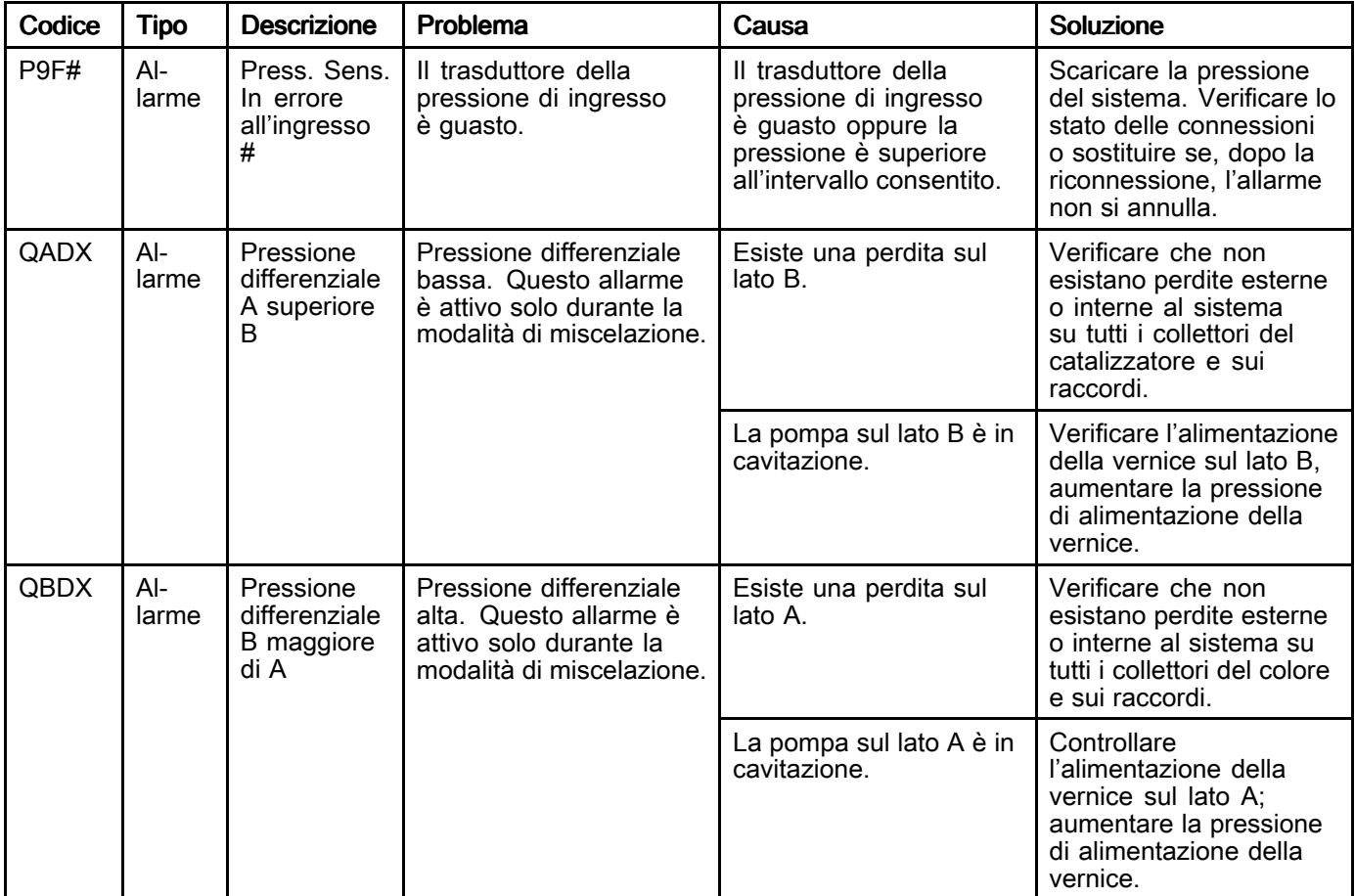

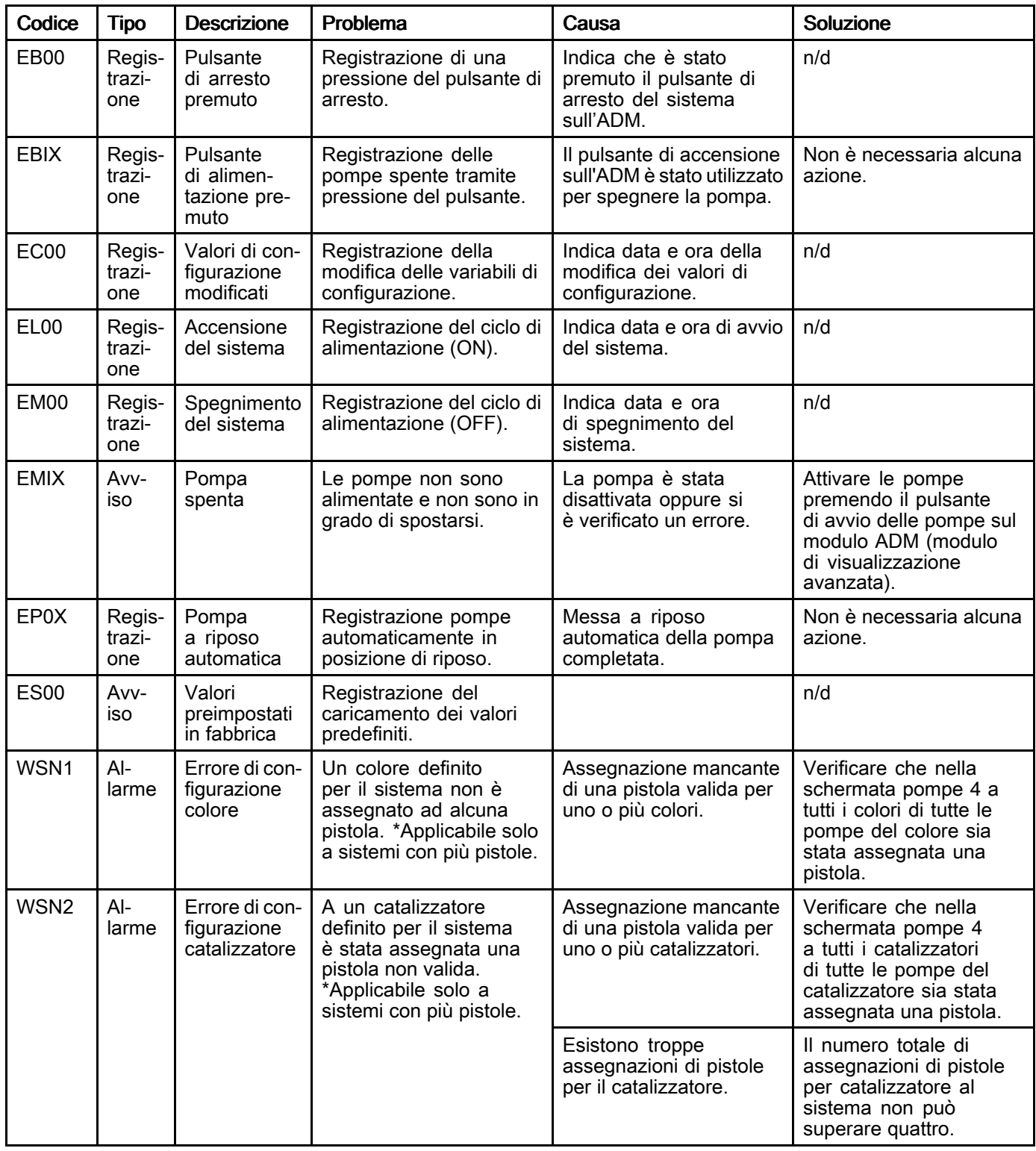

#### Errori di comunicazione

**NOTA:** in alcuni codici di errore elencati di seguito, l'ultima cifra è sostituita dal simbolo #. Questo simbolo<br>rappresenta il numero del componente interessato che nuò variare. Il display dell'unità visualizzerà il num rappresenta il numero del componente interessato che può variare. Il display dell'unità visualizzerà il numero<br>applicabile come ultima cifra nel codice. Per esempio, il codice CAC# elencato in questa tabella sarà visualiz applicabile come ultima cifra nel codice. Per esempio, il codice CAC# elencato in questa tabella sarà visualizzato<br>come CAC1 se il componente interessato è la scheda di cambio colore 1. CAC2 se si tratta della scheda 2 e c come CAC1 se il componente interessato <sup>è</sup> la scheda di cambio colore 1, CAC2 se si tratta della scheda <sup>2</sup> <sup>e</sup> così via.

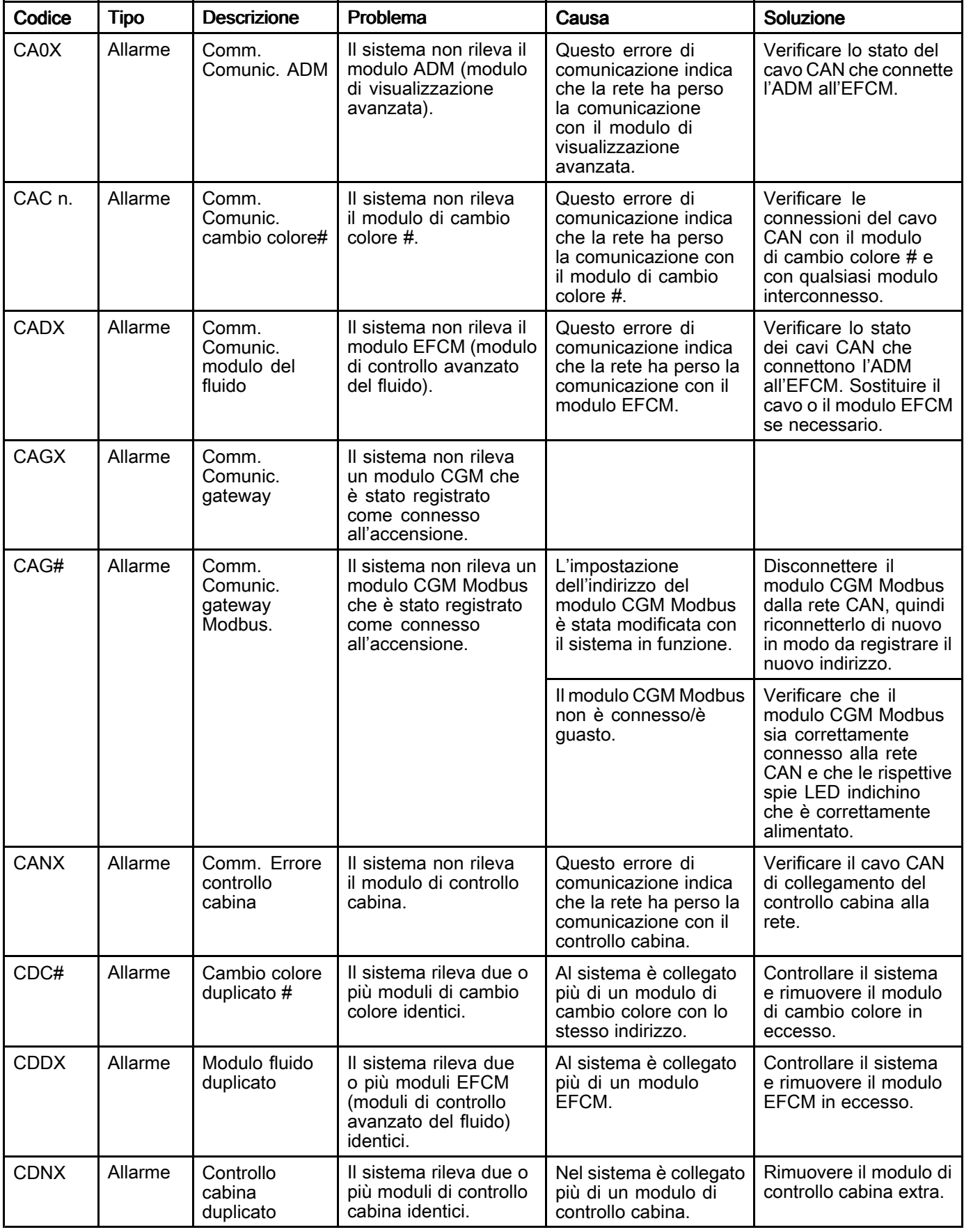

### Errori USB

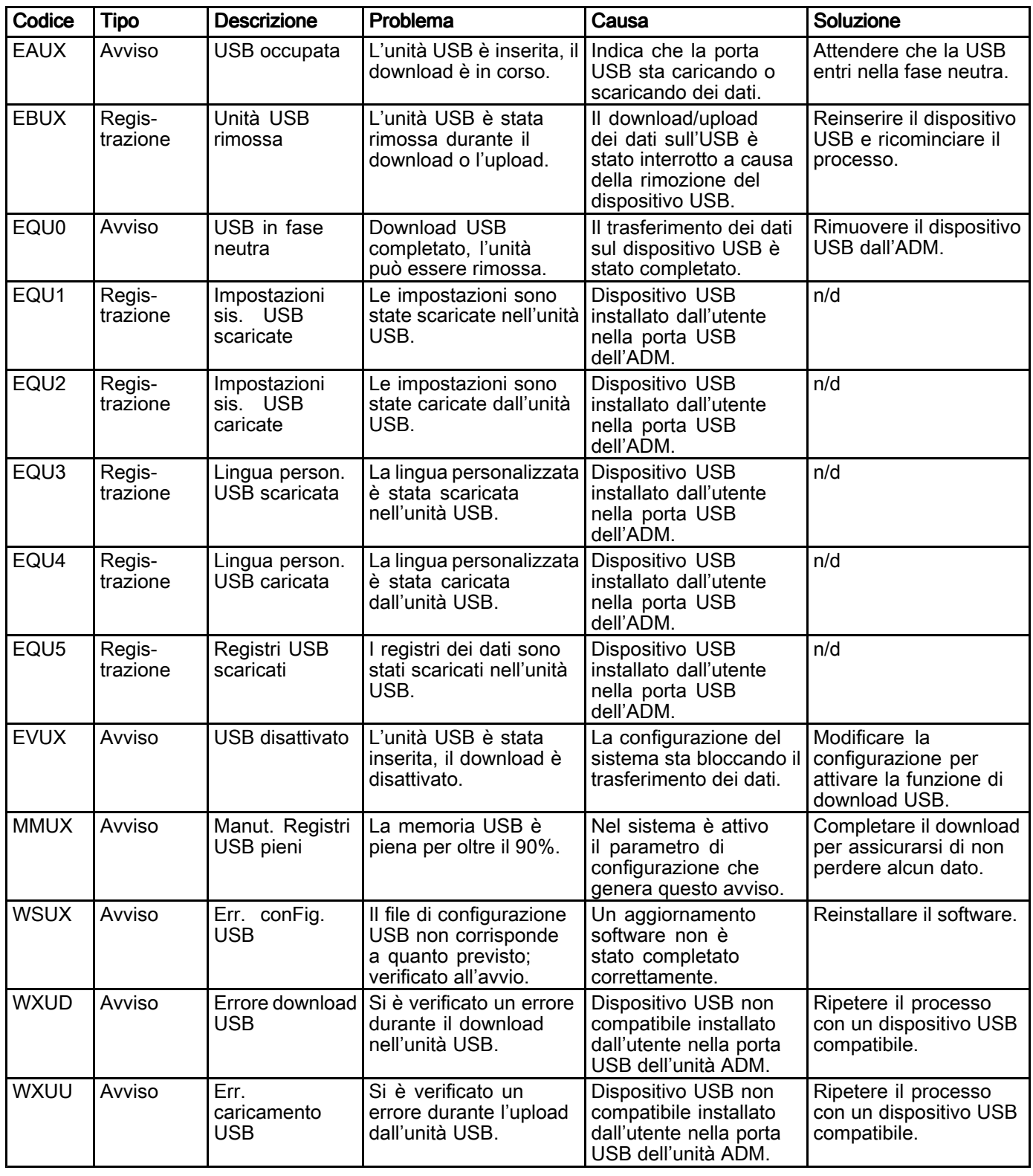

### Errori vari

NOTA: in alcuni codici di errore elencati di seguito, l'ultima cifra <sup>è</sup> sostituita dal simbolo #. Questo simbolo rappresenta il numero del componente interessato che può variare. Il display dell'unità visualizzerà il numero applicabile come ultima cifra nel codice. Per esempio, il codice B9D# elencato in questa tabella sarà visualizzato come B9D1 se il componente interessato <sup>è</sup> la pompa 1, B9D2 se si tratta della pompa <sup>2</sup> <sup>e</sup> così via.

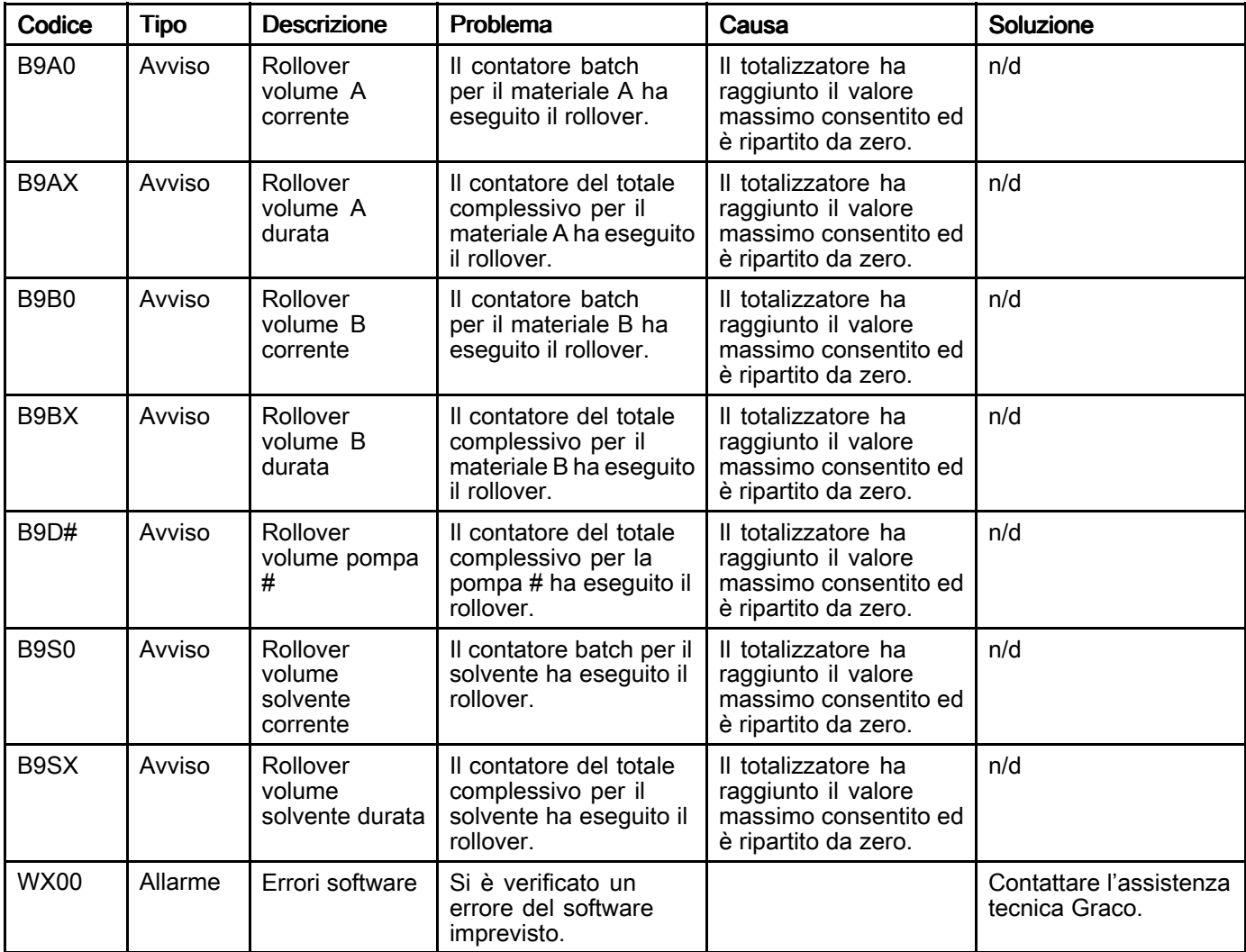

#### Errori di calibrazione

NOTA: in alcuni codici di errore elencati di seguito, l'ultima cifra <sup>è</sup> sostituita dal simbolo #. Questo simbolo rappresenta il numero del componente interessato che può variare. Il display dell'unità visualizzerà il numero<br>applicabile come ultima cifra pel codice. Per esempio, il codice ENT# elencato in questa tabella sarà visualizz applicabile come ultima cifra nel codice. Per esempio, il codice ENT# elencato in questa tabella sarà visualizzato<br>come ENT1 se il componente interessato è la nompa 1. ENT2 se si tratta della nompa 2 e così via come ENT1 se il componente interessato <sup>è</sup> la pompa 1, ENT2 se si tratta della pompa <sup>2</sup> <sup>e</sup> così via.

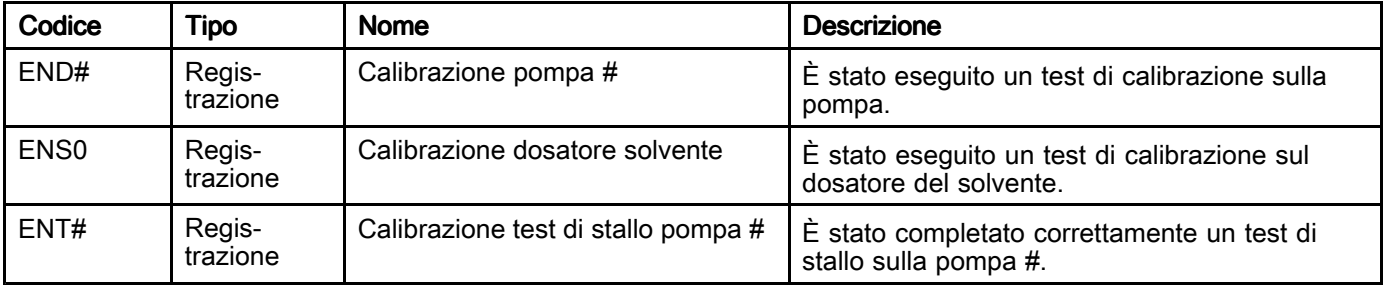

#### Errori di manutenzione

NOTA: in alcuni codici di errore elencati di seguito, l'ultima cifra <sup>è</sup> sostituita dal simbolo #. Questo simbolo rappresenta il numero del componente interessato che può variare. Per esempio, il codice MAD# elencato in questa tabella sarà visualizzato come MAD1 se il componente interessato <sup>è</sup> la pompa 1, MAD2 se si tratta della pompa <sup>2</sup> <sup>e</sup> così via.

Poiché ad alcuni componenti <sup>è</sup> assegnato un numero <sup>a</sup> <sup>2</sup> cifre, l'ultima cifra del codice viene visualizzata come carattere alfanumerico. La seconda tabella che segue collega il valore alfanumerico al rispettivo numero del componente. Per esempio, il codice MEDZ rappresenta la valvola di uscita 30.

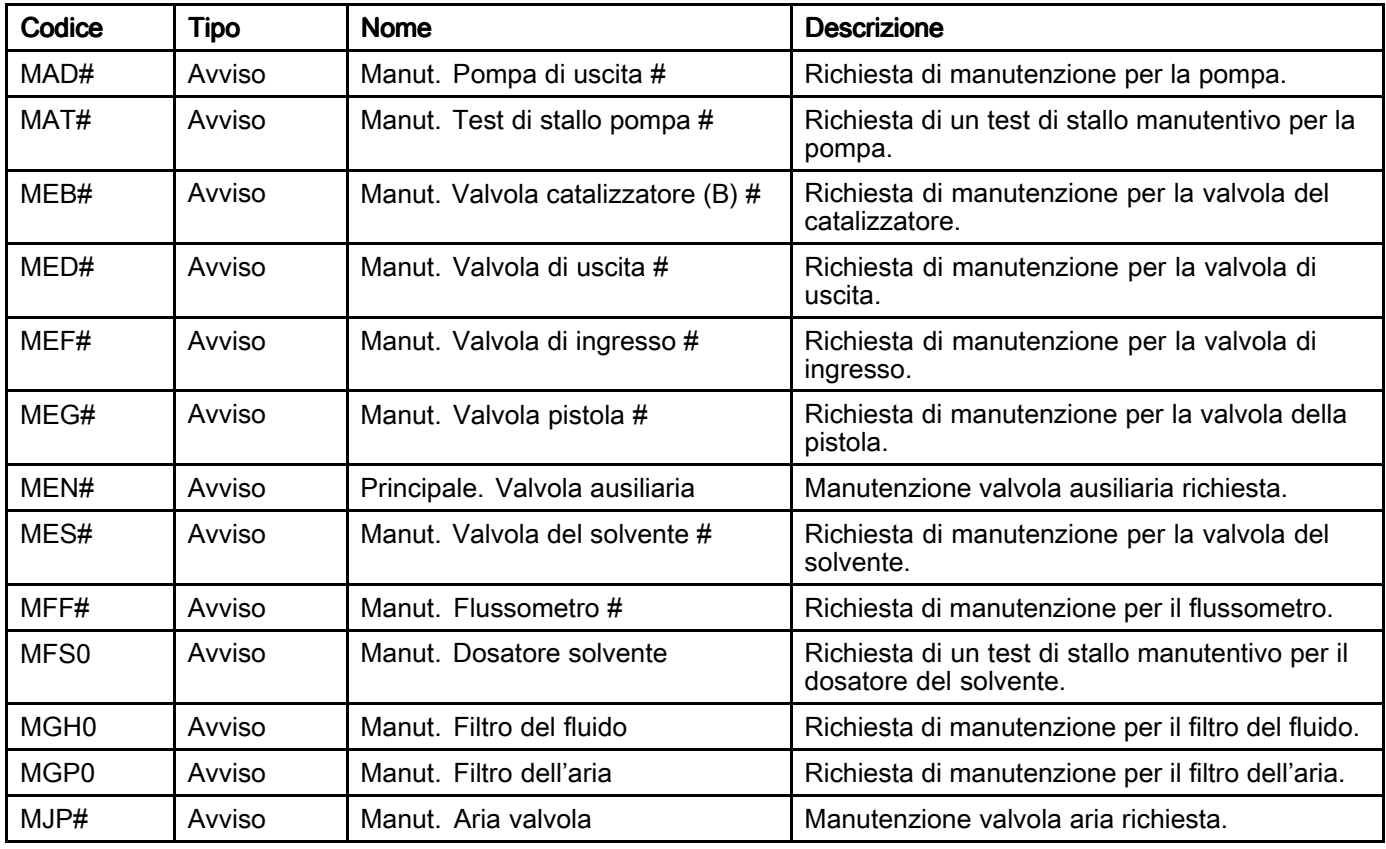

#### Ultime cifre alfanumeriche

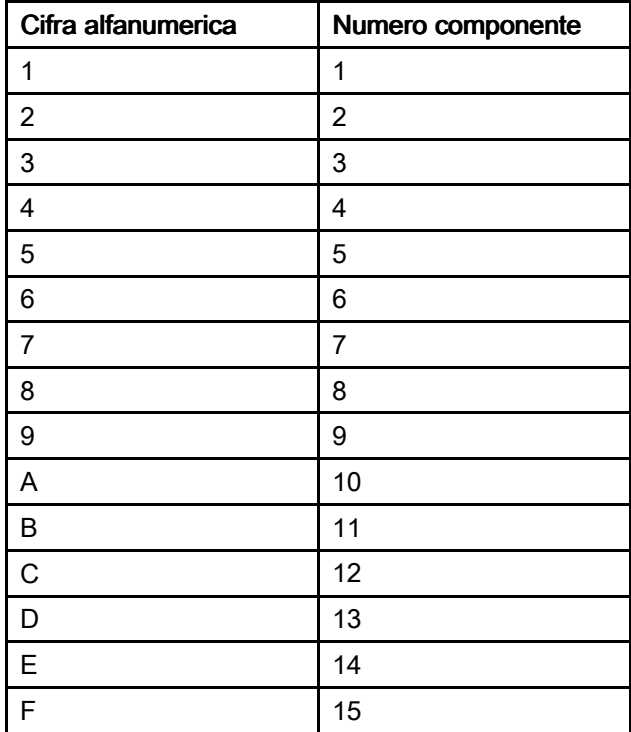

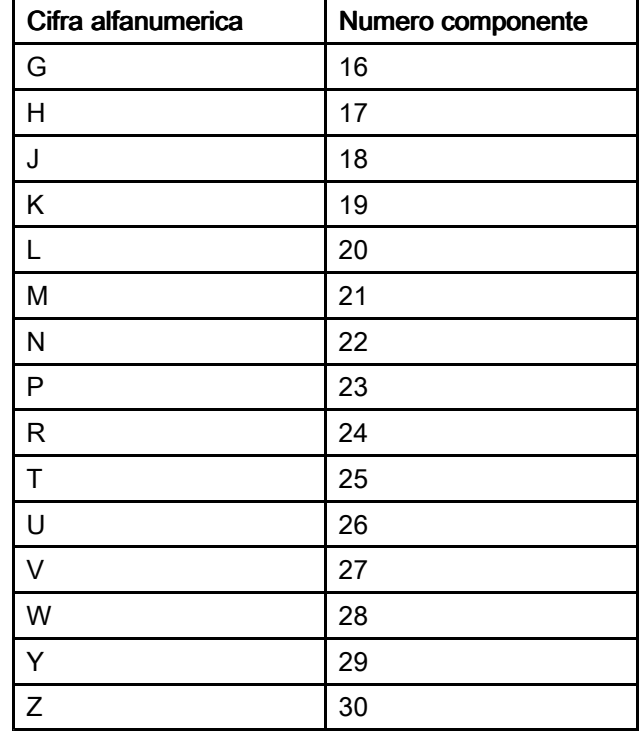

# **Manutenzione**

### Calendario di manutenzione preventiva

La frequenza delle operazioni di manutenzione <sup>è</sup> determinata dalle condizioni di funzionamento del sistema specifico. Stabilire un programma di manutenzione preventiva registrando quando eseguire l'intervento <sup>e</sup> il tipo di manutenzione necessaria, quindi stabilire un programma regolare di controlli del sistema.

## Lavaggio

- Effettuare il lavaggio prima di cambiare il fluido, prima che il fluido possa seccarsi nell'apparecchiatura, alla fine della giornata, prima dello stoccaggio <sup>e</sup> prima della riparazione.
- Lavare utilizzando la minima pressione possibile. Verificare che non vi siano perdite nei raccordi <sup>e</sup> serrare secondo necessità.
- Lavare con un fluido compatibile con il fluido erogato <sup>e</sup> con le parti <sup>a</sup> contatto con il fluido.

## Pulizia dell'ADM

Usare un detergente domestico <sup>a</sup> base di alcol, come il lavavetri, per pulire l'ADM.

# Dati tecnici

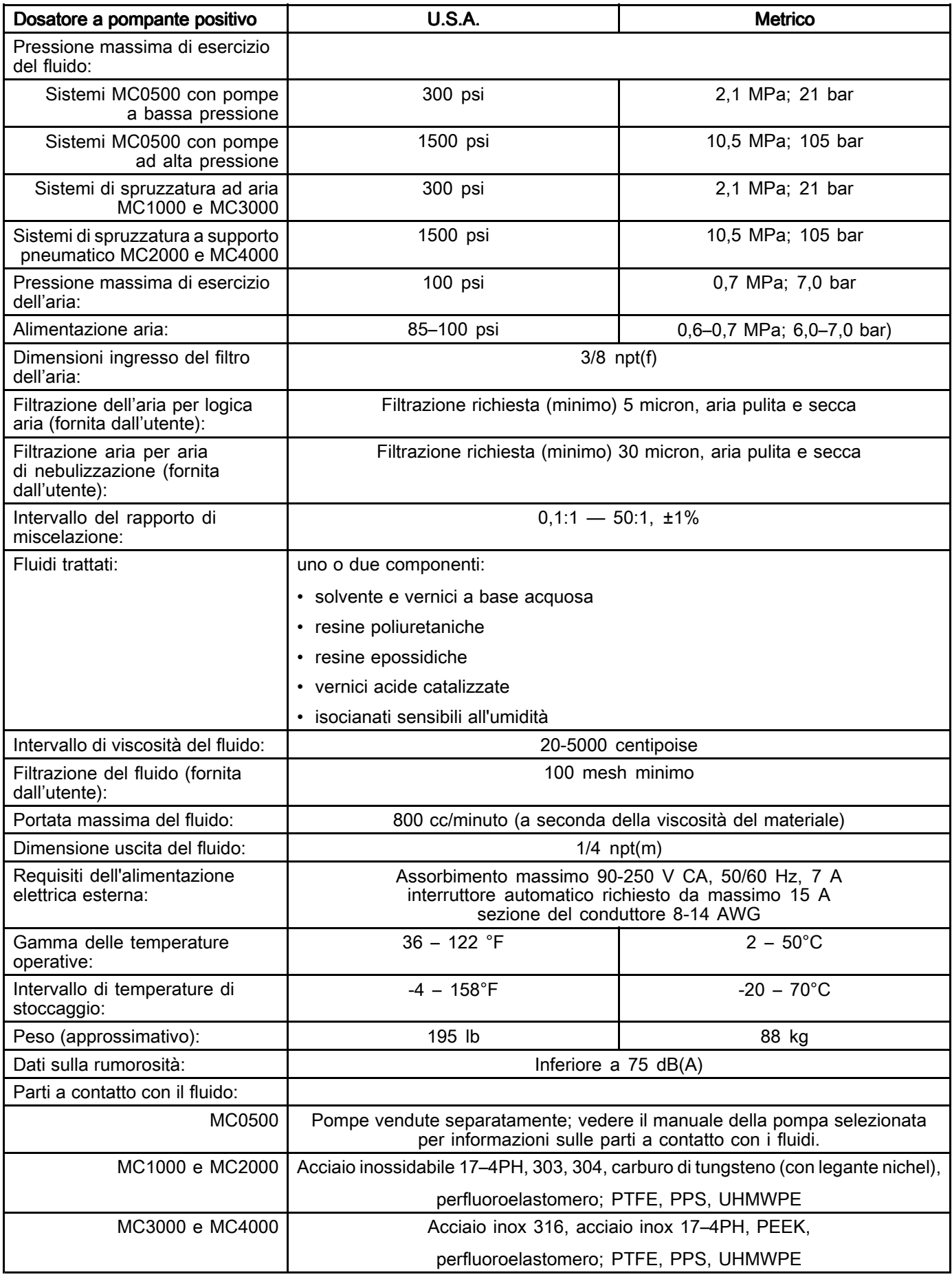

## Garanzia standard Graco

Graco garantisce che tutta l'apparecchiatura descritta nel presente documento, fabbricata da Graco e<br>marchiata con il suo nome, è esente da difetti nei materiali e nella fabbricazione alla data di vendita marchiata con il suo nome, è esente da difetti nei materiali e nella fabbricazione alla data di vendita<br>all'acquirente originale che la usa. Fatta eccezione per le garanzie a carattere speciale, esteso o lim all'acquirente originale che la usa. Fatta eccezione per le garanzie a carattere speciale, esteso o limitato<br>applicate da Graco, l'azienda provvederà a riparare o sostituire qualsiasi parte delle sue apparecchiature applicate da Graco, l'azienda provvederà a riparare o sostituire qualsiasi parte delle sue apparecchiature di<br>cui abbia accertato la condizione difettosa per un periodo di dodici mesi a decorrere dalla data di vendita cui abbia accertato la condizione difettosa per un periodo di dodici mesi a decorrere dalla data di vendita.<br>Questa garanzia si applica solo alle attrezzature che vengono installate, utilizzate e di cui viene eseguita. Questa garanzia si applica solo alle attrezzature che vengono installate, utilizzate <sup>e</sup> di cui viene eseguita la manutenzione seguendo le raccomandazioni scritte di Graco.

La presente garanzia non copre la normale usura, né alcun malfunzionamento, danno o usura causati da installazione scorretta, applicazione impropria, abrasione, corrosione, manutenzione inadeguata o da installazione scorretta, applicazione impropria, abrasione, corrosione, manutenzione inadeguata o<br>impropria, colpa, incidenti, manomissione o sostituzione di componenti con prodotti non originali Graq impropria, colpa, incidenti, manomissione o sostituzione di componenti con prodotti non originali Graco<br>e pertanto Graco declina ogni responsabilità rispetto alle citate cause di danno. Graco non potrà esser <sup>e</sup> pertanto Graco declina ogni responsabilità rispetto alle citate cause di danno. Graco non potrà essere ritenuta responsabile neppure per eventuali malfunzionamenti, danni o usura causati dall'incompatibilità<br>delle apparecchiature Graco con strutture, accessori, apparecchiature o materiali non forniti da Graco o delle apparecchiature Graco con strutture, accessori, apparecchiature o materiali non forniti da Graco o<br>con progettazioni, produzioni, installazioni, funzionamenti o manutenzioni errate di strutture, accessori con progettazioni, produzioni, installazioni, funzionamenti o manutenzioni errate di strutture, accessori,<br>apparecchiature o materiali non forniti da Graco apparecchiature <sup>o</sup> materiali non forniti da Graco.

La presente garanzia è condizionata al reso prepagato dell'apparecchiatura ritenuta difettosa a un<br>distributore autorizzato Graco affinché ne verifichi il difetto dichiarato.. Se il difetto in questione distributore autorizzato Graco affinché ne verifichi il difetto dichiarato. Se il difetto in questione<br>dovesse essere confermato. Graco riparerà o sostituirà la parte difettosa senza alcun costo ago dovesse essere confermato, Graco riparerà o sostituirà la parte difettosa senza alcun costo aggiuntivo.<br>L'annarecchiatura sarà restituita all'acquirente originale con trasporto prenagato. Se l'ispezione non rile L'apparecchiatura sarà restituita all'acquirente originale con trasporto prepagato. Se l'ispezione non rileva<br>difetti nei materiali o nella lavorazione, le rinarazioni saranno effettuate a un costo ragionevole che includ difetti nei materiali o nella lavorazione, le riparazioni saranno effettuate a un costo ragionevole che include<br>il costo delle parti, la manodonera e il trasporto il costo delle parti, la manodopera <sup>e</sup> il trasporto.

#### QUESTA GARANZIA È ESCLUSIVA E SOSTITUISCE TUTTE LE ALTRE GARANZIE, ESPLICITE O IMPLICITE INCLUSE MA NON LIMITATE A EVENTUALI GARANZIE DI COMMERCIABILITÀ O IDONEITÀ A SCOPI PARTICOLARI.

L'unico obbligo di Graco e il solo rimedio a disposizione dell'acquirente per eventuali violazioni della<br>garanzia sono quelli indicati in precedenza. L'acquirente accetta che nessun altro rimedio (ivi compr garanzia sono quelli indicati in precedenza. L'acquirente accetta che nessun altro rimedio (ivi compresi,<br>in via esemplificativa ma non esaustiva, danni accidentali o consequenziali derivanti dalla perdita di in via esemplificativa ma non esaustiva, danni accidentali <sup>o</sup> consequenziali derivanti dalla perdita di profitto, mancate vendite, lesioni alle persone o danni alle proprietà o qualsiasi altra perdita accidentale o<br>consequenziale) sia messo a sua disposizione. Qualsiasi azione legale per violazione della garanzia dovi consequenziale) sia messo a sua disposizione. Qualsiasi azione legale per violazione della garanzia dovrà<br>essere intrapresa entro due (2) anni dalla data di vendita essere intrapresa entro due (2) anni dalla data di vendita.

GRACO NON RILASCIA ALCUNA GARANZIA E NON RICONOSCE ALCUNA GARANZIA IMPLICITA D<br>COMMERCIABILITÀ ED ADATTABILITÀ A SCOPI PARTICOLARI RELATIVAMENTE AD ACCESSORI, ATTREZZATURE, MATERIALI O COMPONENTI VENDUTI MA NON PRODOTTI DA GRACO. Questi articoli venduti, ma non prodotti, da Graco (come i motori elettrici, gli interruttori, i flessibili ecc.) sono coperti<br>dalla garanzia, se esiste, dei relativi fabbricanti. Graco fornirà all'acquirente un'assistenza ragion dalla garanzia, se esiste, dei relativi fabbricanti. Graco fornirà all'acquirente un'assistenza ragionevole in<br>caso di reclami per violazione di queste garanzie caso di reclami per violazione di queste garanzie.

In nessun caso Graco sarà responsabile di danni indiretti, accidentali, speciali o consequenziali derivanti<br>dalla fornitura da parte di Graco dell'apparecchiatura di sequito riportata o per la fornitura, il funzionamer dalla fornitura da parte di Graco dell'apparecchiatura di seguito riportata o per la fornitura, il funzionamento<br>o l'utilizzo di qualsiasi altro prodotto o altro articolo venduto, a causa di violazione del contratto, della <sup>o</sup> l'utilizzo di qualsiasi altro prodotto <sup>o</sup> altro articolo venduto, <sup>a</sup> causa di violazione del contratto, della garanzia, per negligenza di Graco <sup>o</sup> altro.

### Informazioni su Graco

Per le informazioni aggiornate sui prodotti Graco visitare www.graco.com.

Per inviare un ordine, contattare il proprio distributore GRACO o chiamare per individuare il distributore più vicino.

Telefono: +1-612-623-6921 o numero verde: 1-800-328-0211 Fax: 612-378-3505

Tutte le informazioni <sup>e</sup> le illustrazioni contenute nel presente documento sono basate sui dati più aggiornati disponibili al momento della pubblicazione.

Graco si riserva il diritto di apportare modifiche in qualunque momento senza preavviso.

Per informazioni sui brevetti, vedere www.graco.com/patents.

Traduzione delle istruzioni originali. This manual contains Italian. MM <sup>332562</sup>

#### Sede generale Graco: Minneapolis

Uffici internazionali: Belgio, Cina, Giappone, Corea

#### GRACO INC. E CONSOCIATE · P.O. BOX 1441 · MINNEAPOLIS MN 55440-1441 · USA

Copyright 2014, Graco Inc. Tutti gli stabilimenti di produzione Graco sono certificati come ISO 9001.

www.graco.com Revisione F, gennaio <sup>2018</sup>